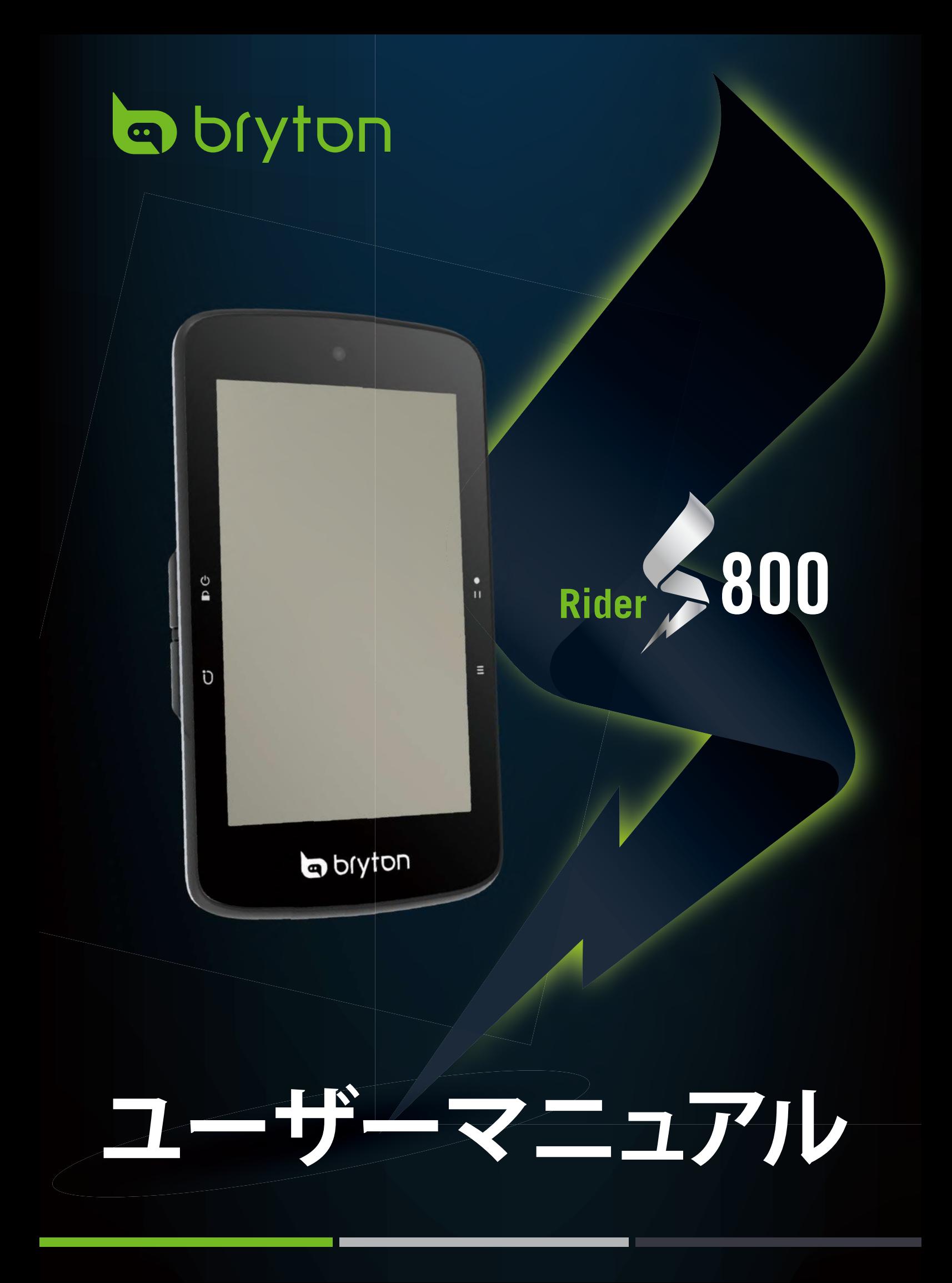

目次

<span id="page-1-0"></span>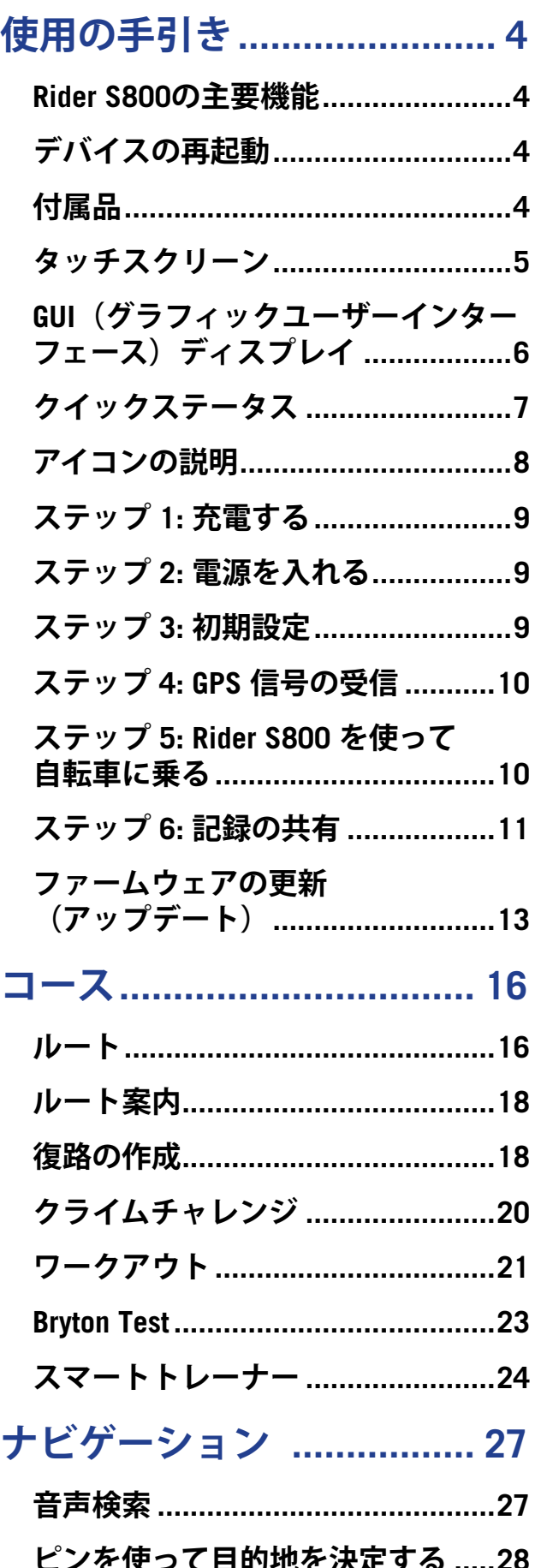

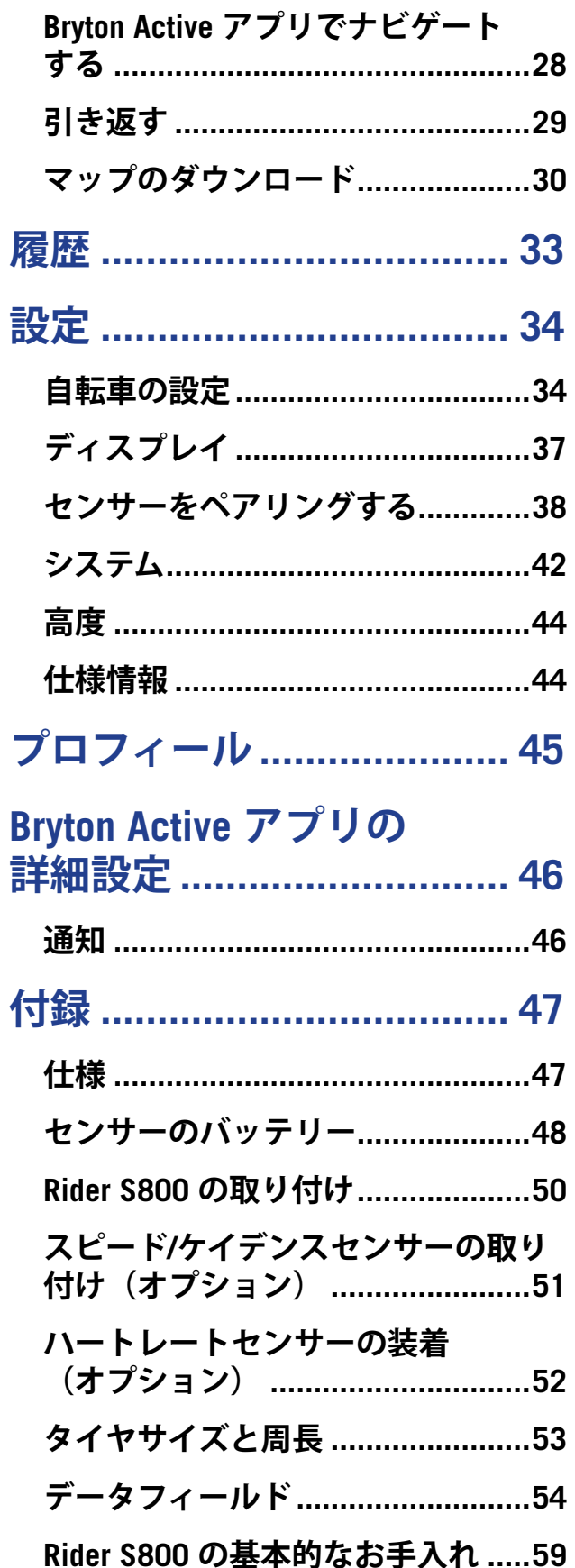

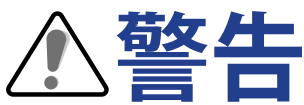

トレーニングを開始する前は、必ず医師の診察を受けてください。パッケージの保証およ び安全情報ガイドを詳しくお読みください。

# **ビデオチュートリアル**

デバイスと Bryton Active App の詳細なデモンストレーションについては、以下の QR コー ドをスキャンして、Bryton チュートリアルビデオを確認してください。

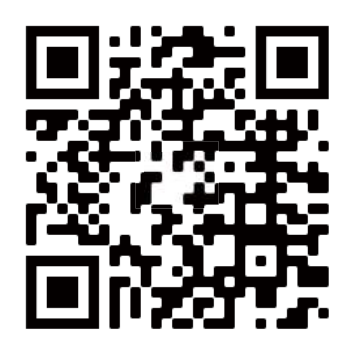

http://www.youtube.com/c/BrytonActive

# **使用の手引き**

<span id="page-3-0"></span>本セクションでは、Rider S800 を初めて使用するにあたって準備すべき基本事項について 説明します。

### **Rider S800の主要機能**

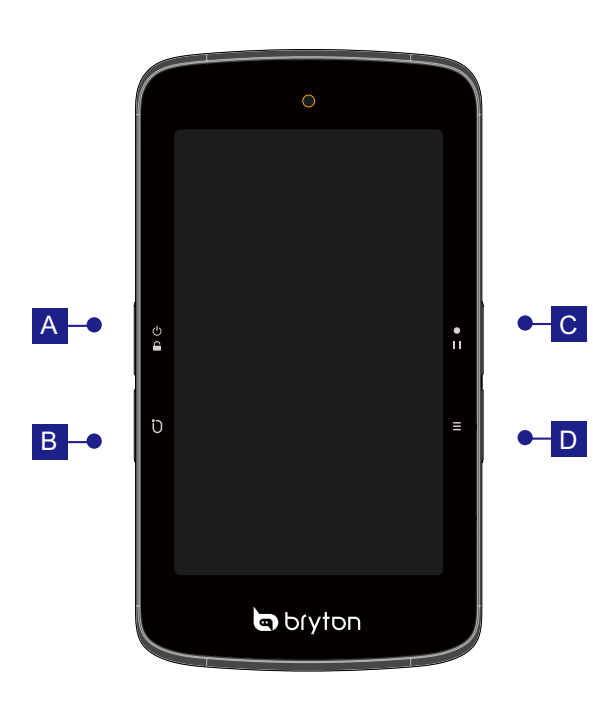

A **電源/ロック ( )**

- x 長押しすると、デバイスの電源が入り ます
- x 長押しすると、デバイスの電源が切れ ます。
- x 短く押すと、画面をロックまたはロッ ク解除します。
- B **ラップ ( )**
	- x 記録中にこのボタンを押すと、ラップ を記録します。

C **記録 ( )**

- x サイクリングモードでは、ボタンを押 すと記録が始まります。
- x 記録中にこのボタンを押すと、記録を 一時停止しメニューに入ります。
- D **ページ ( )**
	- x サイクリングモードで、このボタンを 押してメータースクリーンページを切 り替えます。

# **デバイスの再起動**

( 少 / D / ●□ / 三) を同時に押して、デバイスを再起動します。

# **付属品**

**Rider S800 には、次の付属品が同梱されています。**

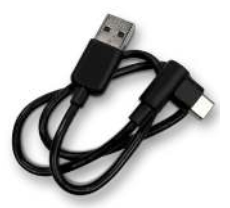

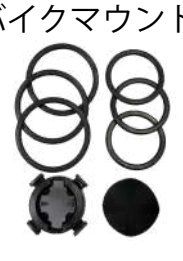

USB ケーブル バイクマウント アウトフロントマウント

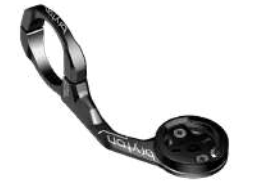

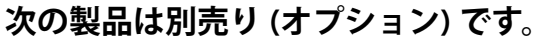

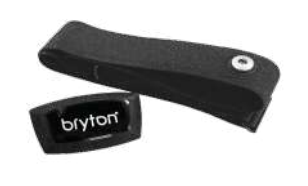

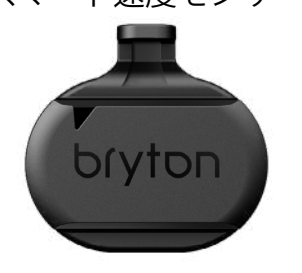

スマート心拍センサー スマート速度センサー スマートケイデンスセンサー

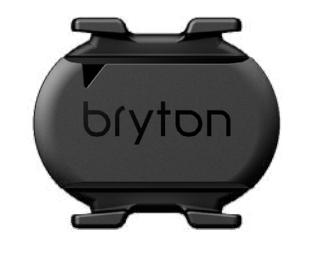

[Back to Top](#page-1-0) 1

## <span id="page-4-0"></span>**タッチスクリーン**

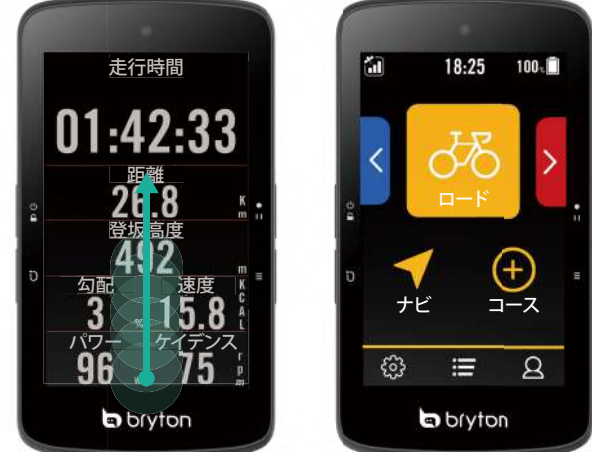

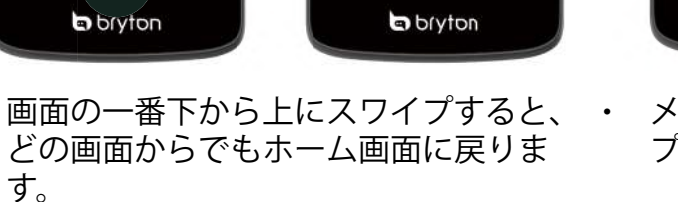

x 画面ロック時は、上にスワイプしてロッ クを解除し、ホーム画面に戻ります。左 または右にスワイプしてデータページを 切り替えます。

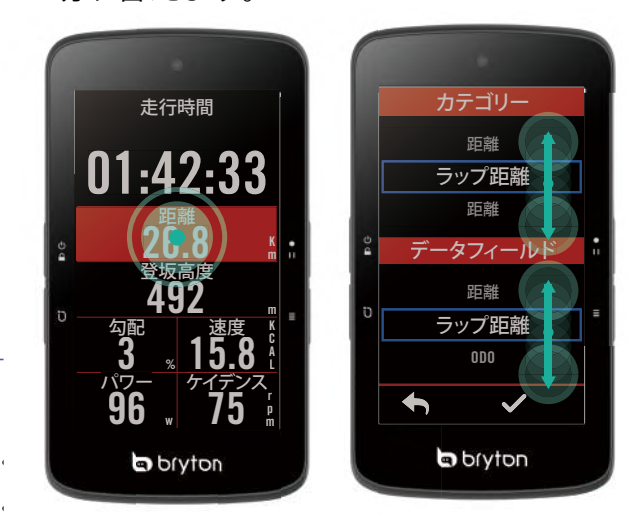

- x メーター画面では、長押しして表示グリ ッドを編集でき、上下にスクロールして 表示したいデータを選択します。
- √ を選んで選択を確定します。
- ◆ を選んで、前のページに戻ります。

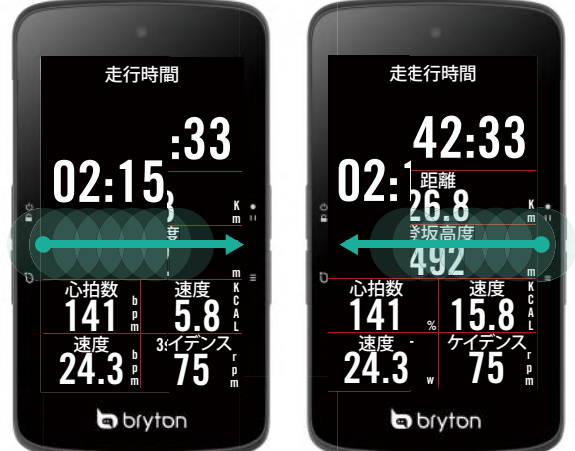

x メーター画面では、左または右にスワイ プしてデータページを切り替えます。

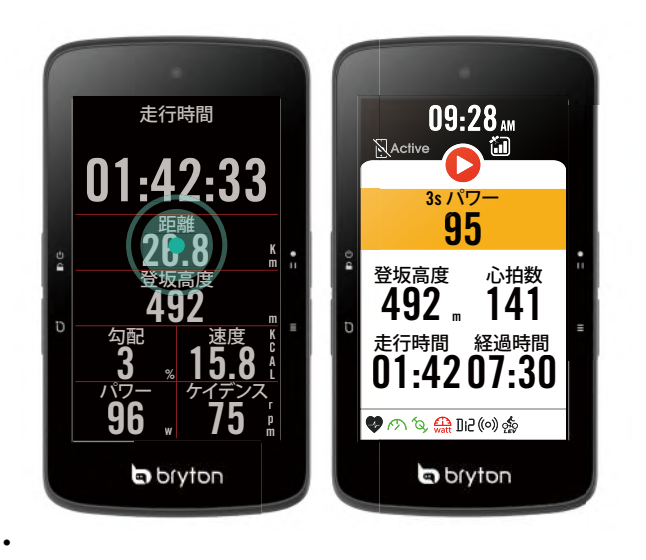

x メーター画面では、シングルタップする と、クイックステータスページが開きま す。

<span id="page-5-0"></span>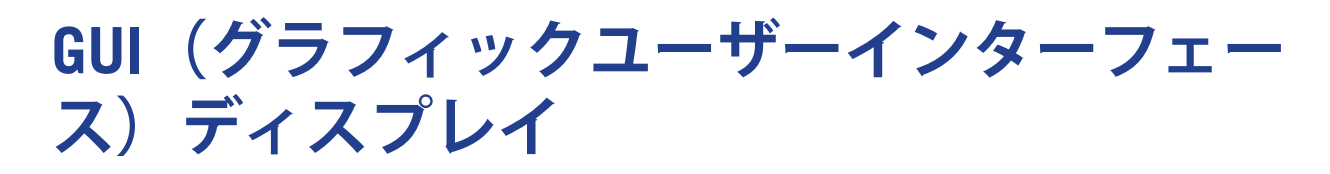

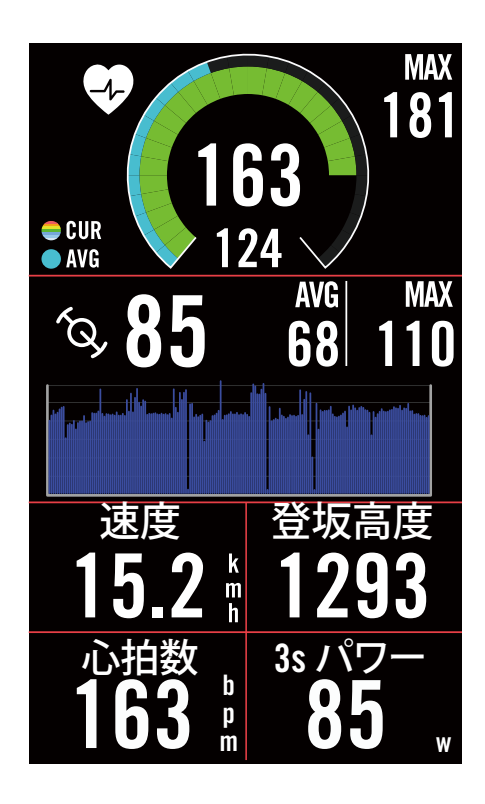

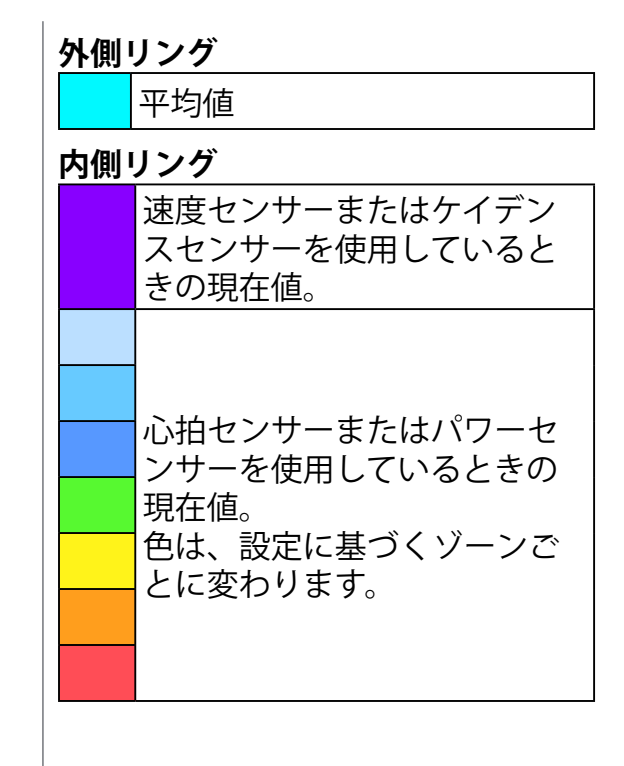

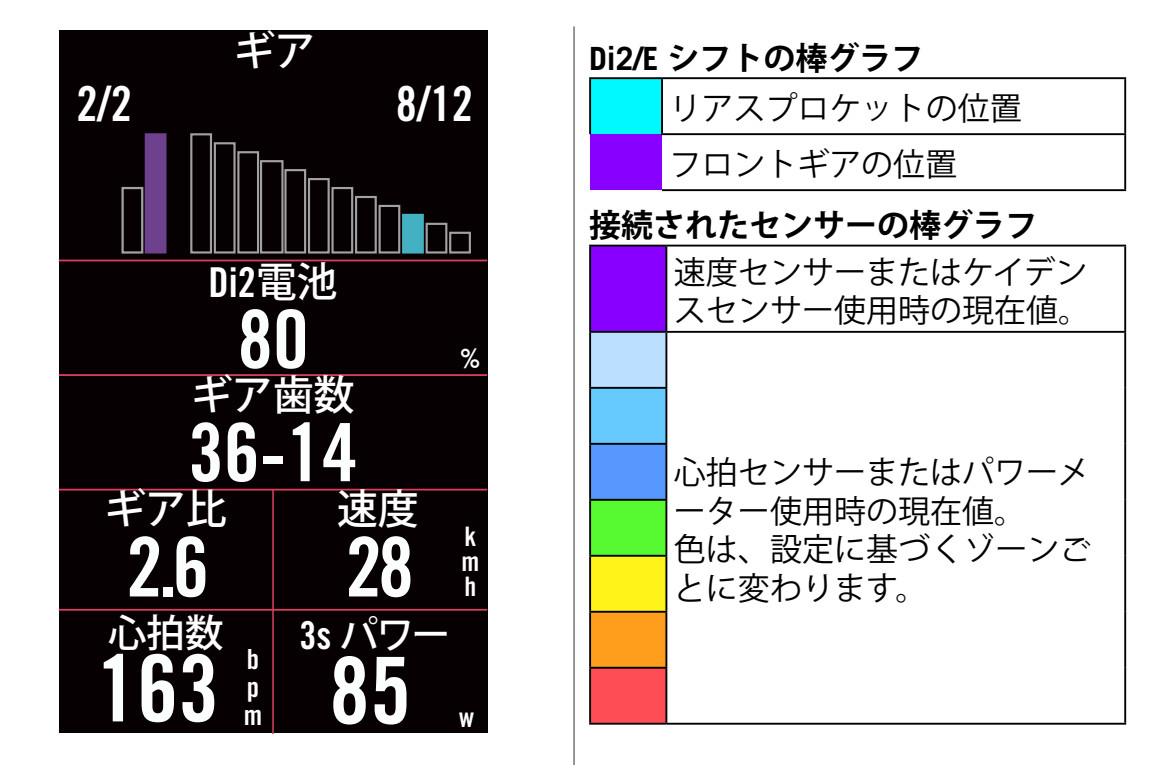

・心拍数ゾーンとパワーゾーンの設定の詳細については、<u>55 [ページ](#page-52-0)</u>をご覧ください。| ・メーター[ページ](#page-4-0)でデータグリッドを編集する方法については、<u>5 ページ</u>をご覧ください。データ をグラフィックモードで表示する場合は、グリッドカテゴリで「グラフィック」を選択します。 タグリッド設定の詳細については、34ページをご覧ください。8B、9B、10、11、および12 を含む一部の表示項目数では、グラフィックを表示できません。

**注意:**

## <span id="page-6-0"></span>**クイックステータス**

センサーとスマートフォンの接続、GPS信号、ペアセンサーの個々のバッテリーステータ スなど、サイクリング中の主要なステータスを確認します。ユーザーは、点滅によって、 デバイスが記録しているかどうかも一目で確認できます。

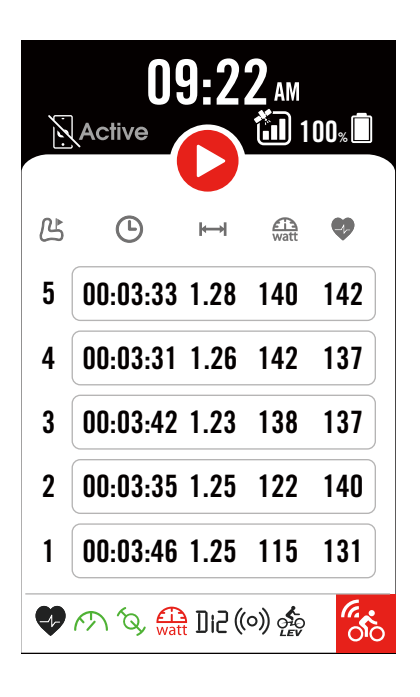

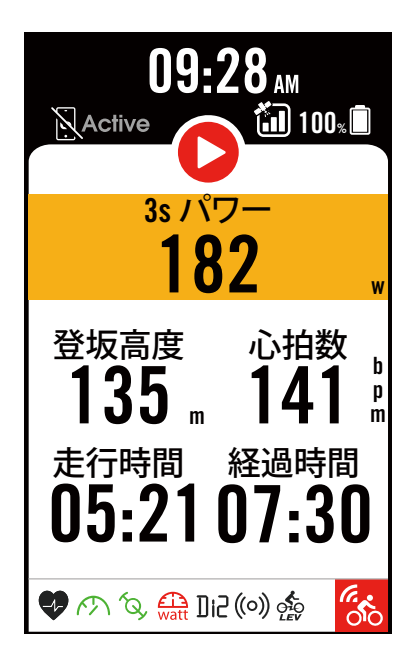

- 1. メーターページの画面をシングルタップ して、クイックステータスメニューを開 きます。
- 2. デバイスの記録中は、記録アイコンが赤 色と灰色に点滅します。
- 3. 表示したいデータを選択して、クイック ステータスをカスタマイズできます。**設 定** > **自転車** > **Bike 1,2,3** > **計測** > **クイッ クステータス**で をタップします。
- 4. トのグリッドの色は、設定に基づくゾー ンごとに変わります。

#### **記録ステータス**

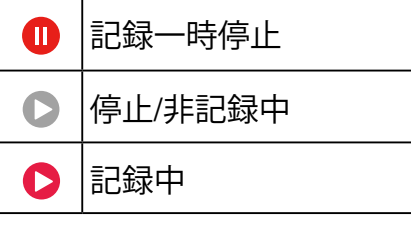

#### **センサーバッテリーの残量**

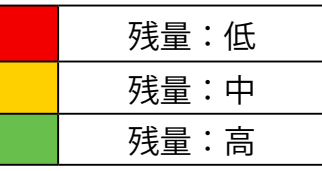

#### **Bryton Active アプリとの接続状態**

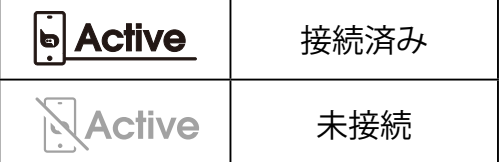

**注意:** x クイックステータスメニューに表示されるのはペアリングされたセンサーのみです。 x センサーが信号を発していない場合は、センサー名の右側のバッテリーアイコンは表示されませ  $h_{\alpha}$ x クイックステータスの設定については、[35](#page-34-0) ページをご覧ください。

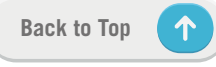

## <span id="page-7-0"></span>**アイコンの説明**

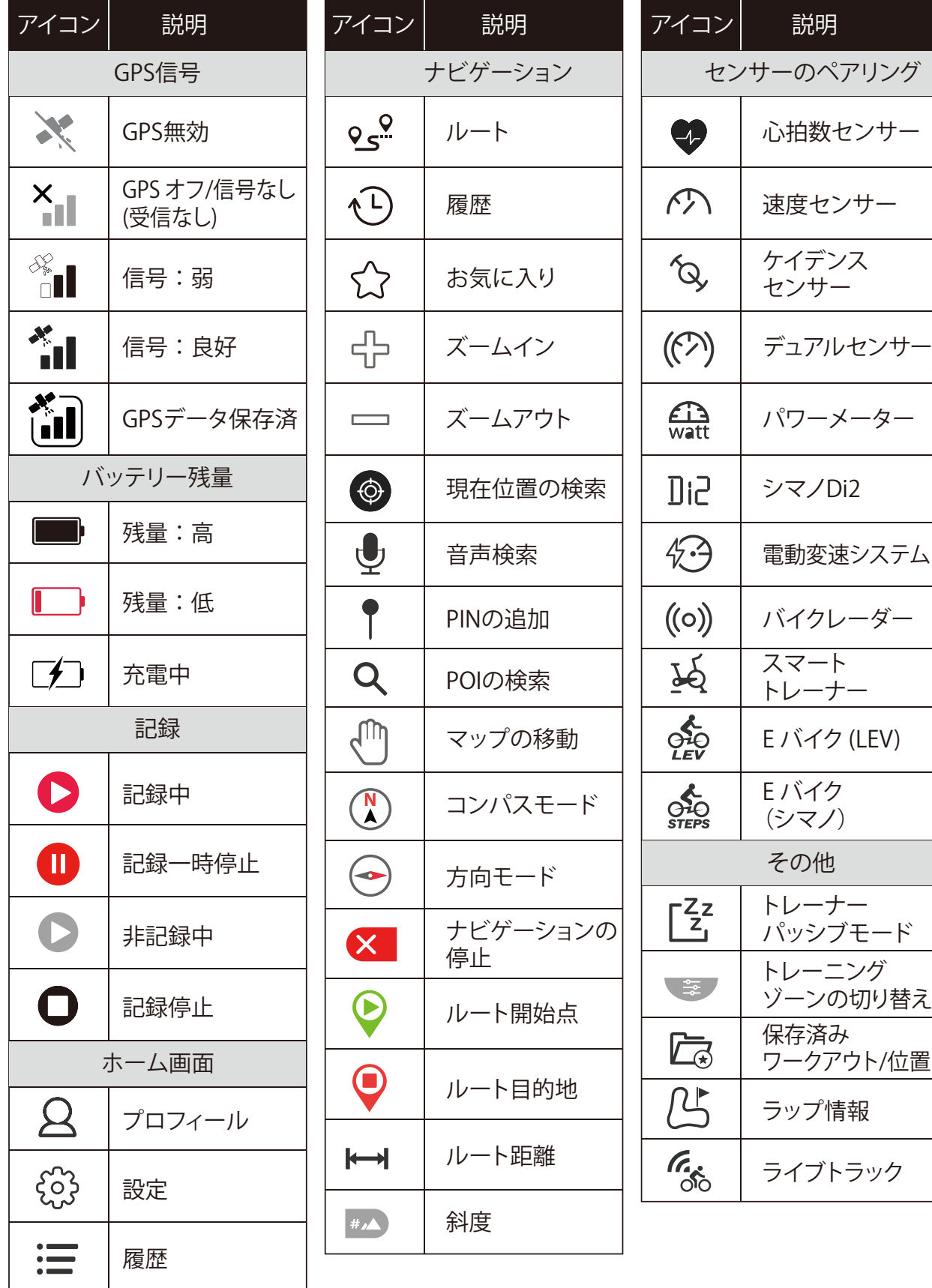

**注意:** GPS信号で 【゙゙゙゙ヿ゙゚] が表示されると、より速く GPS 信号を取得できるようにデバイ スが GPS エフェメリスデータを保持していることを意味します。データは1〜2週間保持 され、更新する必要があります。

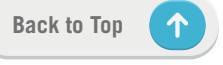

## <span id="page-8-0"></span>**ステップ 1: 充電する**

Rider S800 のバッテリーを少なくとも 4 時間充電します。完全に充電されたら、デバイス のプラグを抜きます。

- バッテリー残量がごくわずかになったときには、バッテリーアイコン■■ が点滅しま す。適切に充電されるまで、デバイスを接続してください。
- x バッテリーを充電するのに適した温度は 0℃ ~ 40℃ です。 この温度範囲を超えて充電 すると、充電は終了し、デバイスはバッテリーから電力を放電します。

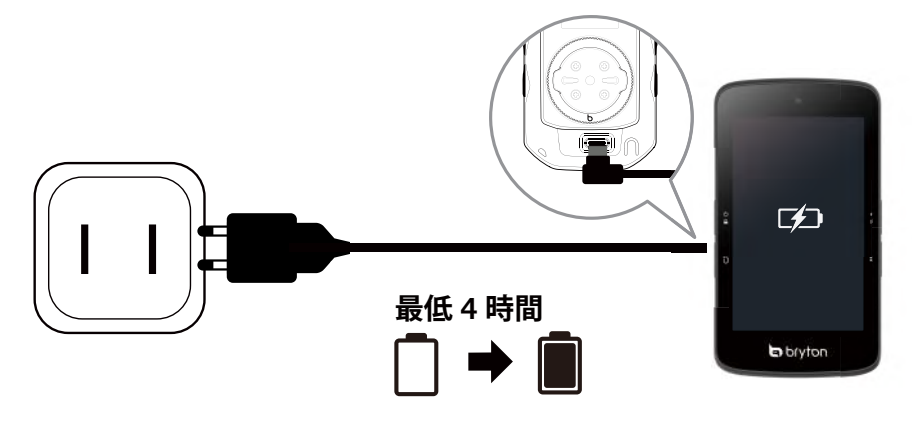

# **ステップ 2: 電源を入れる**

を長押しすると、デバイスの電源が入ります。

## **ステップ 3: 初期設定**

Rider S800 に初めて電源を入れるときは、以下の手順に従って、設定を完了してくださ い。

- 1. 表示言語を選択します。
- 2. 測定に使用する単位を選択します。
- 3. Bryton Active アプリをダウンロードして、Rider S800 をスマートフォンとペアリングし ます。
- 4. 画面に表示されるチュートリアルをお読み下さい。

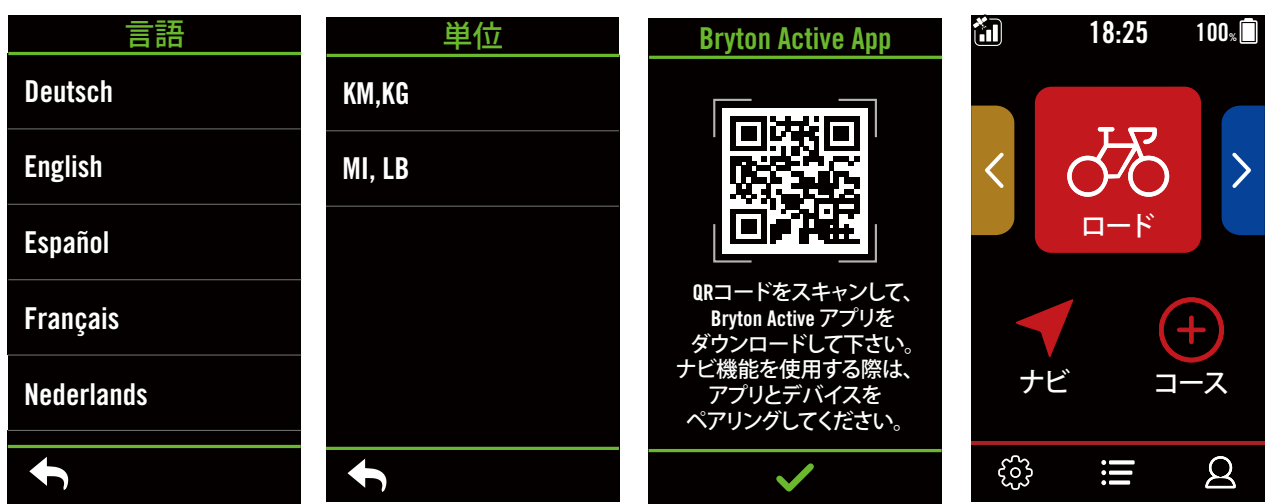

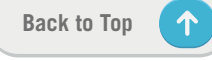

# <span id="page-9-0"></span>**ステップ 4: GPS 信号の受信**

Rider S800 は、電源が入ると自動的にGPS信号を検索します。初めて使用する場合、信号 を受信するまでに、数分かかる場合があります。

- 信号を受信すると GPS 信号アイコン ( / ) が表示されます。
- GPS 信号が受信できない場合、 XH アイコンが画面に表示されます。
- GPS 機能が無効である場合、 ※ アイコンが画面に表示されます。
- GPS の受信に影響する場合があるため、遮るものがある環境は避けてください。

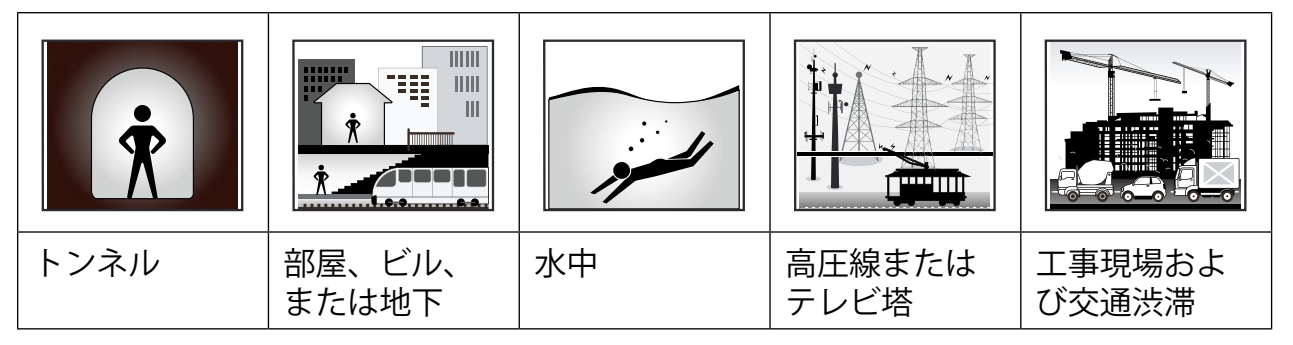

# **ステップ 5: Rider S800 を使って自転車に乗る**

GPS信号を受信したら、バイク1、バイク2、またはバイク3を選択してメーター画面 を 開き、データを表示しながらライドが楽しめます。

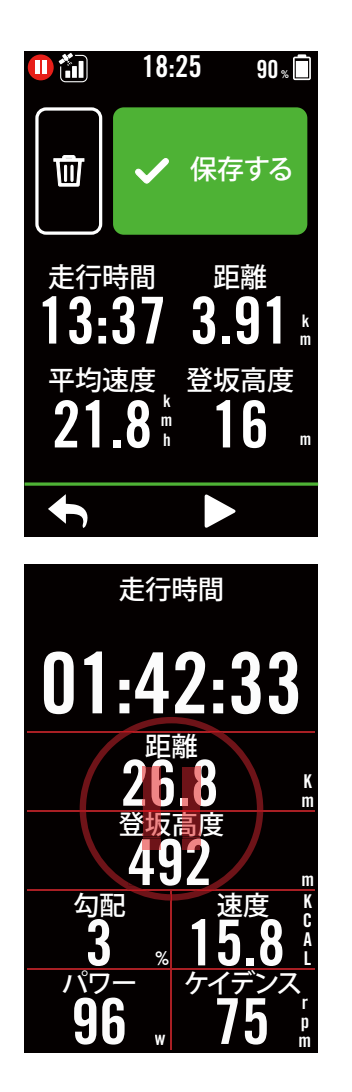

x **サイクリングモード(データは記録されません。):** サイクリングモードでは、自転車の走行と同期し て、自動的に測定を開始/停止します。

x **記録モード:**

- 1.記録モードでは、●Ⅱ を押すと記録を開始し、 ●11 をもう一度押すと一時停止します。
- 2. 「**保存**する」または「**削除**」を選択して、ライド を終 了します。
- 3. ← を選択すると、メーター画面に戻ります。 次に、 6 をタップすると、記録終了画面が開き ます。
- 4. ▶ をタップするか、●Ⅱ を押して、記録を続行 します。
- 5. Rider S800 は走行を中断したり、デバイスの 電 源を切った後も、記録を継続できます。

# <span id="page-10-0"></span>**ステップ 6: 記録の共有**

### **Bryton Active アプリにアクティビティ(走行データ)を自動 同期する**

ライド後は、走行データを手動でアップロードする必要はありません。Bryton Active アプ リは、GPS デバイスとペアリングしておけば、データを自動的に同期します。

### **BLUETOOTH経由で同期する**

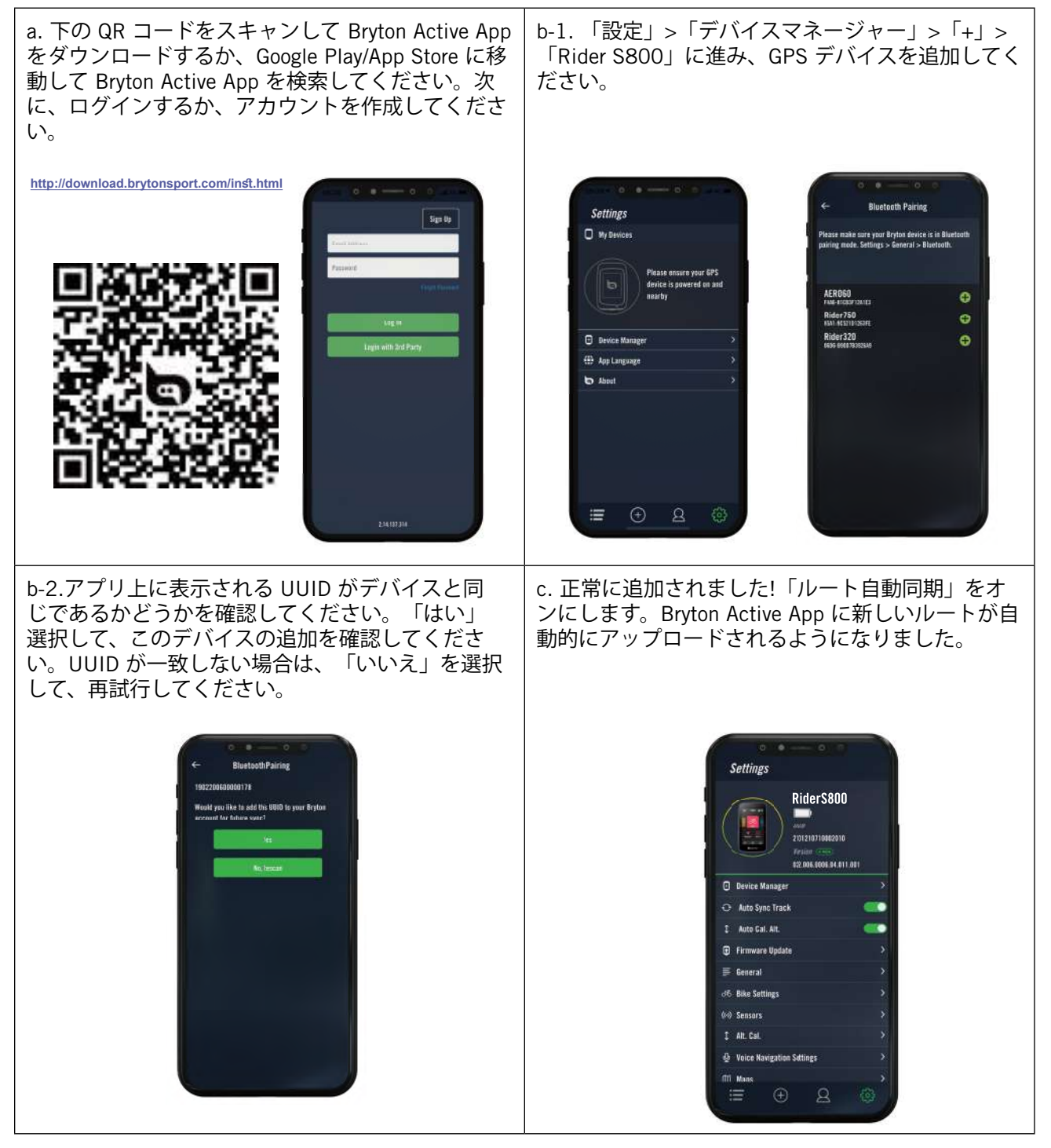

**注意:** Bryton Active App は Brytonactive.com と同期します。既に brytonactive.com アカ ウントをお持ちの場合は、同じアカウントを使用して Bryton Active App にログインして ください (またその逆も可能です)。

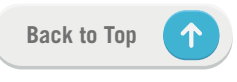

### **アクティビティを Brytonsport.com で共有する**

#### **1. Brytonactive.com のサインアップ**

- a.<https://active.brytonsport.com> に進みます。
- b. 新しいアカウントを登録するか、登録済みのアカウントでログインしてください。

#### **2. PCへの接続**

- a. Bryton の純正 USB ケーブルを使用して、Rider S800 を PC に接続します。
- b. フォルダーが自動的に表示されるか、コンピューターが「Bryton」ディスクを探しま す。

#### **3. 記録の共有**

- a. ウェブ画面右上の「+」をクリックします。
- b. ここに FIT、BDX、GPX ファイルをドロップするか、「ファイルを選択」をクリック して、ルートをアップロードします。
- c. アップロードしたルートを確認するには、「アクティビティ」をクリックします。

#### **アクティビティを Strava.com で共有する**

#### **1. Strava.com にサインアップ/ログインします**

- a.<https://www.strava.com> に進みます
- b. 新しいアカウントを登録するか、登録済みの Strava アカウントでログインします。
- **2. PCへの接続**

Rider S800 をオンにし、USB ケーブルを使用してコンピューターに接続します。

- **3. 記録の共有**
	- a. Strava のページの右上にある「+」をクリックして、次に「ファイル」をクリックし ます。
	- b. 「ファイルを選択」をクリックし、Bryton デバイスから FIT ファイルを選択します。 c.アクティビティについての情報を入力し、「保存&表示」をクリックします。

## <span id="page-12-0"></span>**ファームウェアの更新(アップデート)**

#### **Bryton Update ツール**

Bryton Update ツールは、GPS データ、ファームウェアを更新し、Bryton テストをダウン ロードするためのツールです。

1.<http://www.brytonsport.com/#/supportResult?tag=BrytonTool> に進み、Bryton 更新ツール をダウンロードします。

2.画面に表示される指示に従って、Bryton 更新ツールをインストールします。

#### **GPS データを更新する**

GPS データが新しいほど、GPS 捕捉をスピードアップできます。1 ~ 2 週間ごとに GPS データを更新することを強くお勧めします。

#### **ファームウェアの更新**

Bryton は、新しい機能を追加したり、バグを修正したりするために、新しい機能を備えた 新しいファームウェアバージョンを不定期にリリースします。最新バージョンが利用可能 になったら、ファームウェアを更新することを強くお勧めします。通常、更新のためにフ ァームウェアをダウンロードしてインストールするにはしばらく時間がかかります。更新 中は USB ケーブルを取り外さないでください。

### **Bryton Active アプリを使用して更新**

Bryton Active アプリとペアリングして、Bluetooth 経由でファームウェアを更新することも できます。

### **iOS スマートフォンの場合**

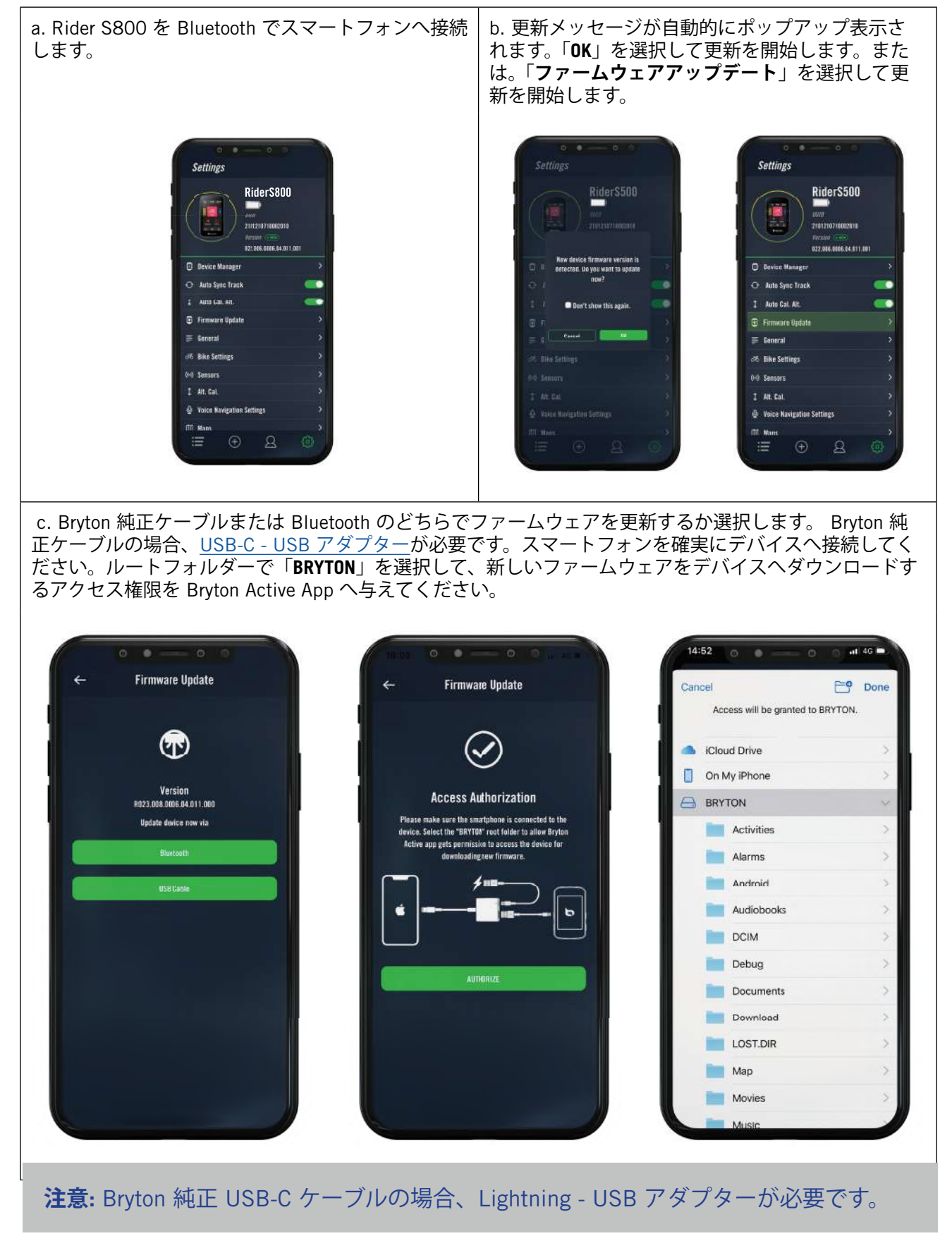

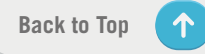

### **Android スマートフォンの場合**

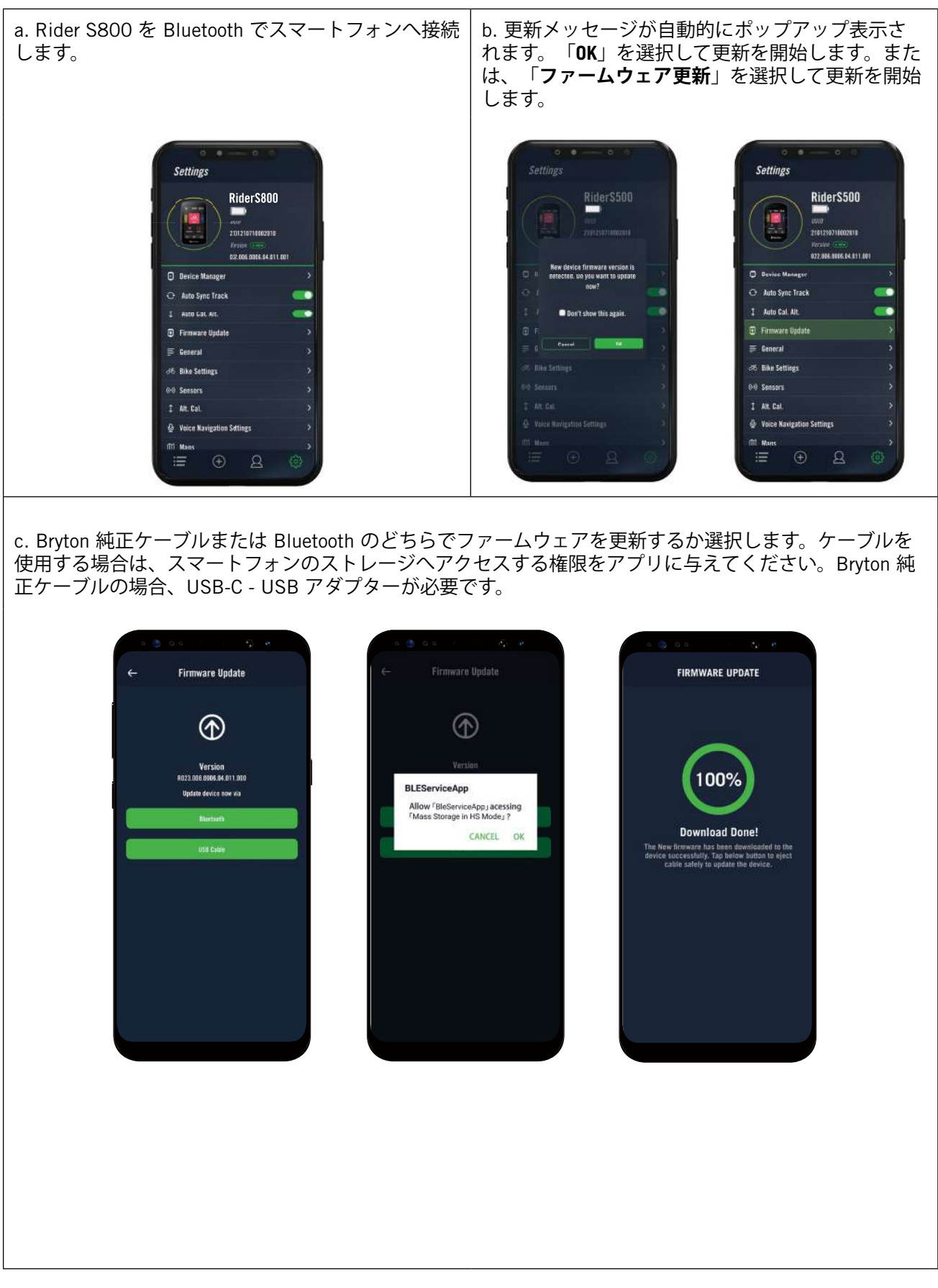

# **コース**

# <span id="page-15-0"></span>**ルート**

### **ルートの作成**

Rider S800は、以下の3つの方法でルートを作成することができます。1.Bryton Activeアプ リを使ってルートを作成する。2.サードパーティープラットフォームからデータをインポ ートする。3. Strava、Komoot、RideWithGPSからデータを自動同期する。

#### **Bryton Active アプリでルートを作成する**

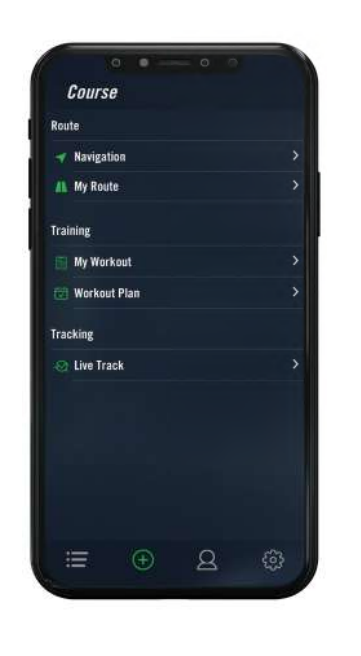

- 1. Bryton Activeアプリで、**「コース」**>**「マイ ルート」>「+」>「ルート作成」**を選択し て、マップ上の希望する地点をタップする か、左側の検索バーに住 所を入力して、始 点と目的地を設定します。
- 2. アップロードアイコン 命をタップして、 作成したル ートに名前を付けたら**「マイル ート」**にアップロードします。
- 3. アプリの**「マイルート」**に移動して、作成 したルートをタップして開き、右上の **「…」**をタップします。画面下の**「ルー ト」**をタップすると、ルートが Rider S500 へダウンロードされます。
- 4. デバイスのホーム画面から、**「コース」> 「ルート」**へ進み、ルートを選択し、 を タップして、ル ート案内を開始します。

### **外部プラットフォームからルートをインポートする**

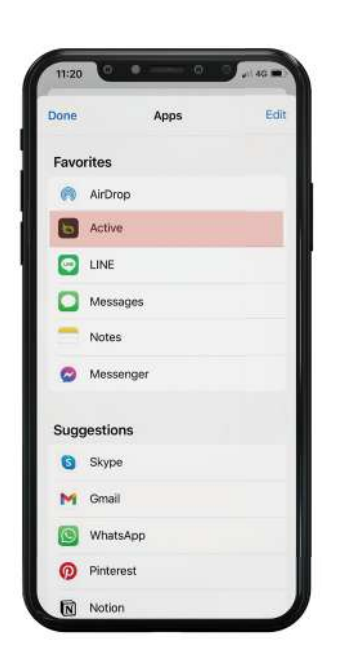

- 1. 外部プラットフォームから、gpx ファ イルのルートをダウンロードします。
- 2. **「Active で開く」**(iOS用)または、 「Bryton Activeアプリでファイルを開 く(Android用)」を選択します。
- 3. Bryton Active App で、**「コース」>「マ イルート」**を選択します。
- 4. アプリにインポートされたルートが表 示されます。
- 5. アプリの**「マイルート」**に移動して、 作成したル ートをタップして開き、右 上の**「…」**をタップし ます。画面下の **「ルート」**をタップすると、ルー トが Rider S800へダウンロードされます。
- 6. デバイスのメインメニューで、**「コー ス」>「ルート」**に移動してルートを検 索し、 をタップして、ルート案内を 開始します。

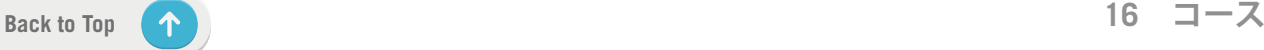

### **Strava、Komoot、RideWithGPS からルートを自動的に同期する**

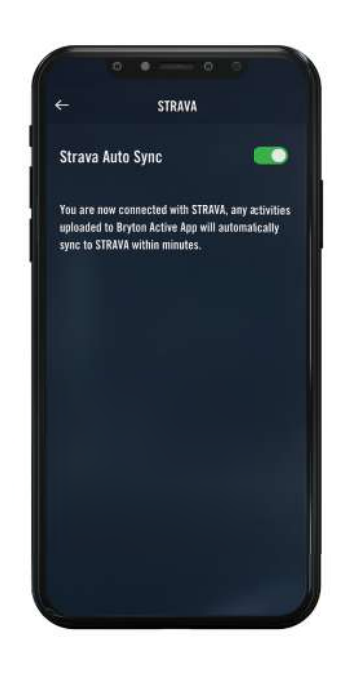

- 1. Bryton Activeアプリの**「コース」**タブで、 STRAVA/Komoot/RideWithGPSの自動 同期 を有効にして、Bryton Active アプリ との 同期を確立します。
- 2. これらのプラットフォームで、ルートを 作成/変更して、公開として保存します。
- 3. **「マイルート」**を選択して、ダウンロード する 1 つのルートを選択します。
- 4. 右上のアイコン を押して、 デバイス にル ートをダウンロードします。
- 5. デバイスのホーム画面から、**「コース」** >**「ルート案内」**へ進み、ルートを選択 し、をタップして、ルート案内を 開始し ます。

#### **POI(場所や施設)を追加する**

POIや山頂の情報を設定すると、ルート案内で次の POI または山頂までの距離を確定でき ます。目的地までの状況を把握することができ、走行中のモチべーション維持に役立ちま す。

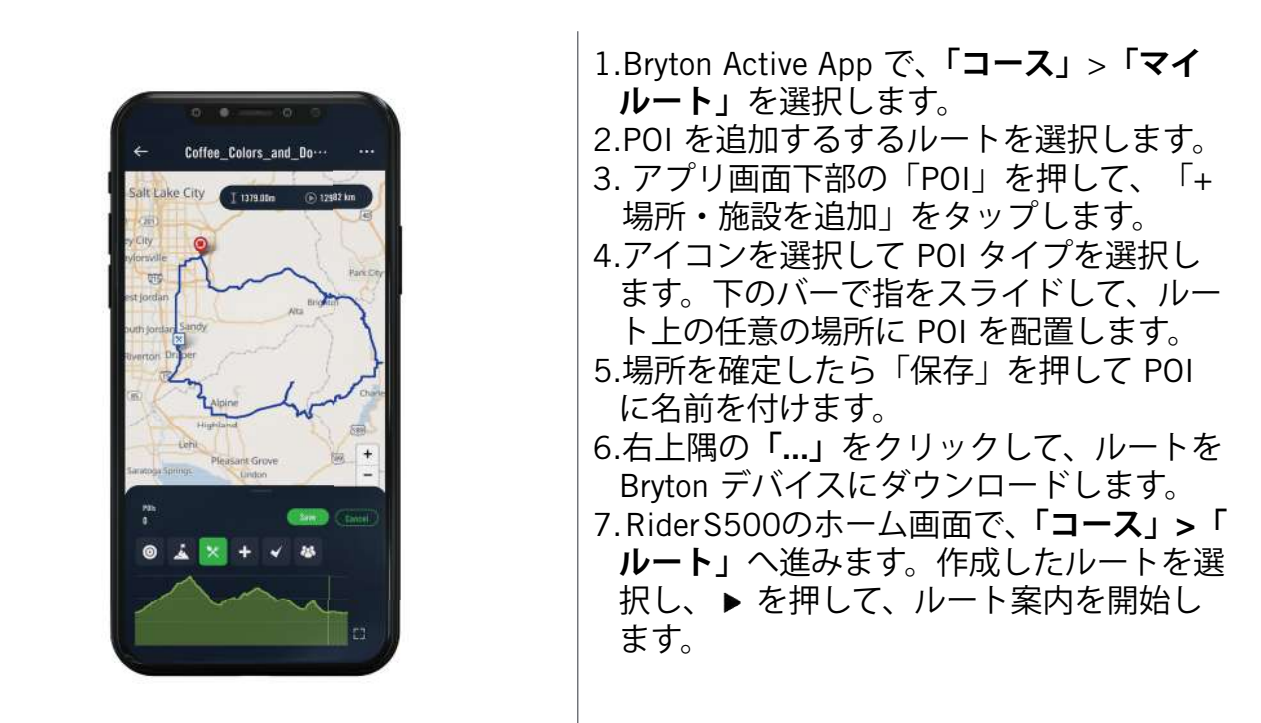

**注意:**

1.デバイスへルートをダウンロードする前に、デバイスとアプリを接続してください。 2.デバイス上の POI 情報を表示するには、関連する POI データ項目をメーター画面のグ リッドに追加してください。完全な情報を表示するには、これらのデータ項目をより大 きなグリッドに配置することもお勧めします。

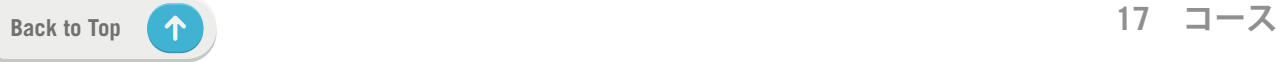

<span id="page-17-0"></span>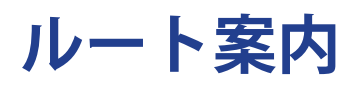

Rider S800 へルートをダウンロードしたら、ルート案内がご利用になれます。Rider S800 はルートの自動再検索、POI の画面表示、保存済ライドの反転など、最も快適かつスムー ズに走行できるようにする、高度な機能をサポートしています。

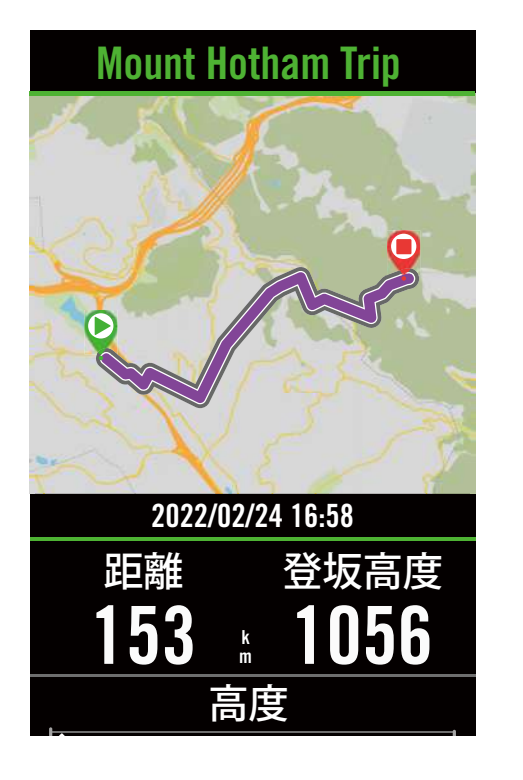

1.**「コース」 > 「ルート」**を選択し、一覧 から計画したルートを検索します。 2. ▶ を押して走行を開始します。

# **復路の作成**

Bryton Active/Strava/Komoot または他のサードパーティ製ルートを Rider S800 へダウンロ ードしてルートを反転するだけで、開始点と目的地および他の情報を入れ替えて、ルート<br>Fortion for the 案内を行えます。

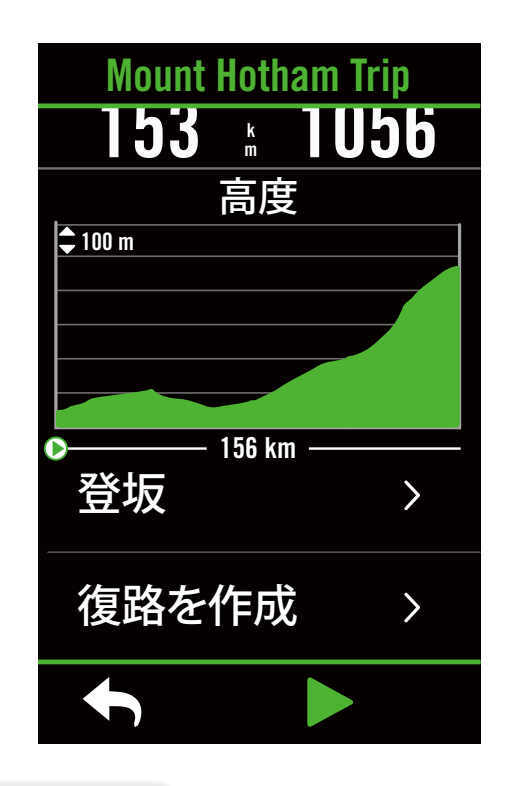

- 1.**「コース」 > 「ルート」**へ進み、一覧か らルートを選択します。 2. ページを下へスクロールし、**「復路を作**
- **成」**をタップします。
- 3. ▶ を押してルート案内を開始します。

### **ルートの再検索**

ルート案内を開始すると、Rider S800 はルートの開始点が現在地と異なる場合に開始点ま で案内したり、ルートを外れた場合にルートへ戻るよう案内できます。なお、Bryton Active アプリとの接続が必要です。

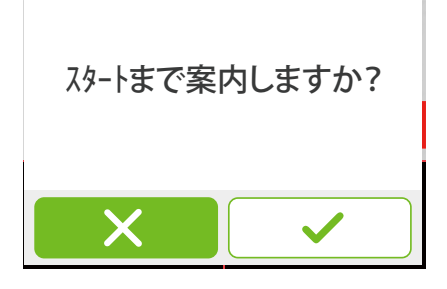

#### **Bryton Active App との接続**

Rider S800 がアプリに接続されると、ルートへの経路を生成します。

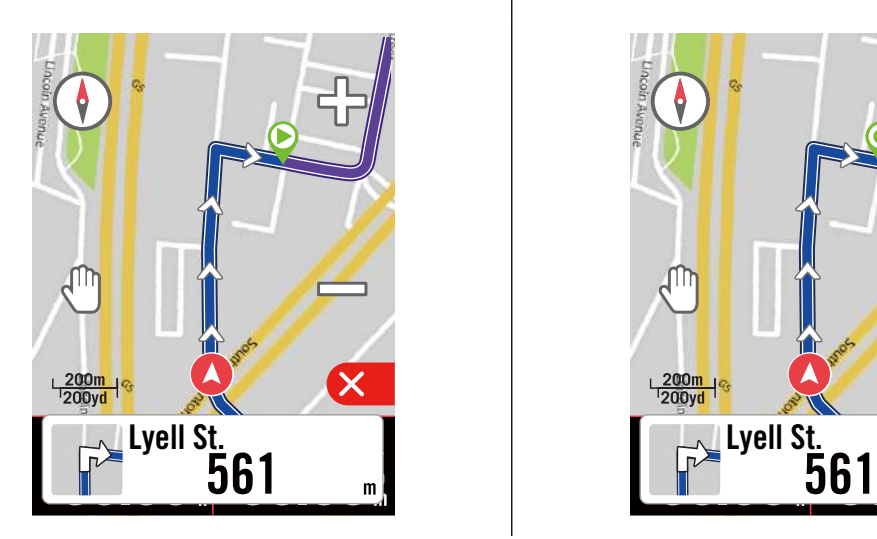

**✓**を押すと開始点へ案内します。 | × を押すとルートに戻る最短経路を案内し ます。

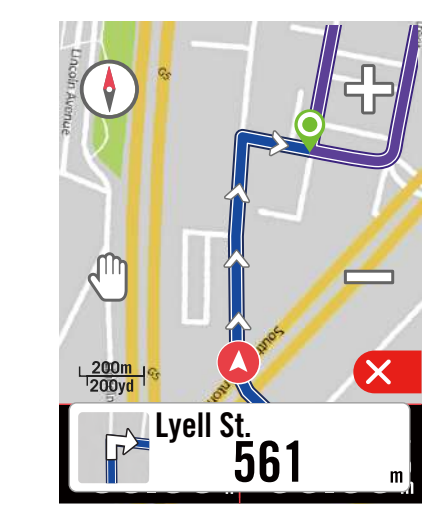

### **Bryton Active App との接続なし**

Rider S800 がアプリに接続されないと、マップはルートへ戻る経路を点線で示します。

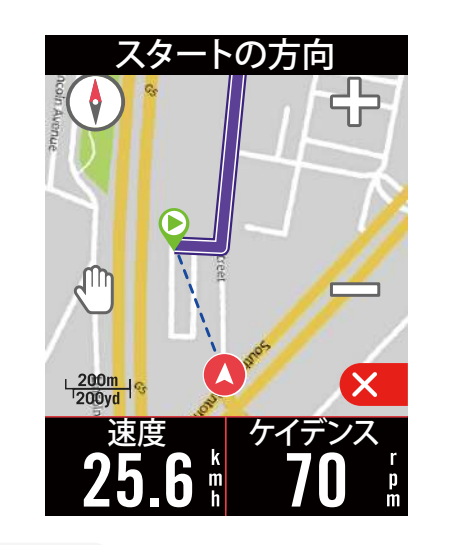

↓ を押すと開始点への経路を表示します。 | × を押すとルートに最も近い経路を表示し ます。

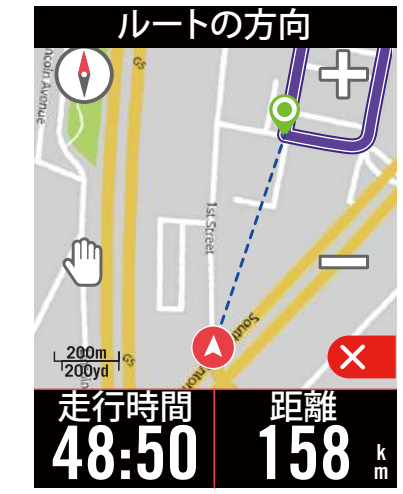

**[Back to Top](#page-1-0) 19 コース**

<span id="page-19-0"></span>**クライムチャレンジ**

クライムチャレンジ機能を使用して、どこまでも登りましょう!登り坂が近づくと、Rider S800 はクライムセクションページに切り替わり、登坂区間の概要情報を表示します。ま た、クライムチャレンジ画面には、複数の登坂情報を始め、鮮やかなカラーで表示される 登坂区間、距離、高度や勾配、開始点・終点などをグラフィック表示する機能が搭載され ており、簡単に操作して情報を一目で確定することができます。

**「設定」>「自転車」>「自転車の選択」>「計測」**と進み、クライムチャレンジのペー ジ を設定でき、走行中にページを自動的に表示(自動)するか、手動で表示する(カスタ マ イズ)かを選択します。

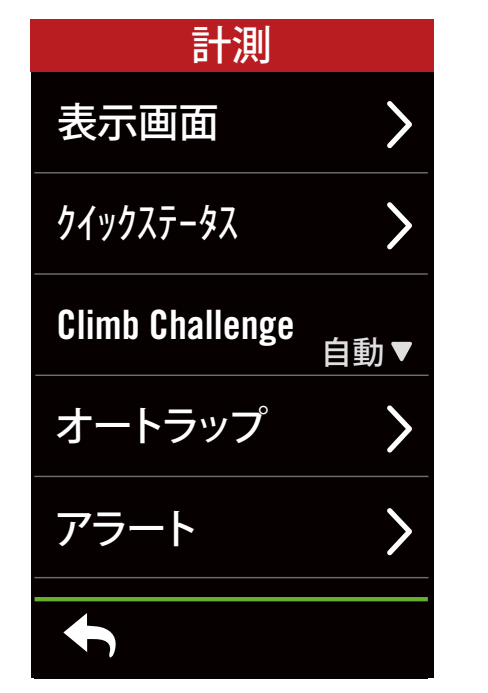

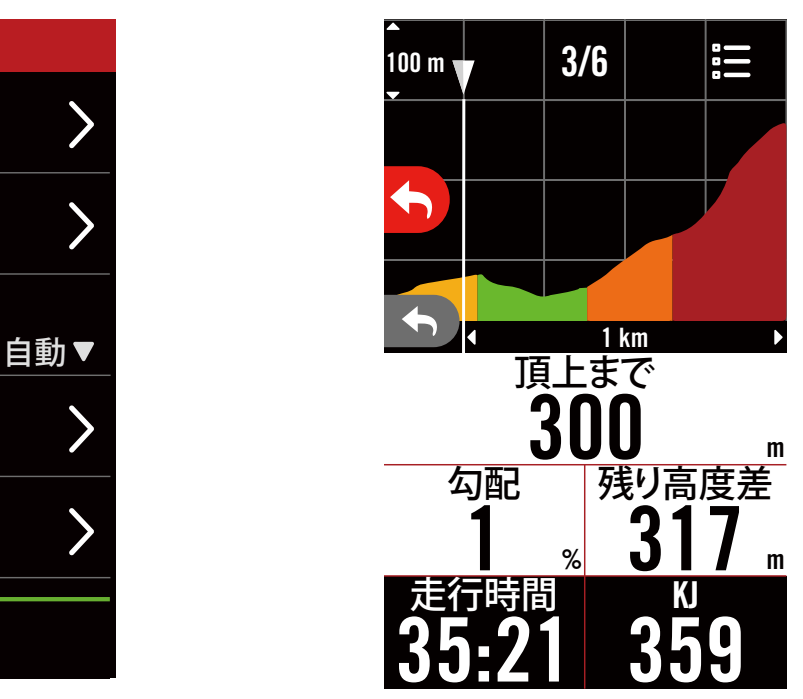

保存されたルートで登坂情報を確認することもできます。**「コース」**>**「ルート」**> 好みの ルートを選択 >**「傾斜」**に進んでください。

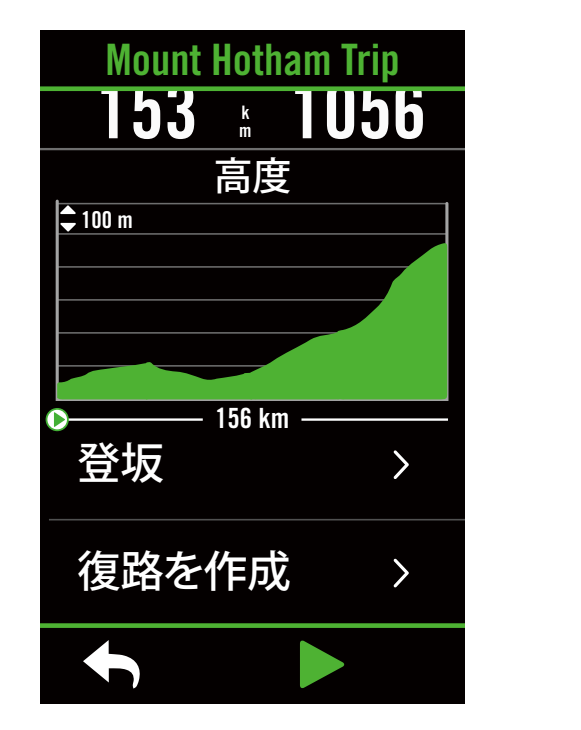

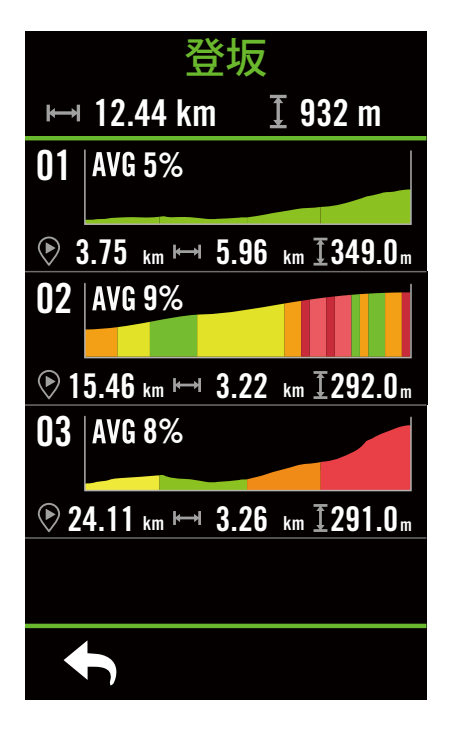

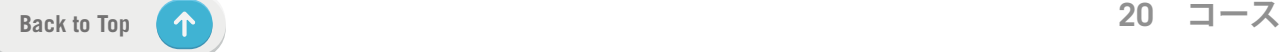

## <span id="page-20-0"></span>**ワークアウト**

### **ワークアウトの作成**

Rider S800は、以下の2つの方法でワークアウトを作成することができます。 1. BrytonActiveアプリでワークアウトを作成する。 2. 外部のプラットフォームからワークアウ トをインポートする。

#### **Bryton Activeアプリを経由してワークアウトを作成する**

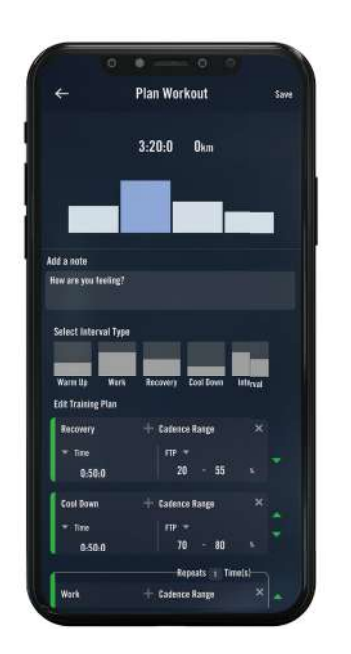

- 1. Bryton Active App で、**「コース」>「マイ ワークアウト」**>**「+」>「ワークアウトを 作成」**を選択して、インターバルタイプ を選び、詳細を入力して、トレーニング ワークアウトを作成・保存します。
- 2. ワークアウトを選択し、右上の「...」を タップしてワークアウトをデバイスにダ ウンロードします。
- 3. また、**「コース」**>**「ワークアウトプラン」** >**「+」**を選択して既存のワークアウトか らコピーしたり、さまざまな日付の新し いワークアウトを計画したりして、長期 間のワークアウトを計画することもでき ます。
- 4. 右上の「...」をクリックして、次の 7 日 間のワークアウト計画を同期します。

### **外部プラットフォームからワークアウトをインポート**

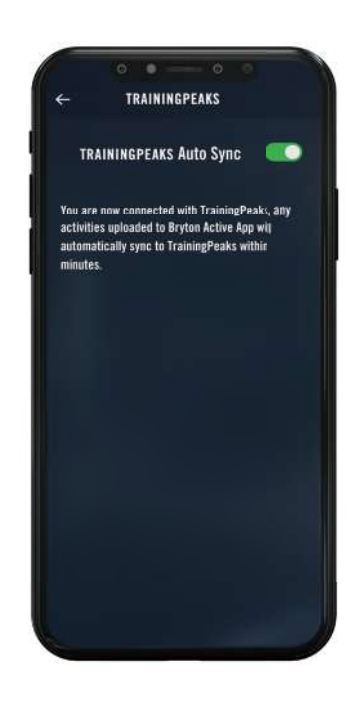

- 1. TrainingPeaks の Web サイトでワークア ウト計画を作成します。
- 2.「コース」タブまたは**「マイワークアウ ト」**>**「+」**>**「外部アカウントリンク」** で TrainingPeaks 自動同期を有効にし て、BrytonActive アプリとのリンクを確 立します。
- 3.または、**「コース」**>**「ワークアウトプラ ン」**>**「+」**と入力し、**「マイワークア ウトからコピー」**をタップして希望のワ ークアウトを選択することにより、マイ ワークアウトからカレンダーにワークア ウトを追加することもできます。
- 3. 右上の「...」をクリックして、次の 7 日 間のワークアウトをデバイスに同期しま す。

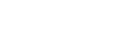

### **ワークアウト機能でトレーニングを行う**

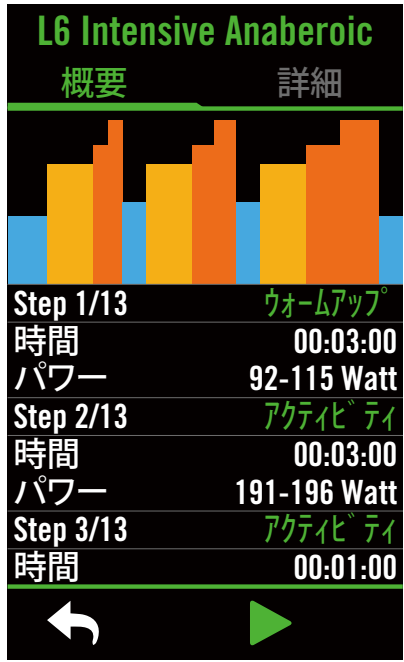

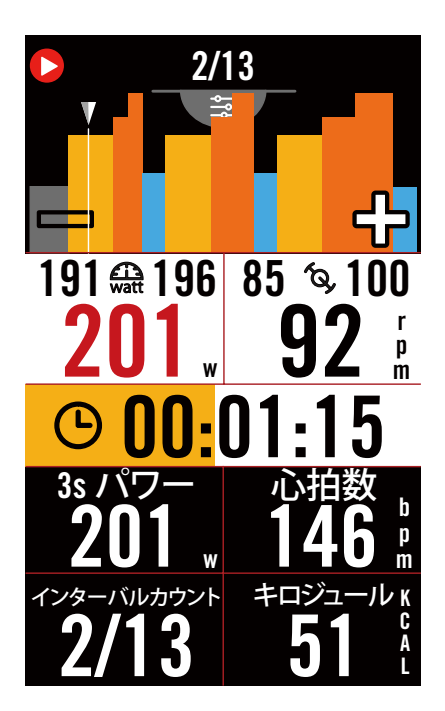

1. ホーム画面で、**「コース」**を選択します。 2.**「ワークアウト」**を選択します。 3. アプリから同期されたワークアウトを確 認できます。または、 ┃ を選択して保 存したすべてのワークアウトを表示できま す。

- **ワークアウトの削除**
- 1.ワークアウトを削除するには、 血 をクリ ックして、ワークアウトを選択し、 血を もう一度クリックして、削除します。 2. ✔ を選択して確定します。

#### **ワークアウトの開始**

- 1. 開始するワークアウトを選択します。
- 2. ▶ を選択して、ワークアウトの準備をし て、●11 ボタンを押して、ワークアウト を開始します。

#### **ワークアウトの停止**

- 1.●II を押してワークアウトを一時停止し、 ▶ を選択してワークアウトに戻るか、 ✔ を選択して記録を保存するか、 をクリックして記録を削除できます。
- 2. ← を選択して、メーター画面に移動し て、サイクリングデータを確認します。 次に、5 をタップして、前のページに移 動します。

**注意:** アプリから 7 日間ワークアウト計画を同期すると、その後にワークアウトは表示さ れなくなります。Rider S800 で特定のワークアウトを保存するには、アプリからワークア ウトをデバイスへダウンロードしてください。

## <span id="page-22-0"></span>**Bryton Test**

Bryton Test には、最大心拍数 (MHR)、LTHR(乳酸閾値心拍数)、FTP(機能的作業閾値 出力)および MAP (最大有酸素出力) の測定に役立つテストが含まれています。これら の数値は、総合的な運動能力のペンチマークとなります。また、トレーニングの進捗と強 度を判断するうえで役に立ちます。

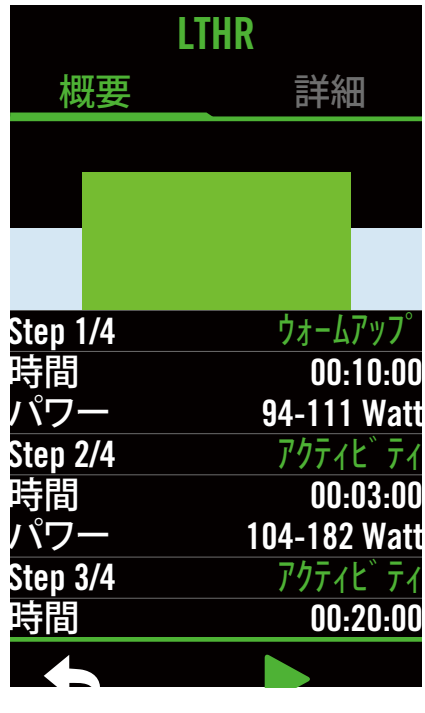

1/4 ᡶᢪ  $94 \div 111$  $\frac{105}{6}$ b<br>p  $n_0$ . $n_4$ .  $\bigodot$  $3s$ 心拍数 b 62 JO5 p w m インターバルカウント キロジュール K 1/4 30 C A L

- 1. ホーム画面で、**「コース」**を押します。
- 2. **「ワークアウト**」で、(アイコン) をタッ プします。
- 3. **「Bryton Test」**をタップします。テスト のタイプを選択して、テストを開始しま す。
- 4. 门 を押して、次のセクションにスキッ プします。
- 5.●11 を押して、ワークアウトを一時停止 します。
- 6. または「**保存**」を選択して、Bryton Test を終了します。
- 8.◆ を選択して、ワークアウトページに移 動して、データを確定します。次に、6 をタップして、前のページに戻ります。
- 9. ▶ をタップして、テストを続行します。

## <span id="page-23-0"></span>**スマートトレーナー**

**トレーナーの設定**

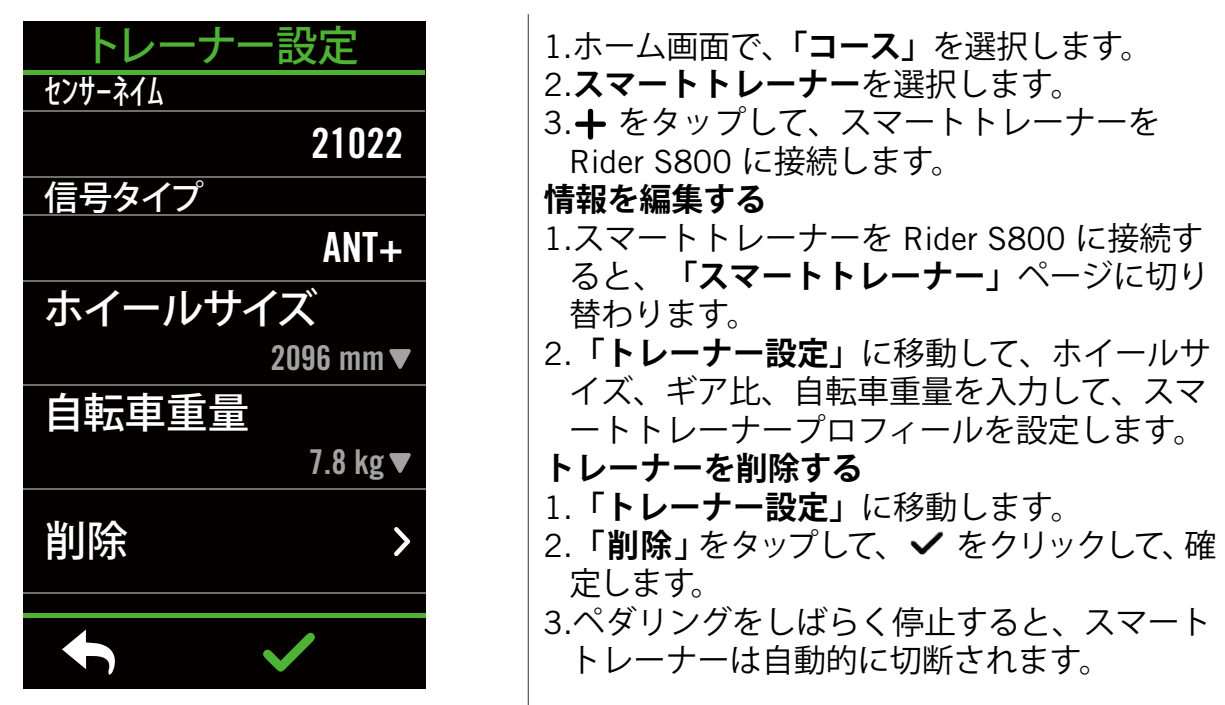

### **バーチャルライド**

バーチャルライドでは、Rider S800 はほとんどのスマートトレーナーとシームレスに連携 し、Bryton Active App で作成されたルートをシミュレートできます。

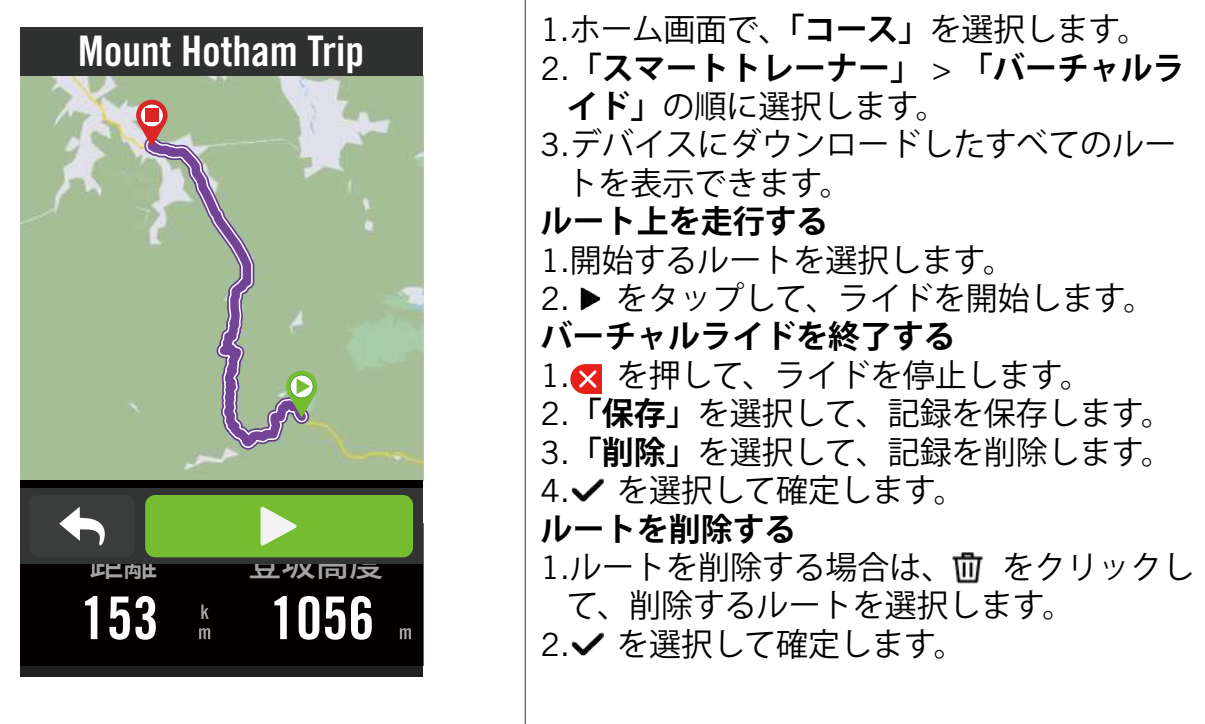

**注意:**ルートの作成方法:1. Bryton Activeアプリを経由してルートを作成する。 2. 外部プラットフォームからルートをインポートする。 3. Strava、Komoot、RideWithGPSからルートを自動的に同する。詳しくは[16](#page-15-0) ページをご 覧ください。

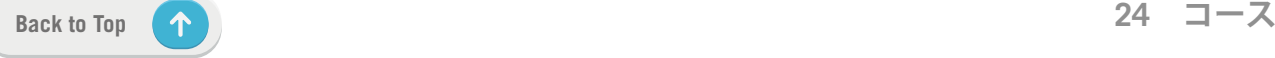

### **スマートワークアウト**

ワークアウトは、BrytonActive アプリを使用して作成し、Rider S800 に直接ダウンロード できます。ANT+ FE-Cのサポートにより、Rider S800はスマートトレーナーと通信して、 ワークアウトデータに基づく負荷抵抗をシミュレートします。

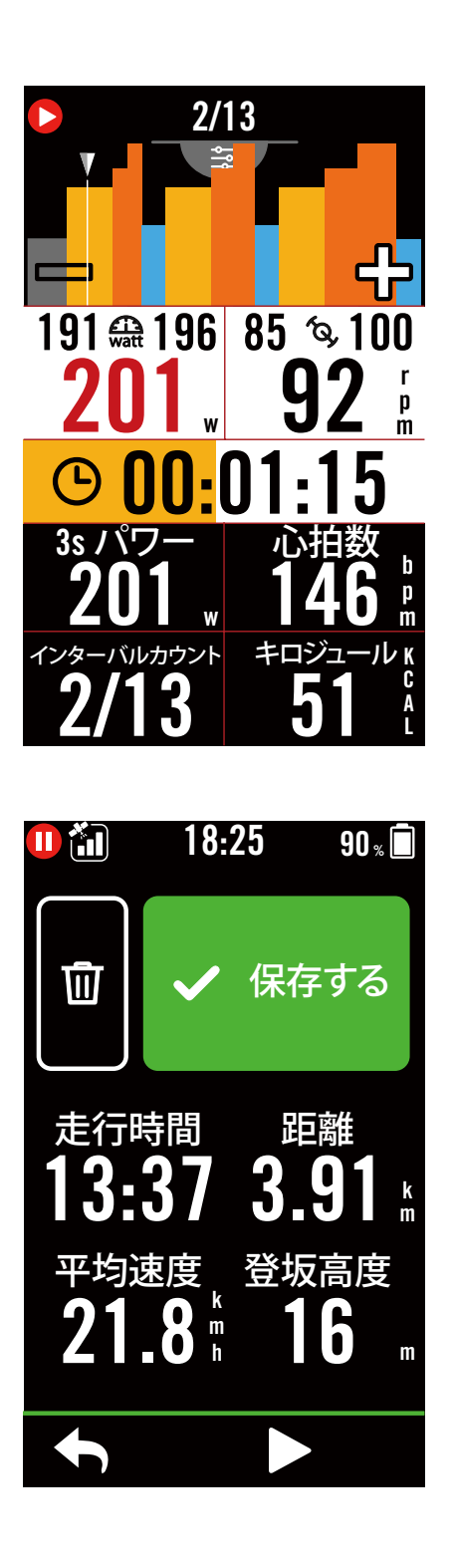

- 1. ホーム画面で、**「コース」**を選択します。
- 2. **「スマートトレーナー」>「スマートワー クアウト」**を選択します。
- 3. アプリから同期されたワークアウトを確 認できます。または、こるを選択して保 存したすべてのワークアウトを表示できま す。
- **ワークアウトの削除**
- 1.ワークアウトを削除するには、 血 をクリ ックして、ワークアウトを選択し、 血を もう一度クリックして、削除します。
- 2. ✔ を選択して確定します。
- **ワークアウトの開始**
- 1. 開始するワークアウトを選択します。
- 2.▶ を選択して、ワークアウトの準備をし て、●Ⅱ ボタンを押して、ワークアウト を開始します。
- **ワークアウトの停止**
- 1.●Ⅱ を押してワークアウトを一時停止 し、▶ を選択してワークアウトに戻る か、 ✔ を選択して記録を保存するか、 をクリックして記録を削除できます。
- 2. < を選択して、メーター画面に移動し て、サイクリングデータを確認します。 次に、6 をタップして、前のページに 移動します。

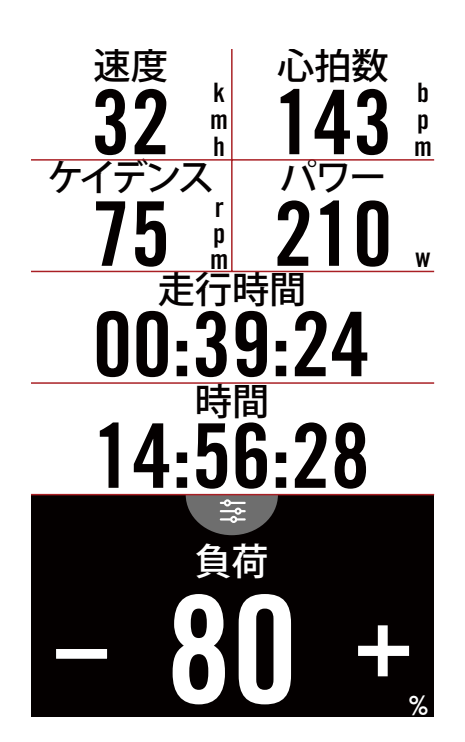

1. ホーム画面で、**「コース」**を選択します。

- 2. **「スマートトレーナー」**>**「負荷」**の順に 選択します。
- **負荷ワークアウトの開始**
- 1. をタップして別のゾーンに切り替え たり、**「+」**/「 」をクリックして、負荷レ ベルを調整できます。
- 2. ▶ を選択して、トレーニングを開始しま す。
- 3. バーチャルライドを開始するか、スマート トレーナーとの接続が切断されると、負荷 トレーニングは自動的に停止します。

**パワー**

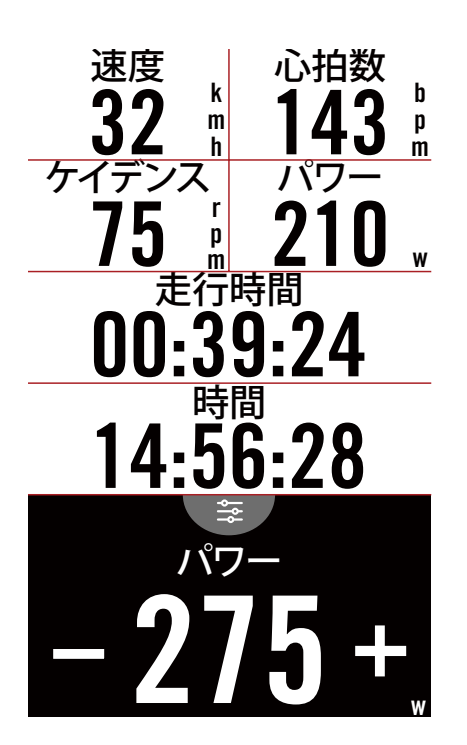

- 1. ホーム画面で、**「コース」**を選択します。 2. **「スマートトレーナー」**>**「パワー」**の順
- に選択します。
- 3. をタップして別のゾーンに切り替え たり、**「+」**/**「 」**クリックして負荷レベ ルを調整できます。
- 4.▶ をタップして、トレーニングを開始し ます。
- 5. バーチャルライドを開始するか、スマー トトレーナーとの接続が切断されると、 パワートレーニングは自動的に停止しま す。

**注意:** バーチャルライド、スマートワークアウト、負荷、パワーワークアウトにアクセ スする前に、スマートトレーナーを Rider S800 に接続する必要があります。

**ナビゲーション**

<span id="page-26-0"></span>インターネット接続時には、100 を超える言語で、音声を使用して Rider S800 で場所を 検索できます。音声検索機能により、住所や POI をより高速、直感的、便利に検索できま す。ナビゲーション機能を使用するには、インターネットに接続したスマートフォンなど の端末でBryton Active アプリを起動し、Rider S800とペアリングした状態でお使いくださ い。

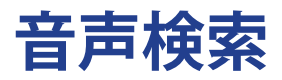

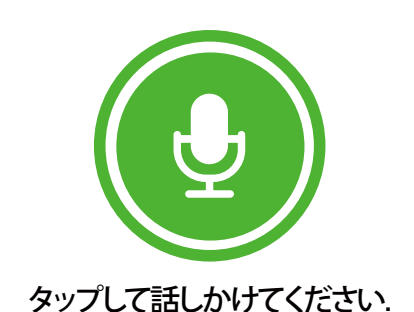

Detecting in English (United States)

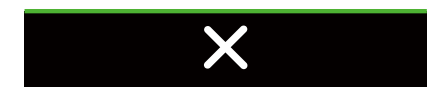

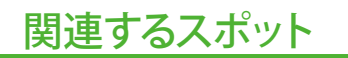

9 Costco Wholesale

162 Costco Business Center

9 Costco Pharmacy513

 $\bullet$ <sup>683</sup> Le P'tit Laurent

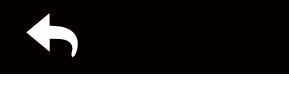

1. ホーム画面で、**「ナビゲーション」**を選択 します。

**音声検索により場所を検索する**

- 1. アイコン をタップして、音声検索を有 効にします。
- 2.アイコン ◎ をシングルタップして、希望 の場所のキーワード、名前、住所を話し かけて下さい。
- 3. 中央のアイコンをもう一度タップして、 音声入力を停止します。
- 4. デバイスが検索を処理し、最も関連性の 高い場所を選択します。
- **より正確な位置に調整する**
- 1.場所を選択したら、地図を長押ししなが ら動かして場所を調整します。
- 2. / を使用して、マップサイズを調整 します。

#### **ルートを生成する**

- 1.  $\Omega$  をクリックして、目的地までのルート を表示します。
- 2. ▶ をタップして、ナビゲーションを開始 します。

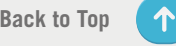

## <span id="page-27-0"></span>**ピンを使って目的地を決定する**

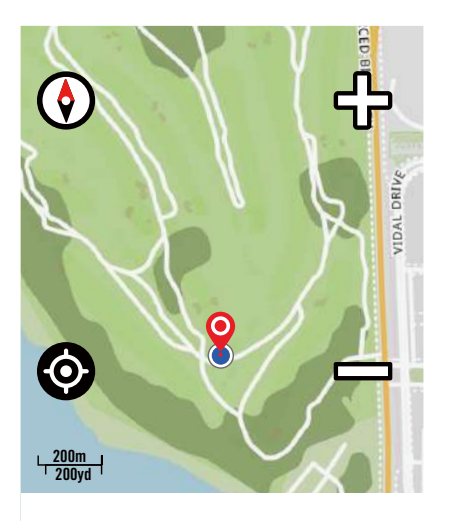

ピンの地点に地図を移動する

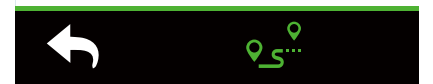

- 1. ホーム画面で、**「ナビ」**を選択します。 **現在位置の検索**
- 1. 位置情報を検索する前に、必ず衛星信号 を受信して下さい。
- 2. ◎ をタップして、現在位置を検索しま す。
- **ピンをドロップしてナビゲートする**
- 1. ヘを選択し、マップ上の目的の場所を手 動で固定します。
- 2.空白スペースを長押しすると、地図が移動 して正確な位置になります。
- 3. ◎ / を使用して、マップサイズを調整 できます。
- **ルートを生成する**
- 1. 。。を選択して、目的地へのルートが表示 されます。
- 2. ▶ をタップして、ナビゲーションを開始 します。

## **Bryton Active アプリでナビゲートする**

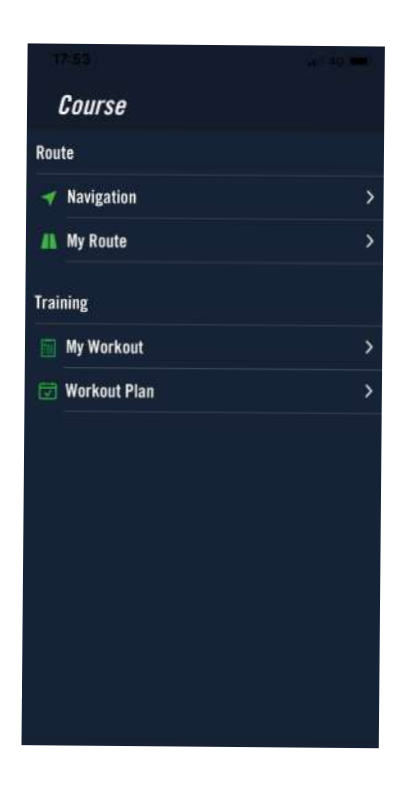

- 1. Rider S800 を BrytonActive アプリとペア リングし、**「コース」**>**「ナビ」**を選択し ます。
- 2.検索バーにキーワードまたは住所または POI (場所や施設)の種類を入力し、Q をクリックします。
- 3. 検索リストから結果を選択します。
- 4. 場所を確定し、**「ルート作成」**をクリック してルートを確認します。
- 5.アプリ画面右上の9 をタップしてデバイ スへルートをダウンロードし、ナビゲー ションを開始します。

<span id="page-28-0"></span>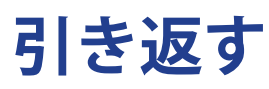

スタート地点へ戻りたい場合、走行中にボタンを押すだけで Rider S800 はこれまで走行し たのと同じルートを使用してルートをリトレースし、ターンバイターンナビゲーションを 提供してスタート地点に戻れるようにします。

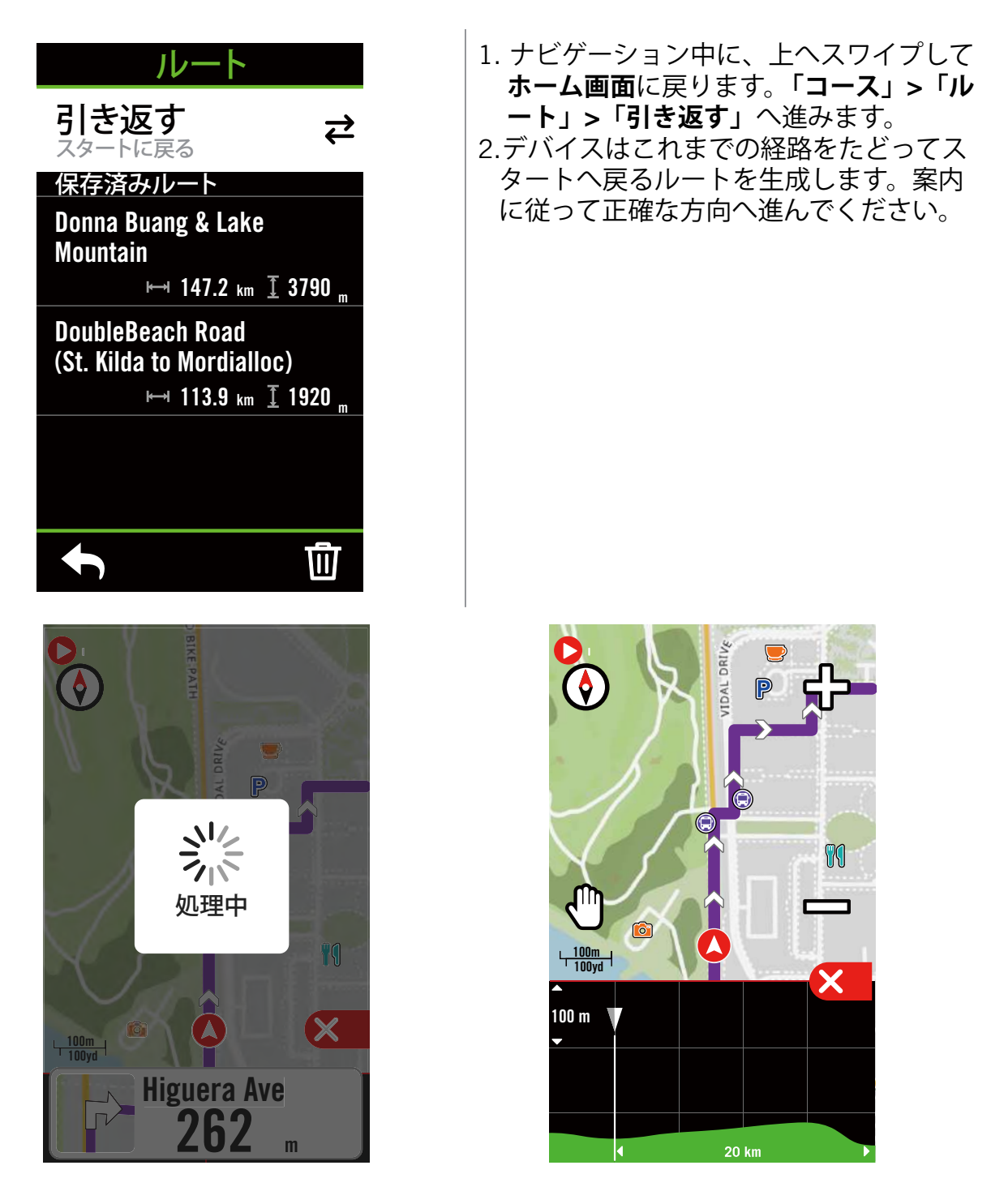

#### **注意:**

- 1. 走行を記録していない場合は、引き返すルートを作成できません。
- 2. 引き返す機能を有効にする場合、記録を一時停止するか、一時停止しないことを選択で きます。

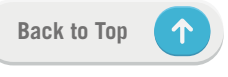

## <span id="page-29-0"></span>**マップのダウンロード**

日本国内正規販売品にはアジアとヨーロッパのマップがプリインストールされています。 その他の地域でご使用になる場合は、下記の手順に従ってマップデータをRider S800にイ ンストールしてください。

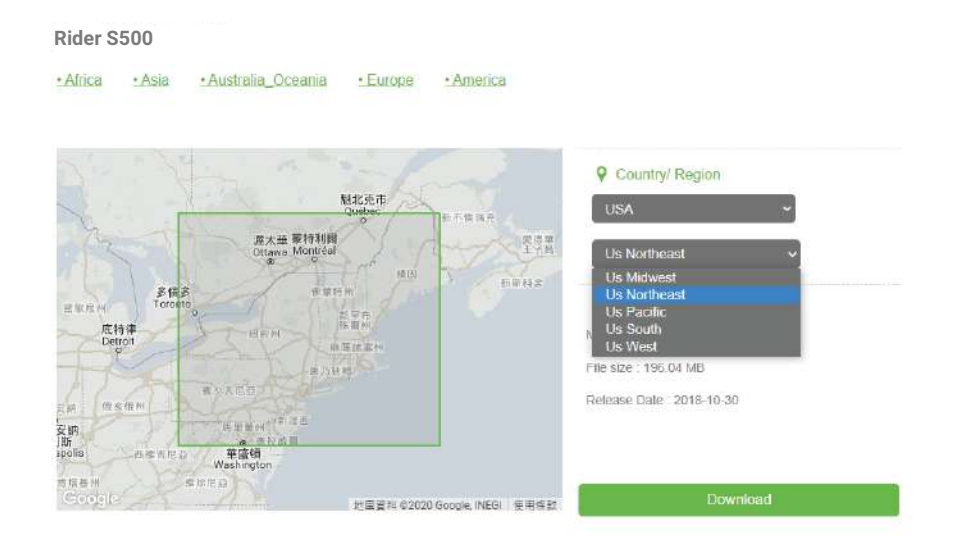

1. Bryton の公式 Web サイトから希望するマップの zip ファイルをダウンロードして解凍し てください。 エラーが発生する可能性があるため、解凍したフォルダー内のファイルの名前を変更し たり、ファイル拡張子を変更したりしないでください。

- 2. Bryton デバイスの純正の USB ケーブルを使用して、デバイスを PC に接続し、 「Bryton」ディスクで、「Bryton>MAP」に移動します。
- 3. 解凍したフォルダーをコピーして、「Bryton>MAP>Update」フォルダーに貼り付けます。 \* マップを追加するのに十分な空き容量がデバイスにない場合は、次の場所に保存され ている不要なマップフォルダーを削除してください:「Bryton>MAP>Update」および 「Bryton>Map>MapData」。マップファイルを追加した後、正しく動作するために、デ バイスが少なくとも 100MB のストレージスペースを保持していることを確認してくだ さい。
- 4. マップファイルがデバイスに正常に追加されたら、「Bryton>MAP>Data」フォルダーに 移動し、フォルダ内のすべてのコンテンツとフォルダーを削除します(これらはシステ ム再起動後に自動生成されます)。
- 5. USBケーブルを抜いて電源を入れ、デバイスがGPS信号を受信できるようにします。 これで、マップが正常に読み込まれ、デバイスに表示されます。

### **Bryton Active アプリを使用してマップをダウンロードする**

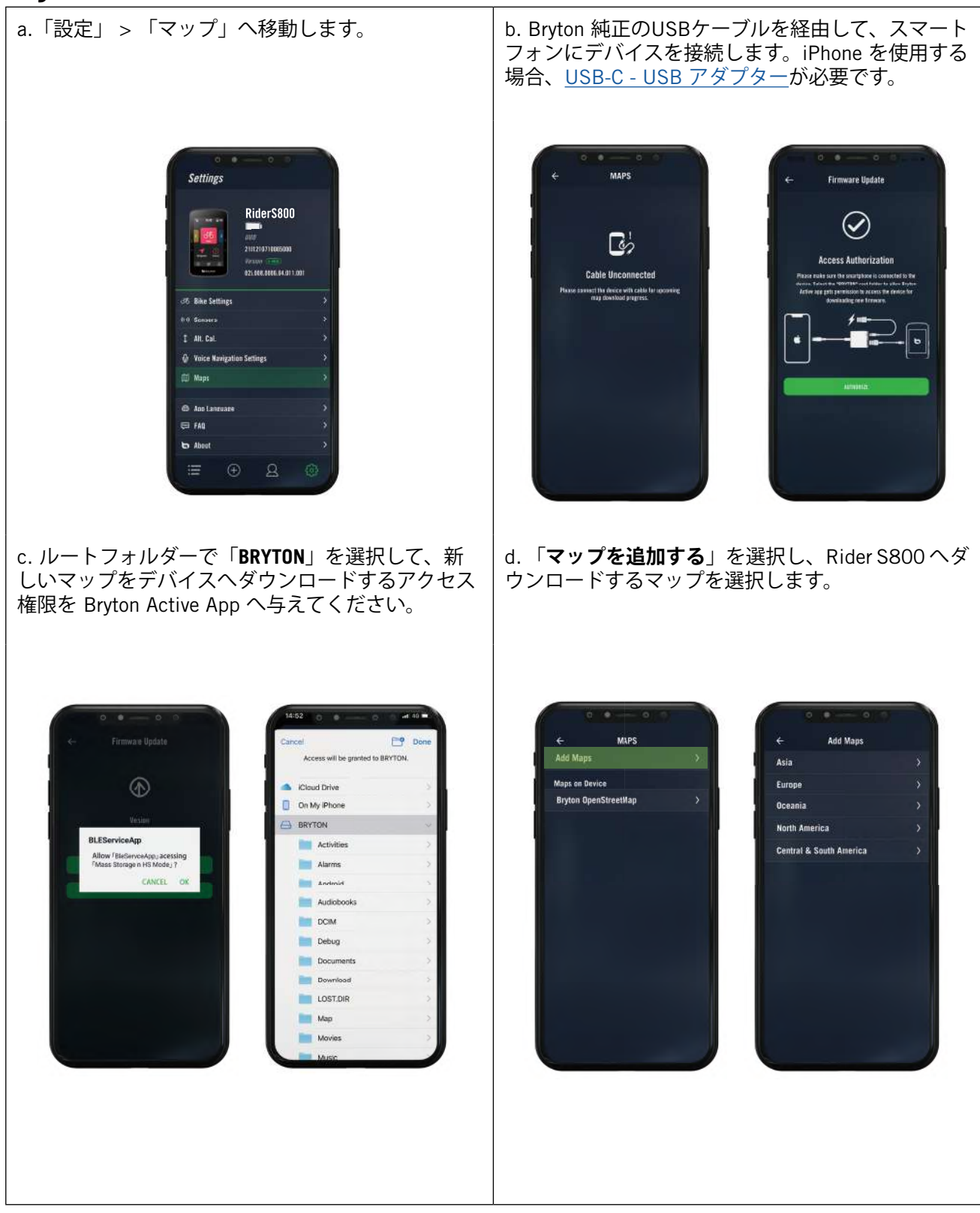

### **Ride S800 のマップを削除する**

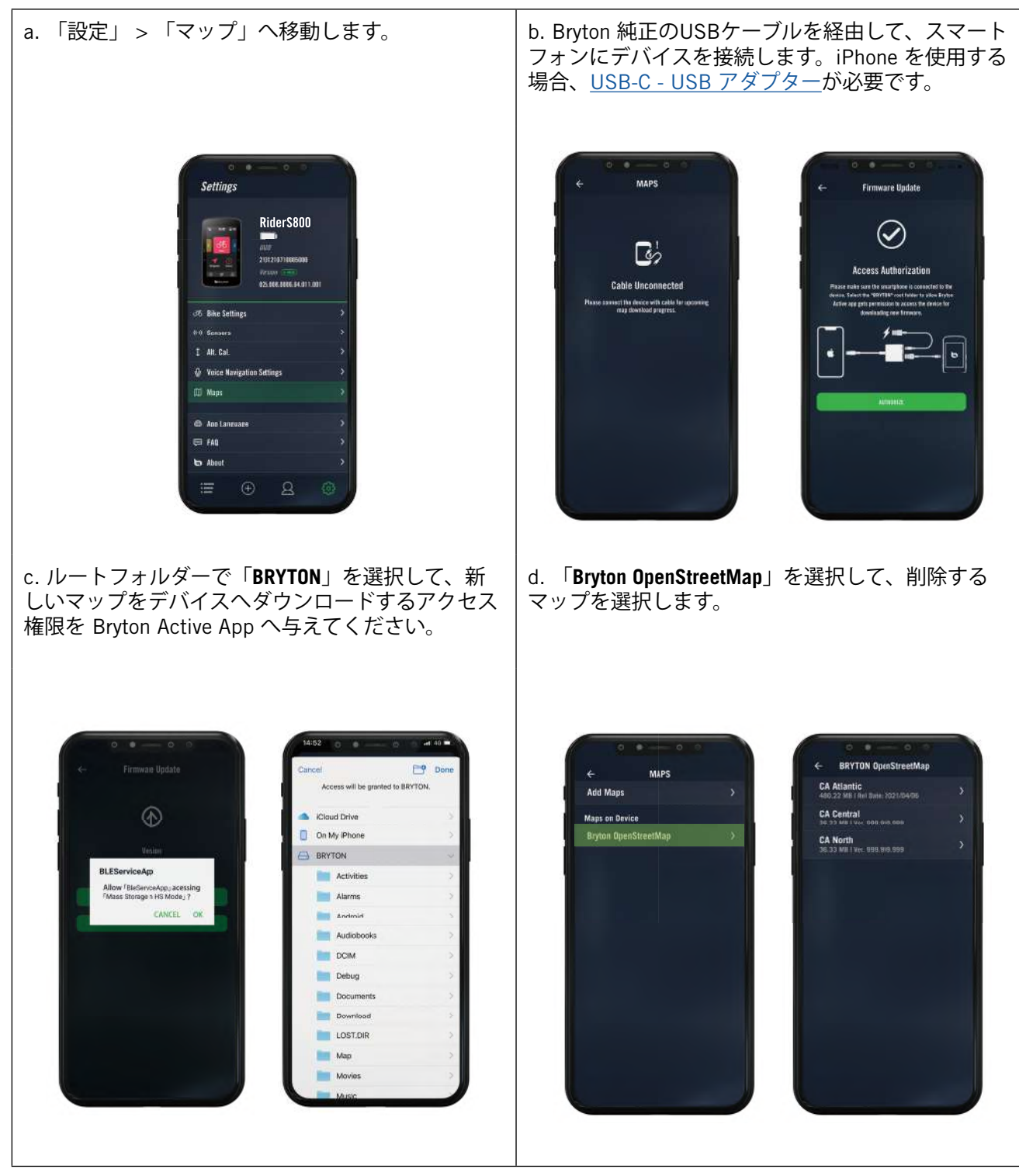

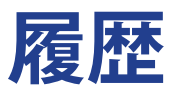

<span id="page-32-0"></span>Rider S800 で記録されたアクティビティを表示したり、記録を削除して、デバイスのスト レージ容量を節約したりできます。

### **記録の表示**

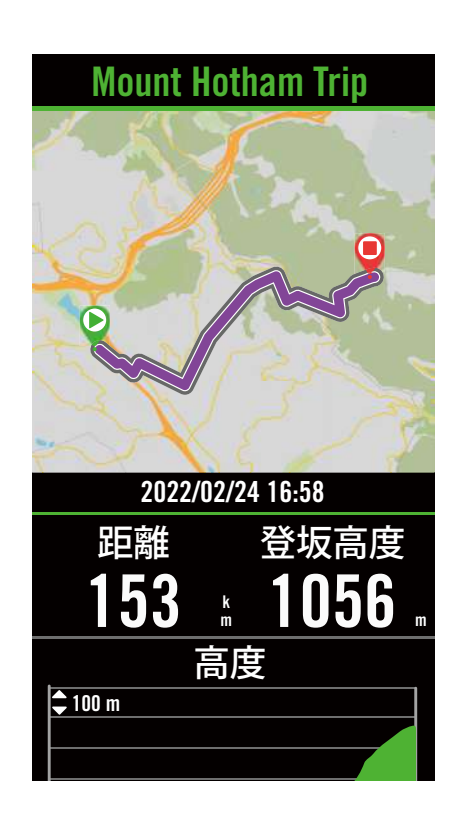

1.ホーム画面で、 := を選択します。 2.詳細を表示する記録を選択します。 3. **「サマリー」**または**「詳細」**をタップし て、さまざまなデータを表示します。

#### **記録の編集**

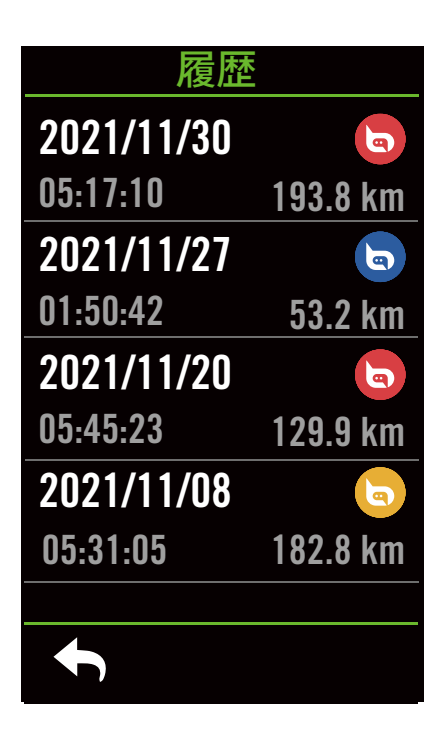

- 1.ホームページで、 : 三を選択します。
- 2. 面をタップして削除画面を開きます。 3.記録を選択し、 m をタップして記録を 削除します。
- 4. ✔を押して確定します。

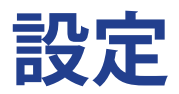

<span id="page-33-0"></span>「設定」では、自転車の設定、明るさ、データ同期、センサー、通知、システム、高度、ナビゲーション 設定、ネットワークをカスタマイズできます。このセクションでは、ファームウェアの仕様情報も確 認できます。また、主なデバイス設定は Bryton Active アプリ上でも変更することができます。

## **自転車の設定**

Rider S800 は最大 3 つのバイクプロフィールを設定でき、あらゆるタイプのセットアップに合わ せてデバイスをこれまで以上に簡単にカスタマイズできます。各プロフィールの設定は、GPS シ ステム、タイヤサイズ、データ項目など、あらゆるタイプのサイクリングに合わせて完全にカスタ マイズできます。

 $\overline{1}$ 

### **バイクの登録**

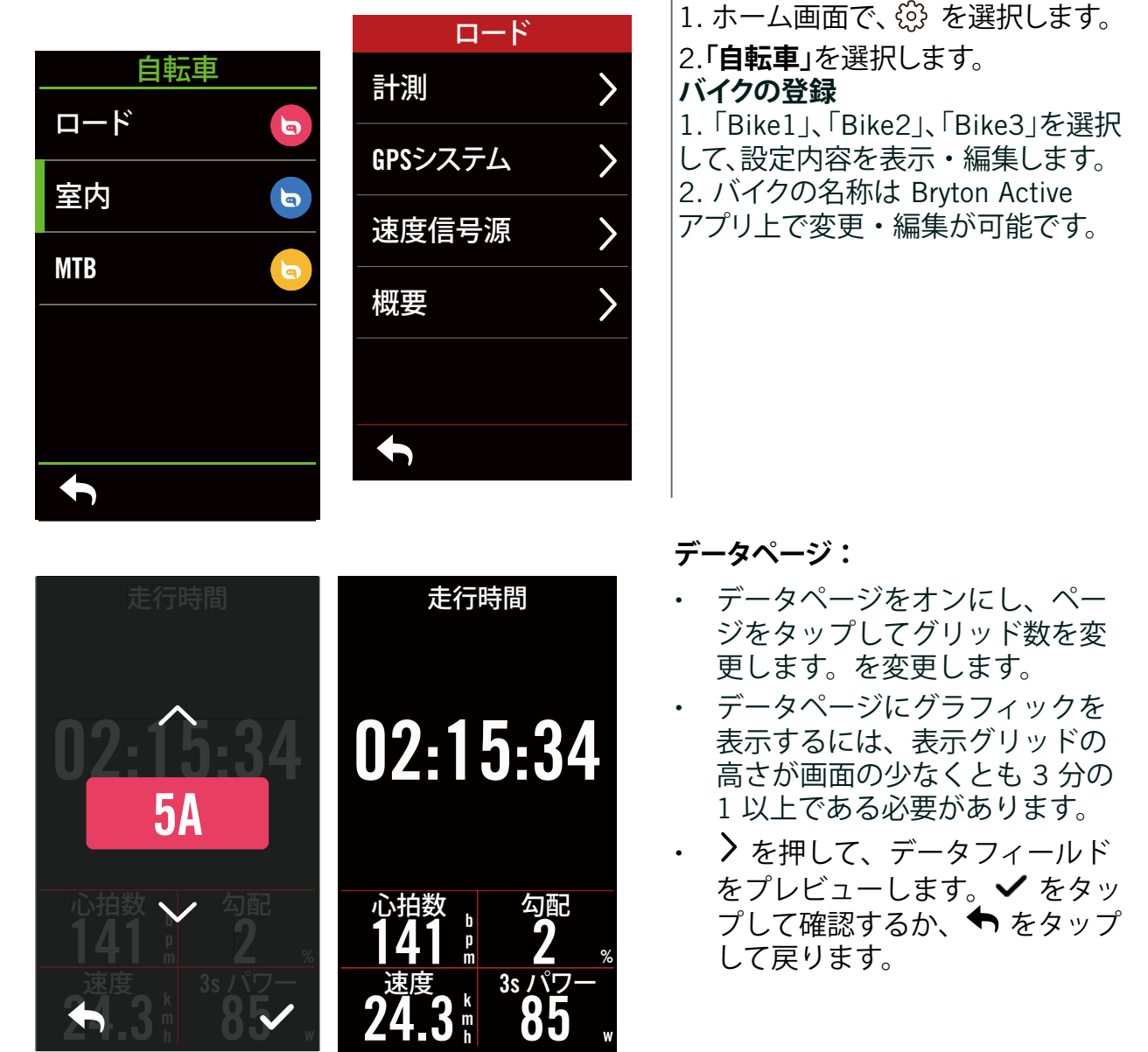

**注意:** Bryton Active アプリをデバイスとぺアリンクして、自転車のプロフィールを編集する こともてきます。アプリで、「設定」>「自転車」へ進んでください。Rider S800がアプリ に接続すると、変更されたすての情報がアプリからデバイスへ自動的に同期されます。

<span id="page-34-0"></span>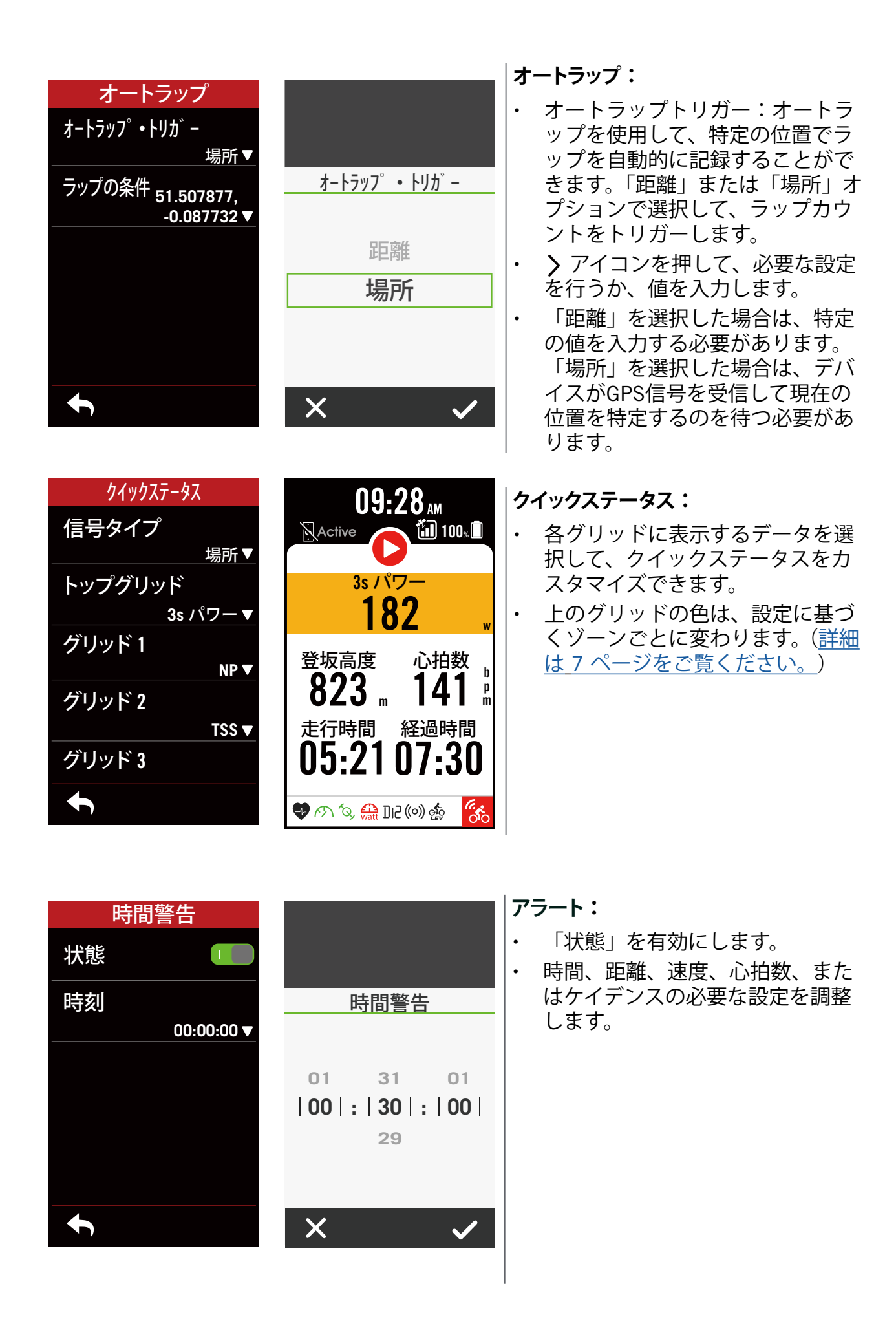

#### **GPS システム**

Rider S800 は、GPS、GLONASS (ロシア)、BDS (中国)、QZSS (日本) および Galileo (欧州) の主要な全てのGNSS(全球測位衛星システム)に対応しています。精度向上のニーズに適 応するために、使用地域に応じて最適なモードを選択できます。

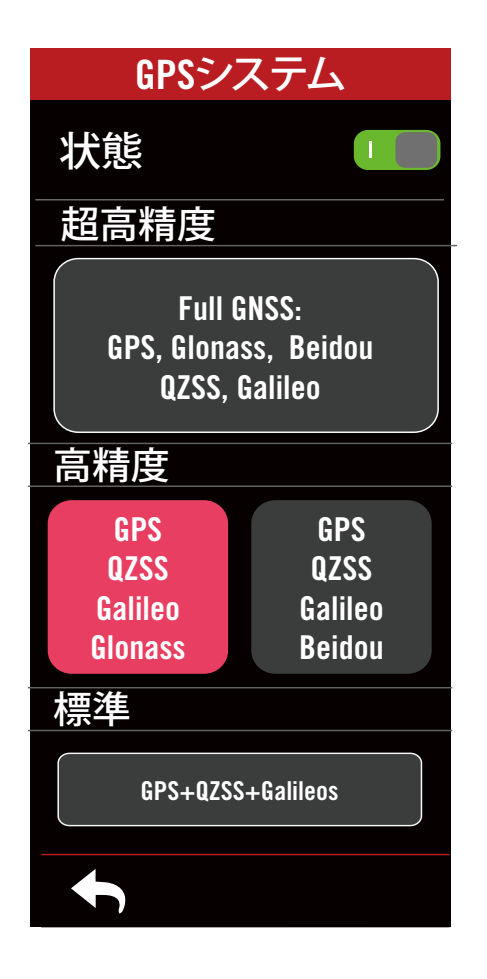

### **速度信号源**

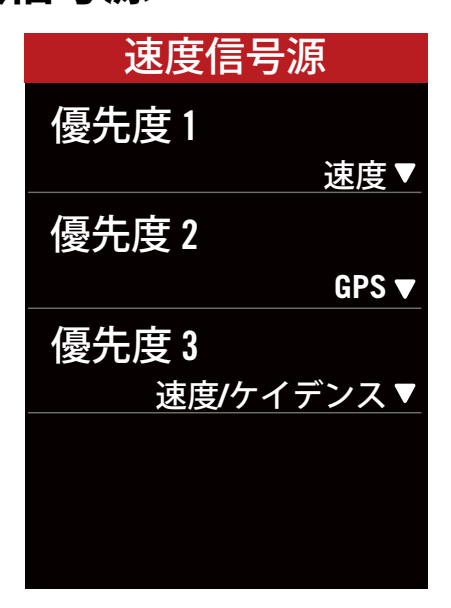

- 1.ホーム画面で、 ※ を選択します。
- 2.**「自転車」**を選択します。
- 3. いずれかの自転車を選択し、**「GPS システム」** へ進みます。

#### **GPS システムを有効にする**

1. GPS システムの状態をオンにします。

2. 最適な衛星システムの組み合わせを選択しま す。

- x GPS+QZSS+Galieo+Glonass : アジア太平 洋地域で使用する場合を除きこの組み合 わせを選択すると最高の精度が得られま す。
- x GPS+QZSS+Galieo+Beidou : 日本を含むアジア太平洋地域では、この 組み合わせが最高の精度を提供します。
- x GPS+Galileo+QZSS 上記の2つ組み合わせ と比べバッテリー消費が少なく、通常の 使 用には充分な精度を保ちます。
- 省雷力: 精度は低下しますが、バッテリー 稼働時間を最大限に延ばします。このモ ードは必ず屋外で使用してください。

#### **GPS システムを無効にする**

GPS 信号が利用できない場合、またはGPS情 報が必要でない場合(屋内トレーニングなど) は、GPS をオフにしてバッテリーの電力を節約 できます。

- 1.ホーム画面で、 ※3 を選択します。
- 2.**「自転車」**をタップします。
- 3. いずれかの自転車を選択し、**「速度信号 源 」**へ進みます。
- 4. 速度計測に使用する信号の優先順位に切り替 えます。
- 5. トレーナーなど室内で使用する場合は、スピ ードセンサーを使用し、優先度1を速度に変 更してください。

**注意:** GPS信号を受信できない場合、「広い屋外に出てGPS信号を取得してください。」 とのメッセージが画面に表示されます。GPSがオンになっていることを確認したら、屋外 に出てGPS信号を受信してください。

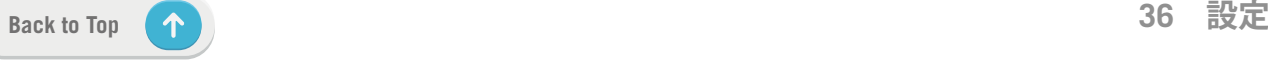

#### <span id="page-36-0"></span>**概要**

自転車の走行距離計の詳細を表示する場合は、「概要」を選択します。

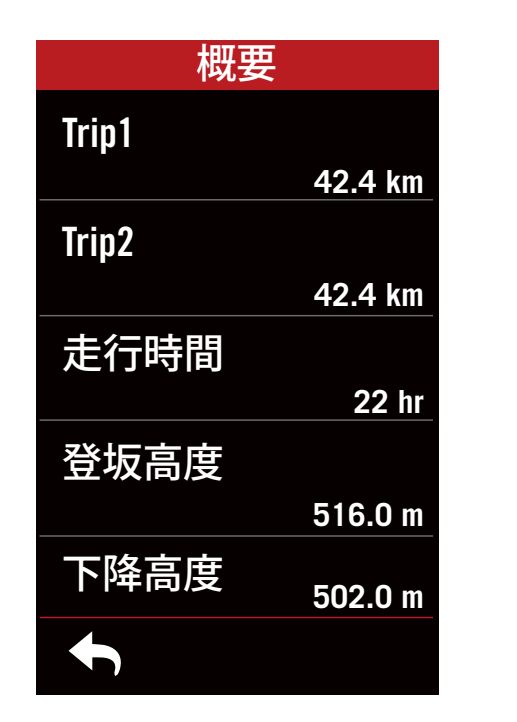

1.ホーム画面で、 ※ を選択します。

2.**「自転車」**をタップします。

3. いずれかの自転車を選択し、**「概要」**へ進 みます。

Trip1/Trip2

リセットするまでに記録された積算走行距離。 Trip1とTrip2を使用して、ある期間の走行距 離を記録し、リセットすることができます。 Trip1およびTrip2は、どちらかひとつをリセ ットするまで同じ値が表示されます。 たとえば、100km走行後にタイヤを交換す る場合は、新しいタイヤを取り付けるとき に、Trip1またはTrip2を0にリセットします。 ライドの後でタイヤ交換してからの合計走行 距離を表示して、次のタイヤ交換までの距離 を確定できます。

**ディスプレイ**

明るさ、バックライト、メーターページモードなどのディスプレイ設定を変更できます。

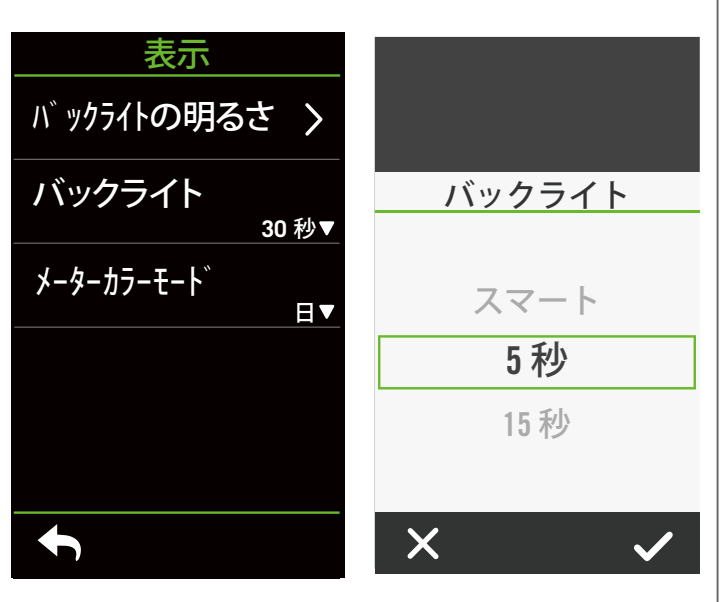

1.ホーム画面で、 ۞ を選択します。 2. **「表示」**>**「バックライトの明るさ」** を選択します。

**明るさ**

- 1. 明るさを**「自動」**または**「手動」**と して設定できます。周囲の照明条件に 基づいてデバイスの表示を自動的に 調整し、さまざまな環境で読み取り やすく表示できます。
- **バックライト持続時間**
- 1. ト下にスワイプして好みの時間を選 択します。
- 2. **「スマート」**オプションを使用する と、さまざまな環境でバックライト をオンまたはオフに切り替えること ができます。
- 3. 「常時」オプションを使用すると、 バックライトを常時点灯できます。

**メーターカラーモード**

1. メーターページで昼間モードまたは 夜間モードを選択し背景色を変更で きます。

### <span id="page-37-0"></span>**センサーをペアリングする**

すべてのセンサーをあらかじめデバイスとペアリングすることをお勧めします。Rider S800 は既にペアリングしたセンサーのうち、作動中のセンサーをスキャンし、自転車とセンサ ーの切り替えをこれまで以上に簡単かつ便利にします。

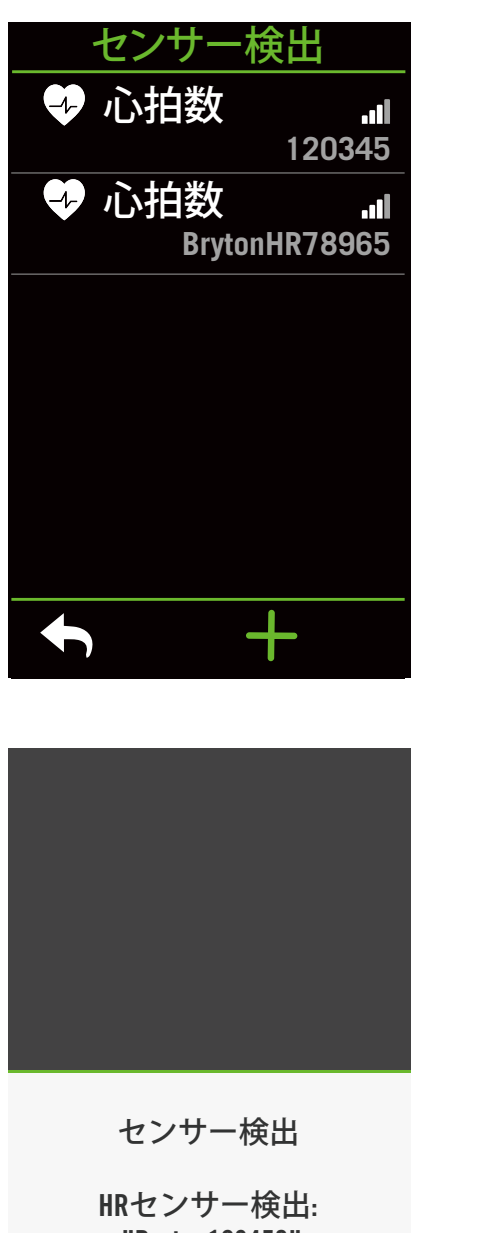

 "Bryton123456" HRセンサーを切り替えます?

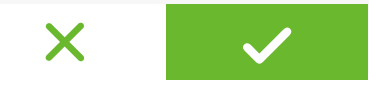

1.+ を選択して、新しいセンサーを追加します。 2. ペアリングするセンサーの種類を選択します。 3. センサーをデバイスとぺアリングするには、 まずセンサーを自転車に取り付けてクランクと ホイールを数回回転させ、心拍センサーは胸に 装着し、それぞれのセンサーを起動してくださ い。 4. バイクレーダー、Eバイク、電動変速システムの 場合は、ぺアリングを開始する前に電源を入れ 起動してください。 5. デバイスにセンサーを自動的に検出させるか、 を選択してセンサー ID を手動で入力しま す。 6. ペアリングする検出されたセンサーを選択し、 を選択して、保存します。 **センサーペアリングの停止** 1. マイセンサーの中から停止するセンサーを選択 します。

1.ホーム画面で、 63 を選択します。

2.**「センサー」**を検索します。

**新しいセンサーの追加**

2.状態をオフにして、ペアリングを停止します。

**登録済みセンサーをオンにする**

- 1. オンにするセンサーを選択します。
- 2. 状態をオンにすると、センサーが自動的に接続 されます。
- 3.センサーが接続に失敗した場合、またはこのセ ンサーに切り替えたい場合は、 <> を選択してデ バイスに再接続します。

**センサーの削除**

- 1.削除するセンサーを選択します。
- 2.「削除」をタップして、✔ をタップして、確定 します。

**センサーの切り替え**

- 1. 別のペアリングされたセンサーが検出される と、デバイスは別のセンサーに切り替えるかど うかを尋ねます。
- 2.✔ をタップしてセンサーを切り替えます。

**注意:**

- センサー検出通知で「X」を選択すると、検出されたセンサーはオフになります。 再びオンにするには、状態をオンにする必要があります。
- センサーは、同じ種類で両方がすでにリストに追加されている場合にのみ切り替える 必要があります。

### **電動変速システムを使用する**

Shimano Di2 や SRAM eTAP、カンパニョーロEPSなどの電動変速システムとペアリングし たら、センサーページにてさらに詳細を設定できます。メーターページでデータグリッド をカスタマイズする場合、詳細手順については、**5 [ページ](#page-4-0)**を参照してください。

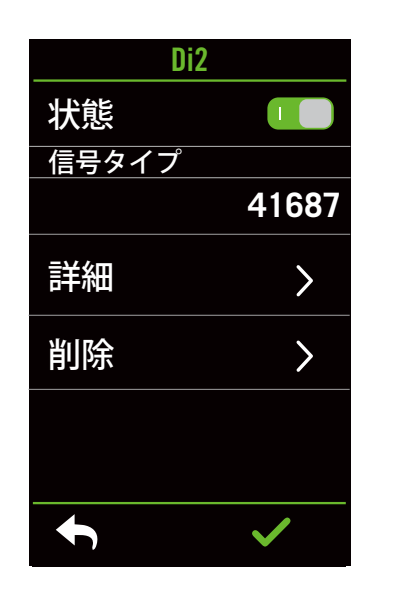

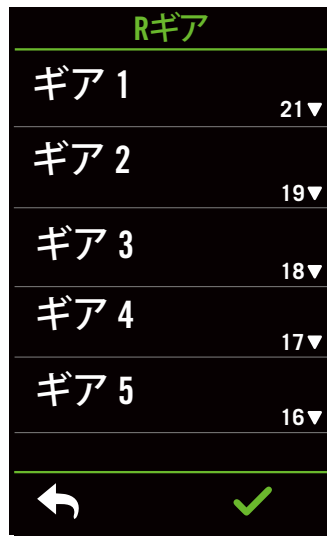

- 1. ホーム画面で、 を選択します。
- 2.**「センサー」**を検索します。
- 3. ペアリングした電動変速システムを選択します。
- 4.「詳細」で歯数を入力します。

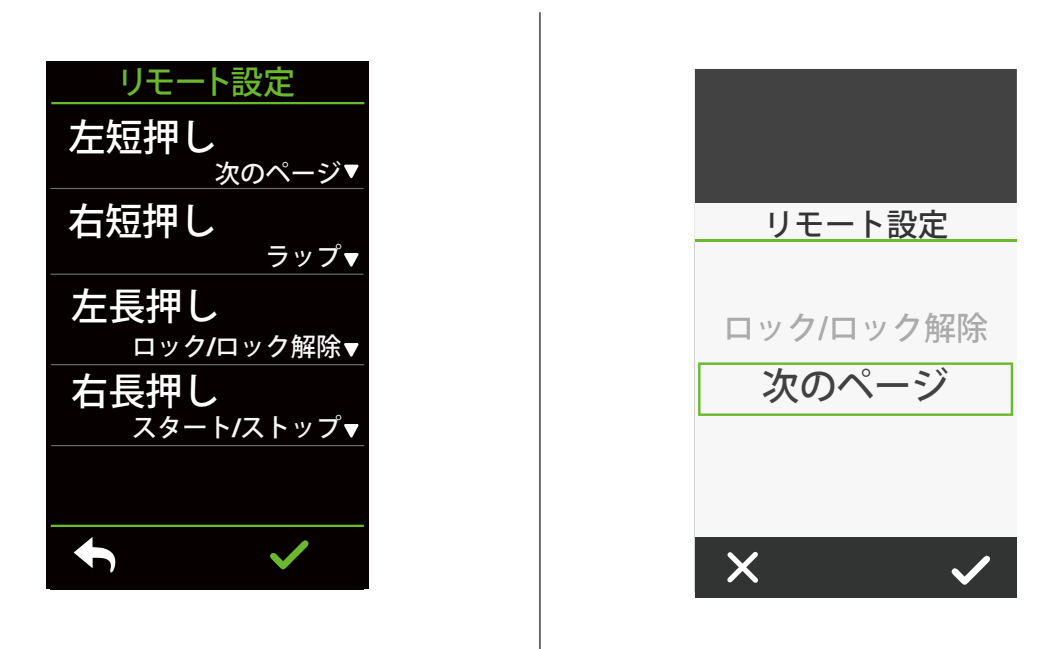

#### **リモート設定**

1.「リモート設定」へ移動します。

2.各オプションで ▼ をクリックしてそれぞれのボタンへさまざまな機能を割り当てます。

### **BrytonActive アプリでセンサーを管理する**

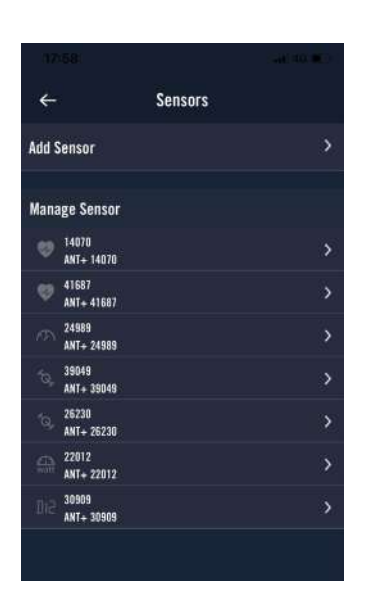

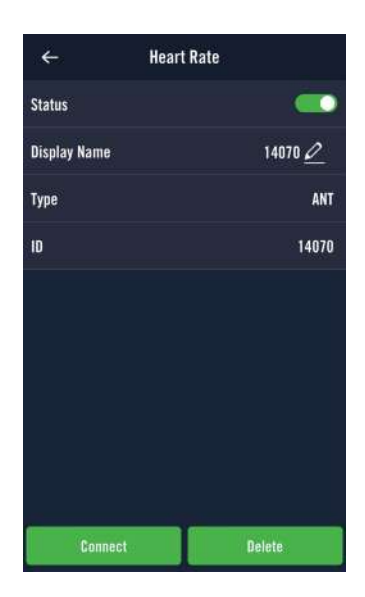

- 1. ホーム画面で、「設定」を選択します。
- 2.**「センサー」**をタップします。
- **新しいセンサーの追加**
- 1. **「センサーの追加」**を選択して、新しいセ ンサーを追加します。
- 2. ペアリングするセンサーのタイプを選択し ます。
- 3. センサーをデバイスとぺアリングするに は、まずセンサーを自転車に取り付けてク ランクとホイールを数回回転させ、心拍セ ンサーは胸に装着し、それぞれのセンサー を起動してください。
- 4. バイクレーダー、Eバイク、電動変速シス テムの場合は、ぺアリングを開始する前に 電源を入れ起動してください。
- 5. デバイスにセンサーを自動的に検出させる か、センサー ID を手動で入力します。
- 6. ペアリングする検出されたセンサーを選択 し、**「OK」**を選択して保存します。
- **センサーの管理**
- 1. 編集するセンサーを選択します。
- 2. 状態をオンまたはオフにして、センサーを アクティブまたはオフにします。
- 3. ク をクリックして名前を編集します。
- 4.**「削除」**を押してセンサーを削除します。
- **センサーの切り替え**
- 1. 切り替えるセンサーを選択します。
- 2. **「接続」**を押して、センサーをペアリング します。

**注意:** センサーは、同じ種類で両方がすでにリストに追加されている場合にのみ切り替え る必要があります。

### **バイクレーダー**

Rider S800 はペアリングすることで ANT+ レーダーをサポートします。メーターぺージで 右端に配置されるレーダー表示バーは接近中の車両を表示し、Rider S800の鮮やかなカラ ー液晶画面により、車両のアイコンを読み取りやすく表示し、状態によって色を変更しま す。さらに、レーダー使用中に音声アラートを作動させ、対向車が一定距離内に接近した 場合に通知することができます。

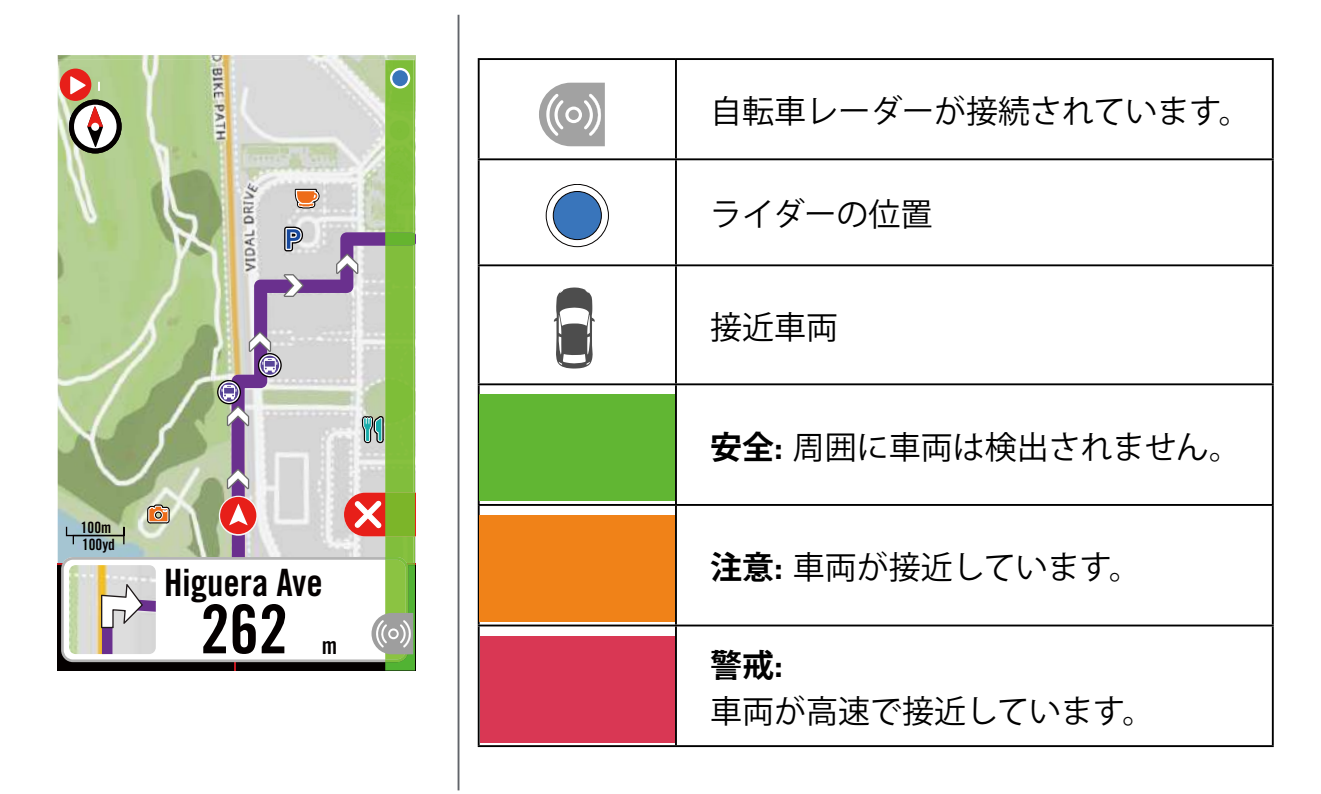

**注意:**

- 150m 以内に周囲に車両がない場合、レーダー表示バーは画面上に表示されません。
- バイクレーダーを Rider S800 とペアリングする方法については、29 [ページ](#page-28-0)をご覧くだ さい。

### **E バイクを使用する**

Rider S800は Shimano StepsとANT+ LEV方式の E バイクシステムに対応しており、互換性 のあるバイクに使用すると、アシストモード、アシストレベル、シフトモード、E バイク のバッテリー、航続可能距離、後ギアの位置など、各種 E バイクデータを表示できます。

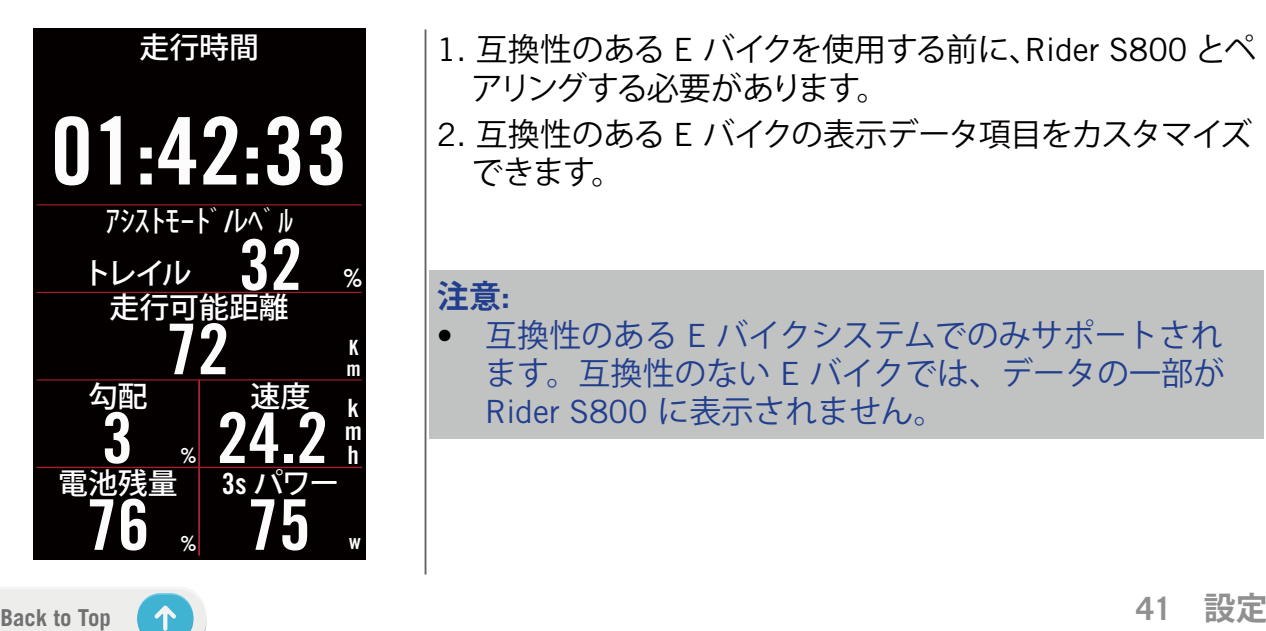

- 1. 互換性のある E バイクを使用する前に、Rider S800 とペ アリングする必要があります。
- 2. 互換性のある E バイクの表示データ項目をカスタマイズ できます。

• 互換性のある E バイクシステムでのみサポートされ ます。互換性のない E バイクでは、データの一部が Rider S800 に表示されません。

## <span id="page-41-0"></span>**システム**

システムでは、システム設定、記録設定、自動スクロール、リマインダーの開始、ファイル 保存、メモリ、ODO、およびデータリセットをカスタマイズできます。

### **システム設定**

言語、バックライト点灯時間、メーターカラーモード、操作音、サウンド、時間/単位、自 動ロック、およびステータス持続時間を設定できます。

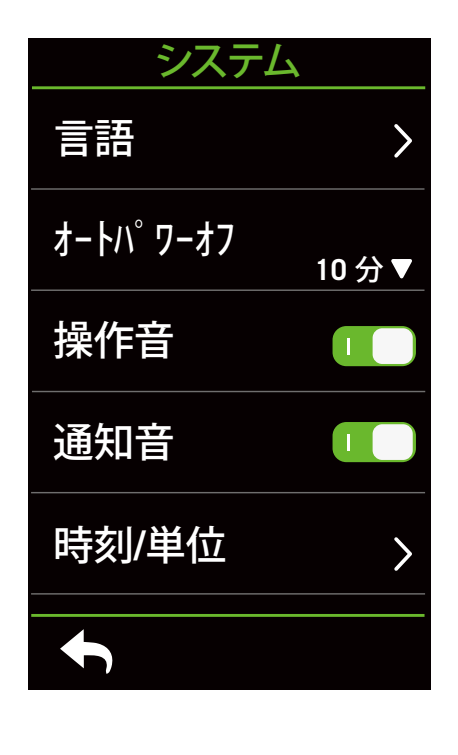

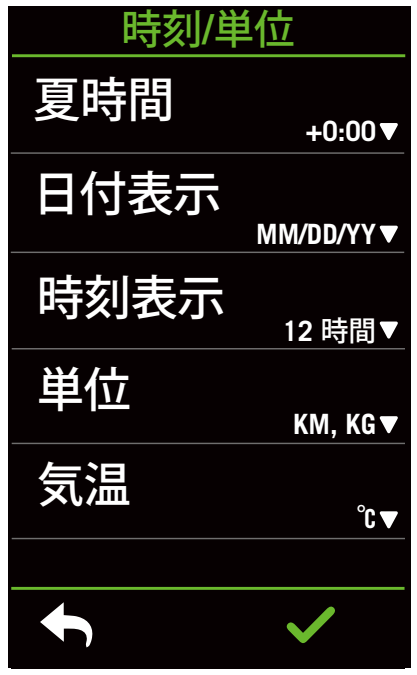

1. ホーム画面で、 ※ をタップします。 2. **「システム」** > **「システム設定」**を選択 します。 **言語** 1. 希望の言語を選択します。 **オートパワーオフ** 1. 希望の設定を選択します。 2. ✔ を選択して、確定します。 **操作音** 1. **「操作音」**を有効または無効にして、

キーを押すときの設定を変更します。 **通知音**

1. **「通知音」**を有効または無効にして、 アラートと通知の設定を変更します。 **時間/単位**

1. **「夏時間」、「日付形式」、「時間形式」、 「単位」、「温度」**を選択して、設定を変 更します。

#### **記録設定**

記録設定では、データの記録頻度をカスタマイズして、より高い精度/データ保存、および ユーザーの好みに応じてデータを含める方法を指定できます。

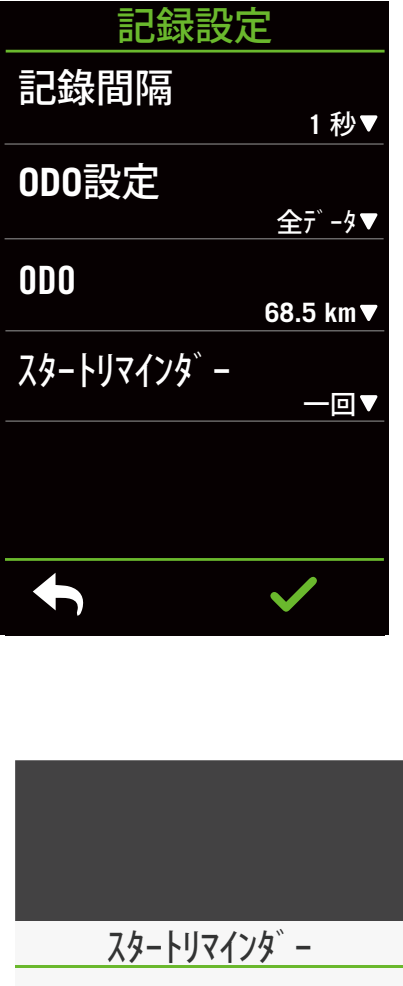

オフ 一回 リピート  $\boldsymbol{\mathsf{X}}$ 

1.ホームページで、 ※ を選択します。 2.**「設定」** > **「記録設定」**を選択します。

#### **記録間隔**

1.希望の記録間隔を設定します。 2. ✔ を選択して、確定します。

#### **ODO 設定**

1. **「記録データのみ」**または**「すべて」**を選 択し、✔を選択して、確定します。

#### **スタートリマインダー**

デバイスが自転車の動きを検出すると、リマ インダーがポップアップ表示され、記録を開 始するかどうかを尋ねられます。スタートリ マインダーの頻度を設定できます。

1.ホーム画面で、 33 を選択します。 2. **「システム」**>**「記録設定」**>**「スタートリ マインダー」**へ移動します。 3. ✔ を選択して、確定します。

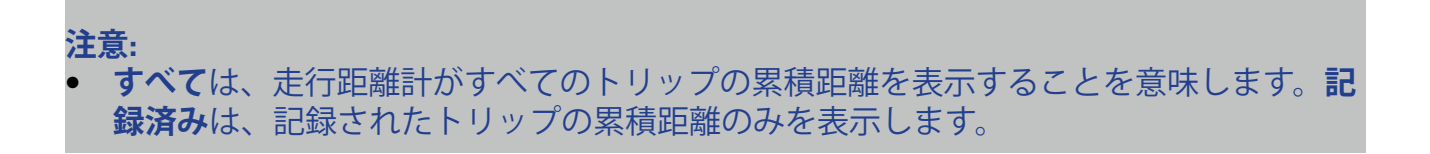

<span id="page-43-0"></span>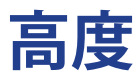

Rider S800 はインターネットに接続して高度情報を提供し、直接校正します。手動での高 度変更も可能です。

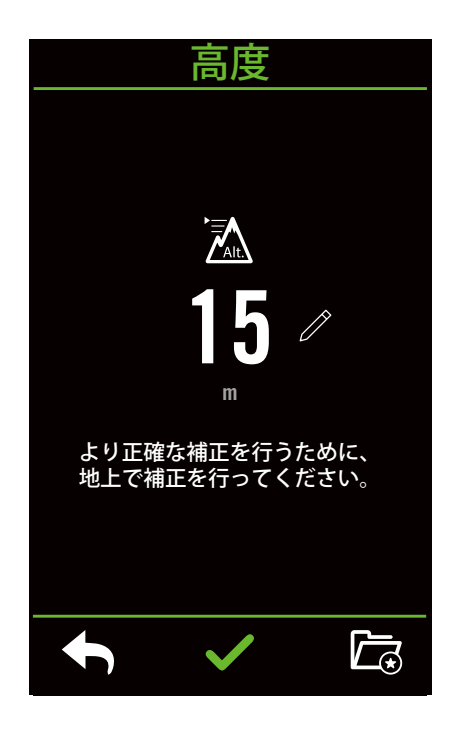

#### **高度の校正**

- 1. ホーム画面で、 ※ を選択します。
- 2.**「高度」**を選択します。
- 3. 数字をタップして値を変更します。
- 4. ✔ を選択して確認します。
- 5. 自動校正用に特定の場所を保存すること もできます。アスヘ移動して場所を設定 します。

**注意:**  現在地の高度が調整されると、メーターモードの高度値が変更されます。

# **仕様情報**

デバイスの現在のファームウェアバージョンを表示できます。

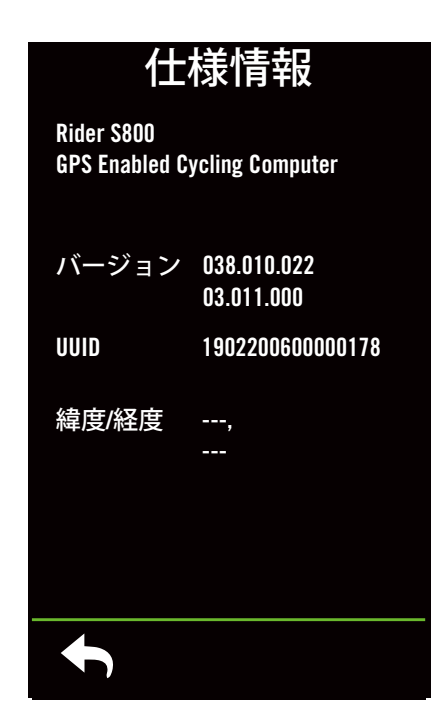

- 1. ホーム画面で、 ※ を選択します。
- 2.**「仕様情報」**を選択します。
- 3. ファームウェア情報と、現在の緯度と経度 がデバイスに表示されます。

# **プロフィール**

<span id="page-44-0"></span>プロフィールではユーザー情報を設定することができます。

### **個人情報**

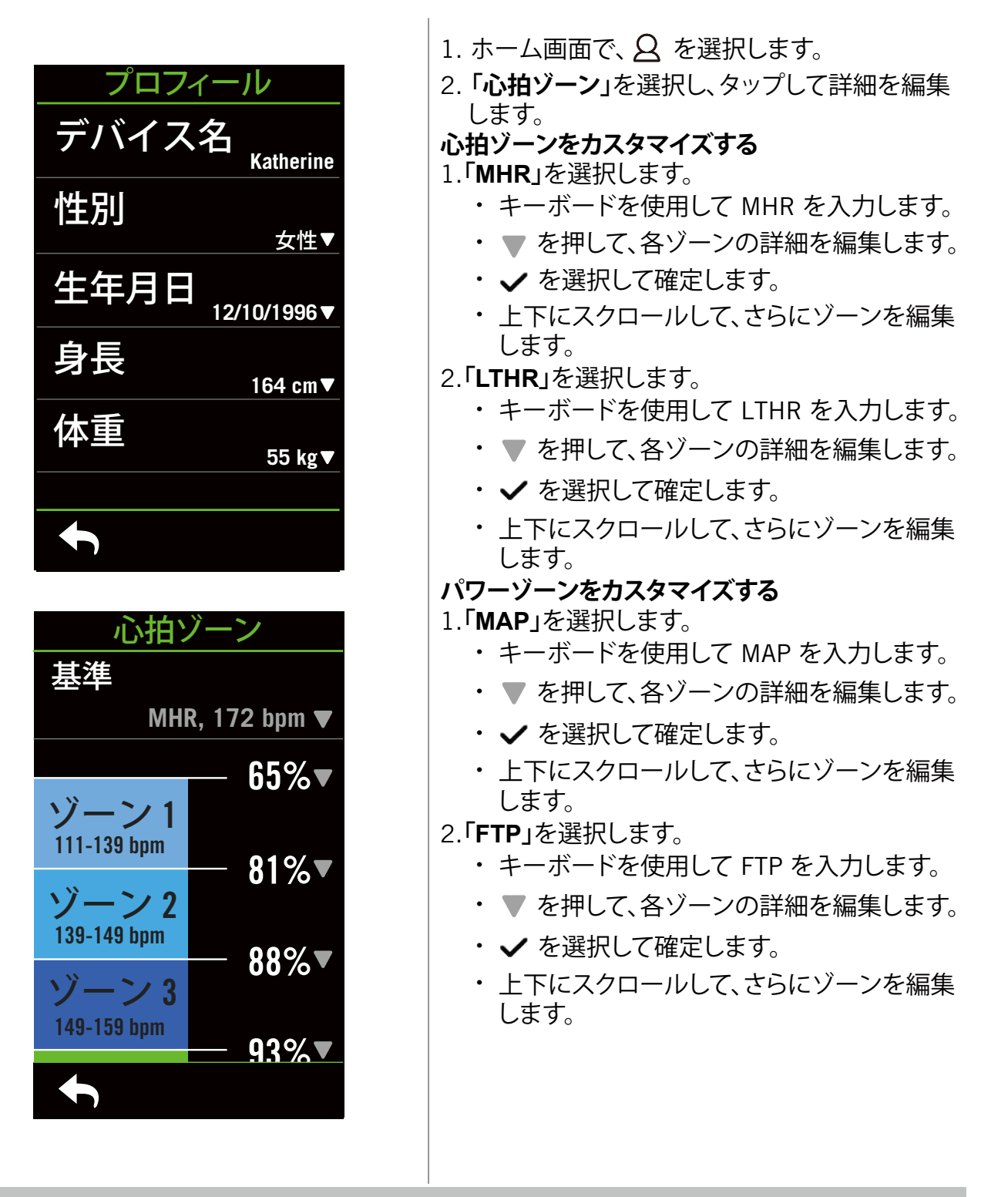

**注意:** LTHR または MHR の選択に基づいて、心拍数のグラフィックデータが表示されま す。 FTP または MAP の選択に基づいて、パワーグラフィックデータが表示されます。 グラフィックモードの詳細情報は、6 [ページで](#page-5-0)ご覧ください。

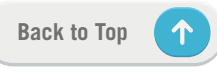

# <span id="page-45-0"></span>**Bryton Active アプリの詳細設定**

Bryton Active アプリに Rider S800 をペアリングした後、通知にアクセスできます。

### **通知**

Bluetooth スマートワイヤレステクノロジーを使用して、互換性のあるスマートフォンと Rider S800 をペアリングした後は、Rider S800 で電話、SMS、電子メール通知を受信でき ます。

- 1. iOS スマートフォンとのペアリング
	- a. お使いのスマートフォンの「設定 > Bluetooth」に進み、Bluetooth を有効にします。
	- b. Bryton Active App に移動し、「設定」 > 「デバイスマネージャー」 > 「+」の順にタ ップします。
	- c. 「+」を押して、デバイスを選択して追加します。
	- d. 「ペアリング」をタップして、デバイスとスマートフォンをペアリングします。(iOS スマートフォンのみ)
	- e. 「完了」をタップして、ペアリングを完了します。

**注意:** 通知が正常に機能しない場合は、スマートフォンで、「設定 > 通知」に移動し、 互換性のあるメッセージおよびメールアプリで通知を許可しているかどうかを確認し、 ソーシャルアプリケーション設定に移動してください。

- 1.Android スマートフォンのペアリング
	- a. お使いのスマートフォンの「設定 > Bluetooth」に進み、Bluetooth を有効にします。
	- b. Bryton Active App に移動し、「設定」 > 「デバイスマネージャー」>「+」の順にタ ップします。
	- c.「+」を押して、デバイスを選択して追加します。
	- d.「完了」をタップして、ペアリングを完了します。
- 2.通知アクセスを許可する
	- a.「設定 > 通知」をタップします。
	- b.「OK」をタップして、Bryton アプリの通知アクセスを許可する設定に入ります。
	- c. 「アクティブ」をタップして「OK」を選択し、Bryton の通知アクセスを許可します。
	- d. 通知設定に戻ります。
	- e. 各項目をタップして着信通話、テキストメッセージ、電子メールを選択し、有効にし ます。

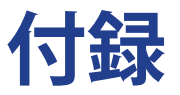

# <span id="page-46-0"></span>**仕様**

### **Rider S800**

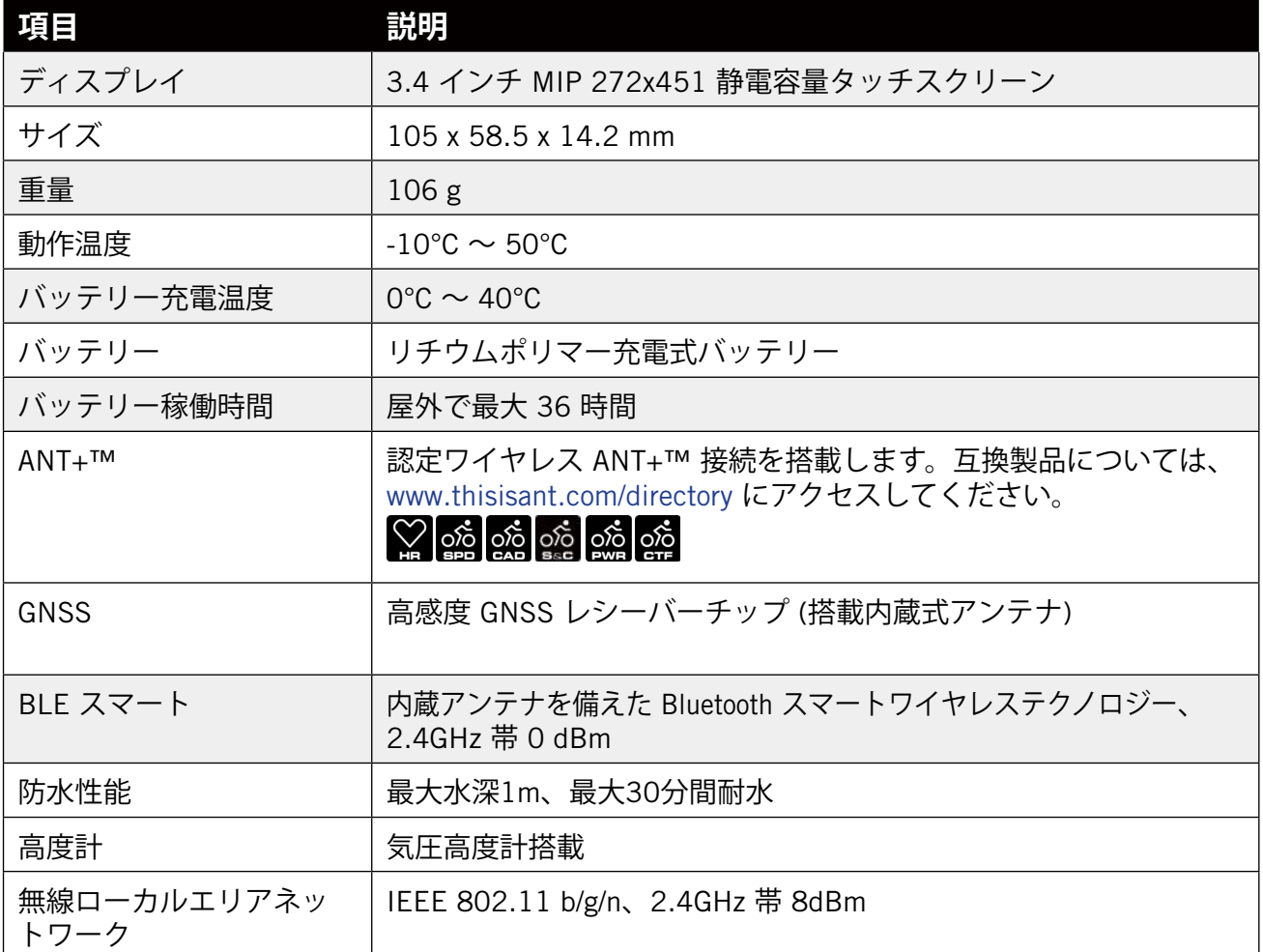

### **スマートスピードセンサー (オプション)**

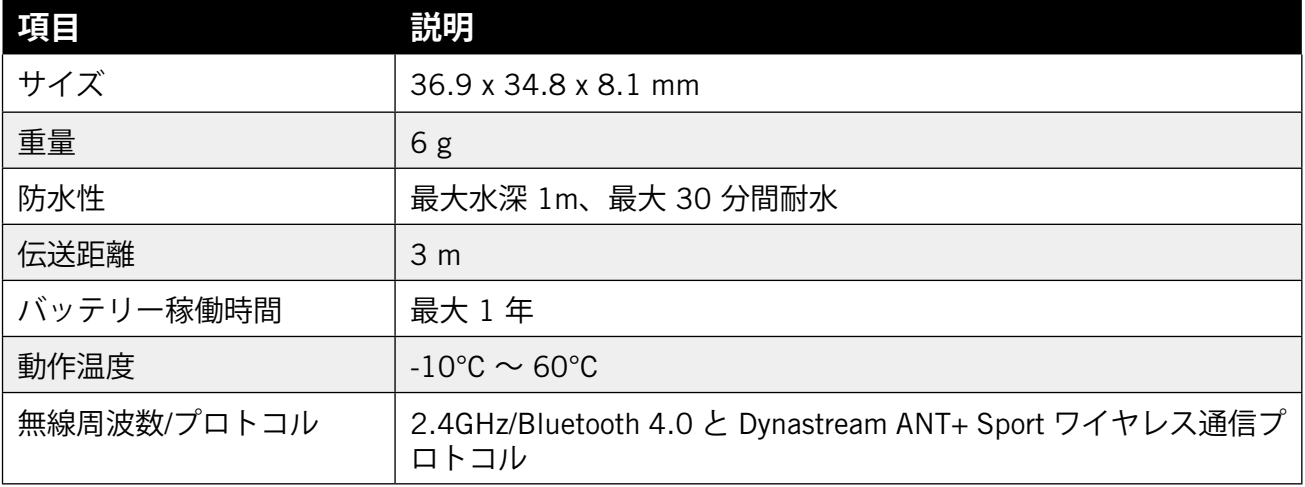

**注意:** センサーの接触が不十分だったり、電気的・磁気的干渉があったり、送信機との距離が離れている場 合には、精度が低下することがあります。磁気的干渉を避けるためには、取り付け位置の変更、チェーン のクリーニングや交換をおすすめします。

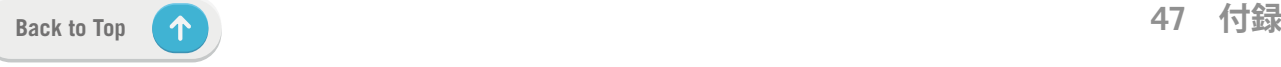

### <span id="page-47-0"></span>**スマートケイデンスセンサー (オプション)**

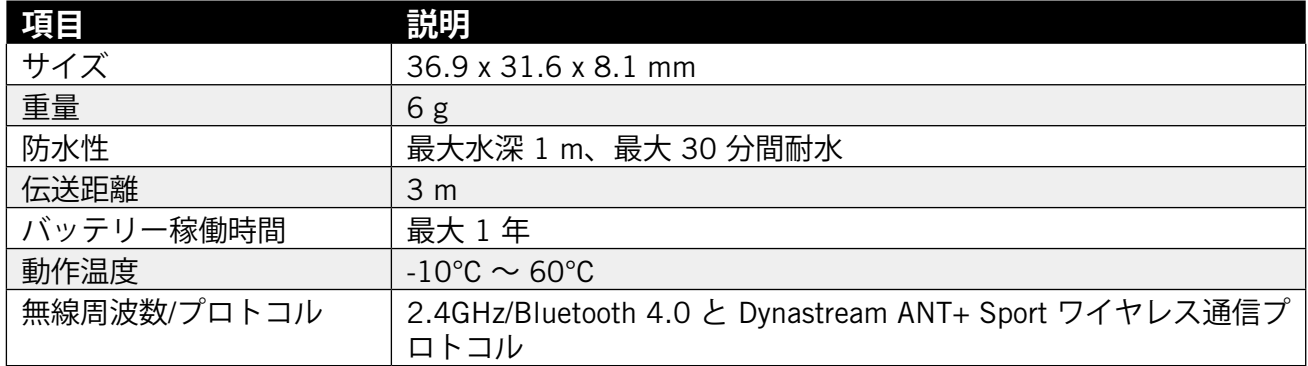

#### **注意:**

センサーの接触が不十分だったり、電気的・磁気的干渉があったり、送信機との距離が離れてい る場合には、精度が低下することがあります。

### **スマート心拍数モニター (オプション)**

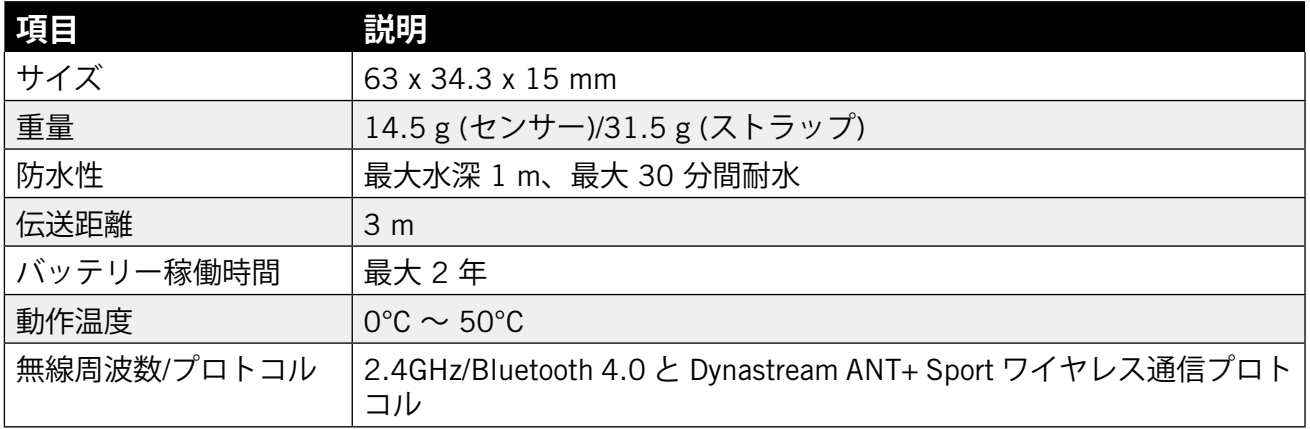

## **センサーのバッテリー**

### **スマートスピードセンサーとスマートケイデンスセンサー**

両センサーとも、交換可能な CR2032 電池が入っています。 センサーを使用する前に:

- 1. センサーの裏側に円形のバッテリーカバーがあります。
- 2. 指で押しながら、カバーを反時計回りに回し、カバーのインジケーターがロック解除ア イコン (■) の位置にくるまで回してください。
- 3. バッテリーに貼られた白い絶縁シートを取り外します。なお、カバーに電極を固定して いるシールは絶対にはがさないでください。故障の原因となります。
- 4. 指で押しながら、カバーを時計回りに回し、カバーのインジケーターがロックアイコン (△) の位置にくるまで回してください。

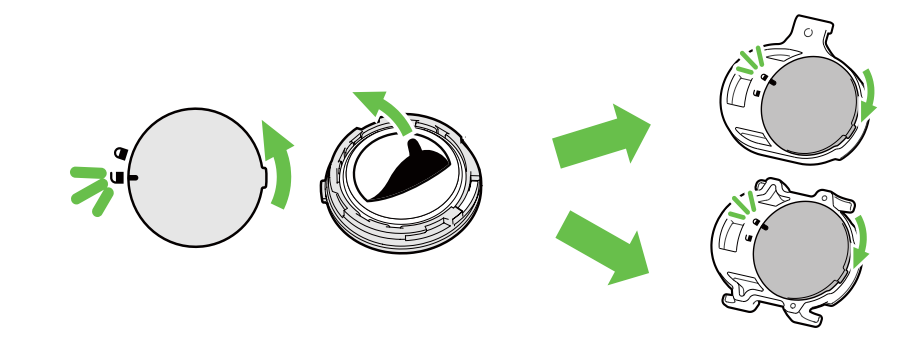

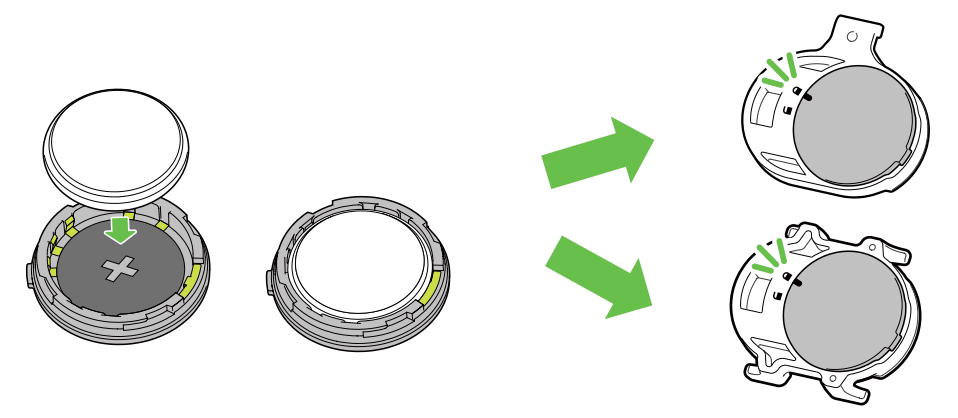

バッテリーを交換する:

- 1. センサーの裏側にある円形のバッテリーカバーがあります。
- 2. 指で押しながら、カバーを反時計回りに回し、カバーのインジケーターがロック解除ア イコン (■) の位置にくるまで回してください。
- 3. バッテリーを取り外し、新しいバッテリーをプラスの面がバッテリーカバー側に来るよ うに挿入します。
- 4. 指で押しながら、カバーを時計回りに回し、カバーのインジケーターがロックアイコン (△) の位置にくるまで回してください。

**注意:**

- x 新しいバッテリーをバッテリーカバーに取り付けるとき、電池の向きを逆さに取り付けると、 電極が変形し故障の原因となります。
- x カバーの O リング パッキングを破損したり紛失したりしないように注意してください。 x 使用済みバッテリーを処分する際は、地方自治体の条例に従ってください。

### **スマートハートレートセンサー**

ハートレートセンサーには、交換可能なCR2032 電池を使用しています。

バッテリーを交換する:

- 1. スマートハートレートセンサーの背面に円形のバッテリーカバーがあります。
- 2. カバーの矢印が "開く" の位置に来るまで、硬貨を使ってカバーを反時計回りに回します。 3. カバーとバッテリーを取り外します。
- 4. プラス側を上に向けて新しいバッテリーを挿入し、軽く押します。
- 5. カバーの矢印が "閉じる" の位置にくるまで、硬貨を使ってカバーを時計回りに回します。

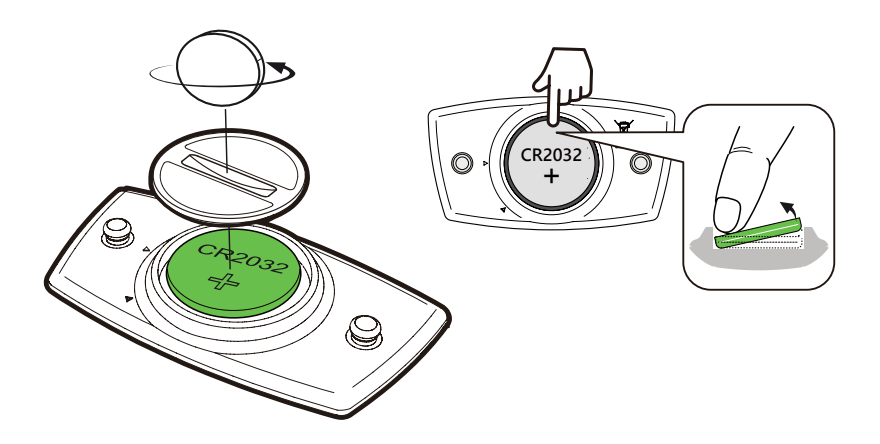

**注意:**

- x カバーの Oリングパッキングを破損したり紛失したりしないように注意してください。
- x 使用済みバッテリーを処分する際は、地方自治体の条例に従ってください。

**[Back to Top](#page-1-0) 49 付録**

### <span id="page-49-0"></span>**Rider S800 の取り付け**

### **マウントを使用して Rider S800 を取り付ける**

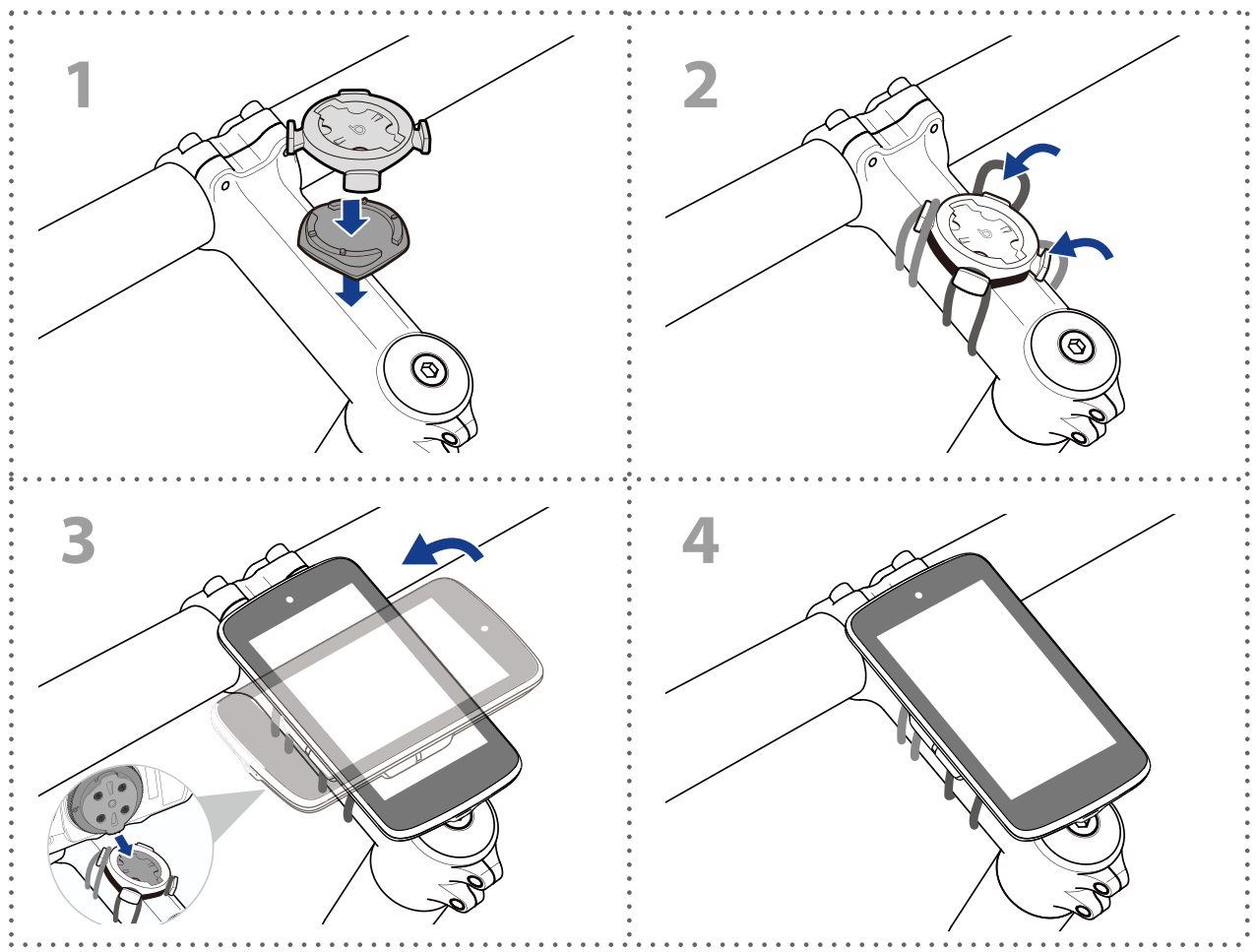

### **アウトフロントマウントを使用して Rider S800 を取り付ける**

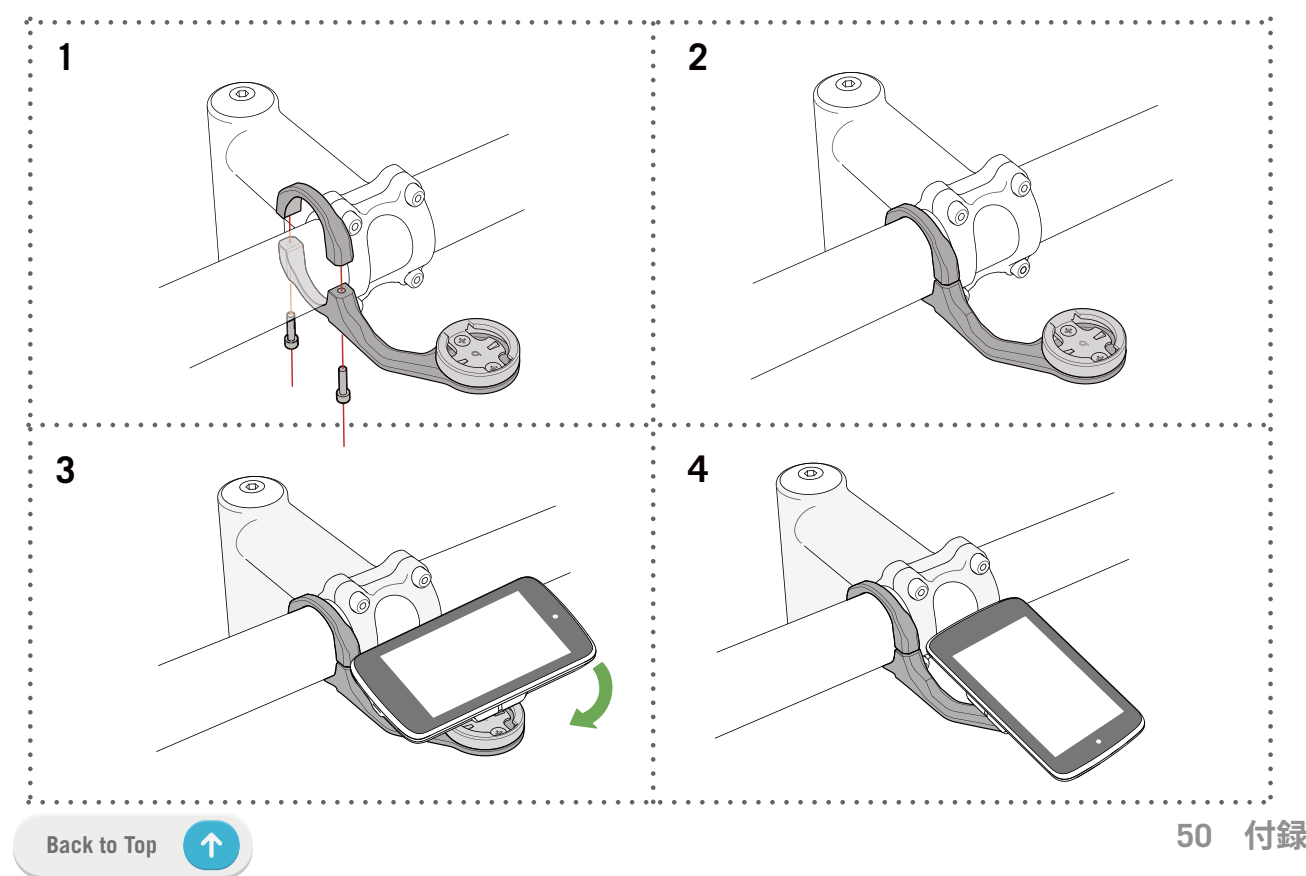

# <span id="page-50-0"></span>**スピード/ケイデンスセンサーの取り付け(オ プション)**

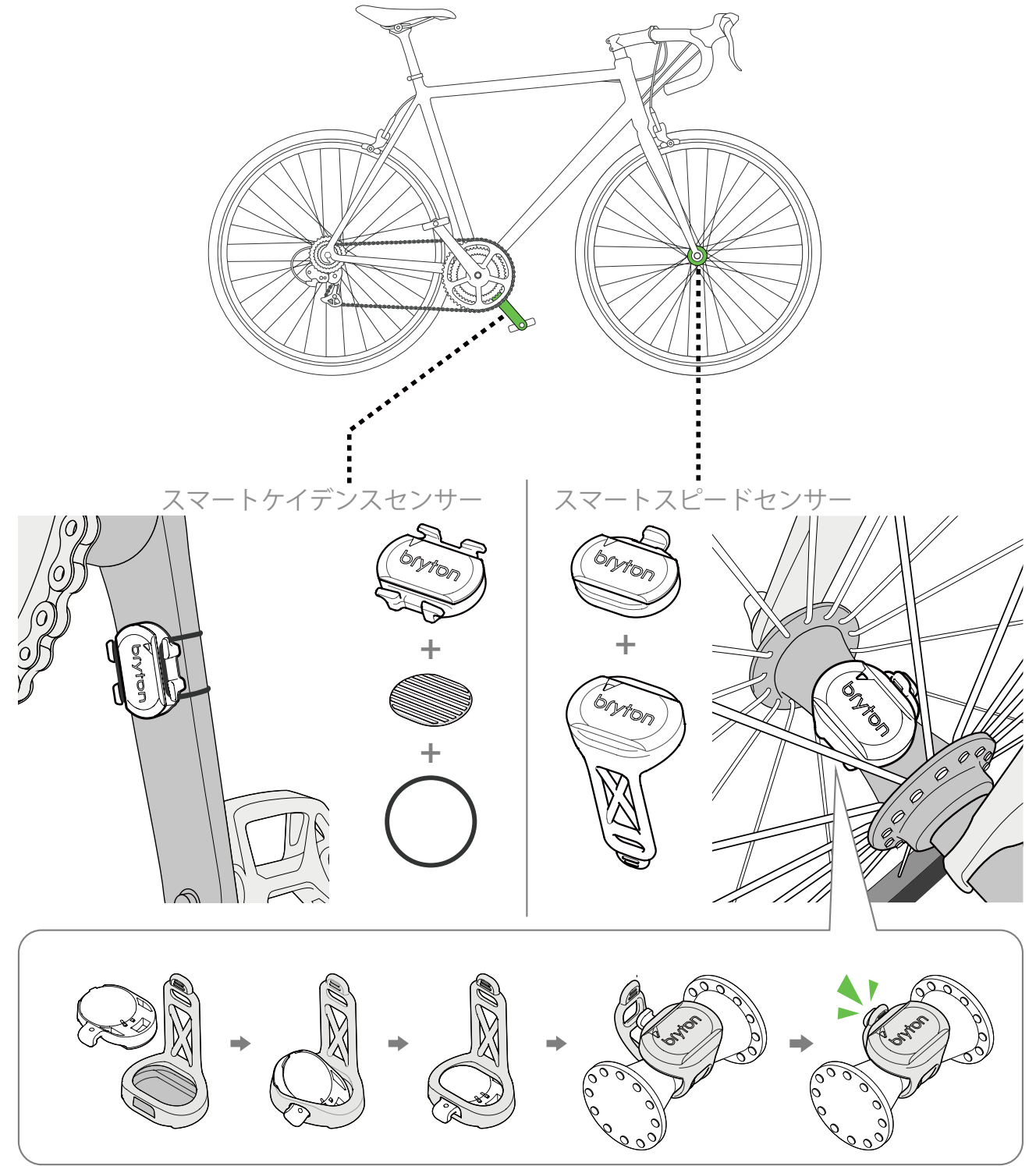

**注意:**

· センサーが起動すると、LED が 2 回点滅します。ペアリングするためにペダル/ホイールを回し 続けると、LED が点滅し続けます。約 15 回点滅した後、点滅が停止します。10 分間使用しな いと、センサーはスリープモードに入り、バッテリーを節約します。センサーが動作中にペア リングを完了してください。

# <span id="page-51-0"></span>**ハートレートセンサーの装着(オプション)**

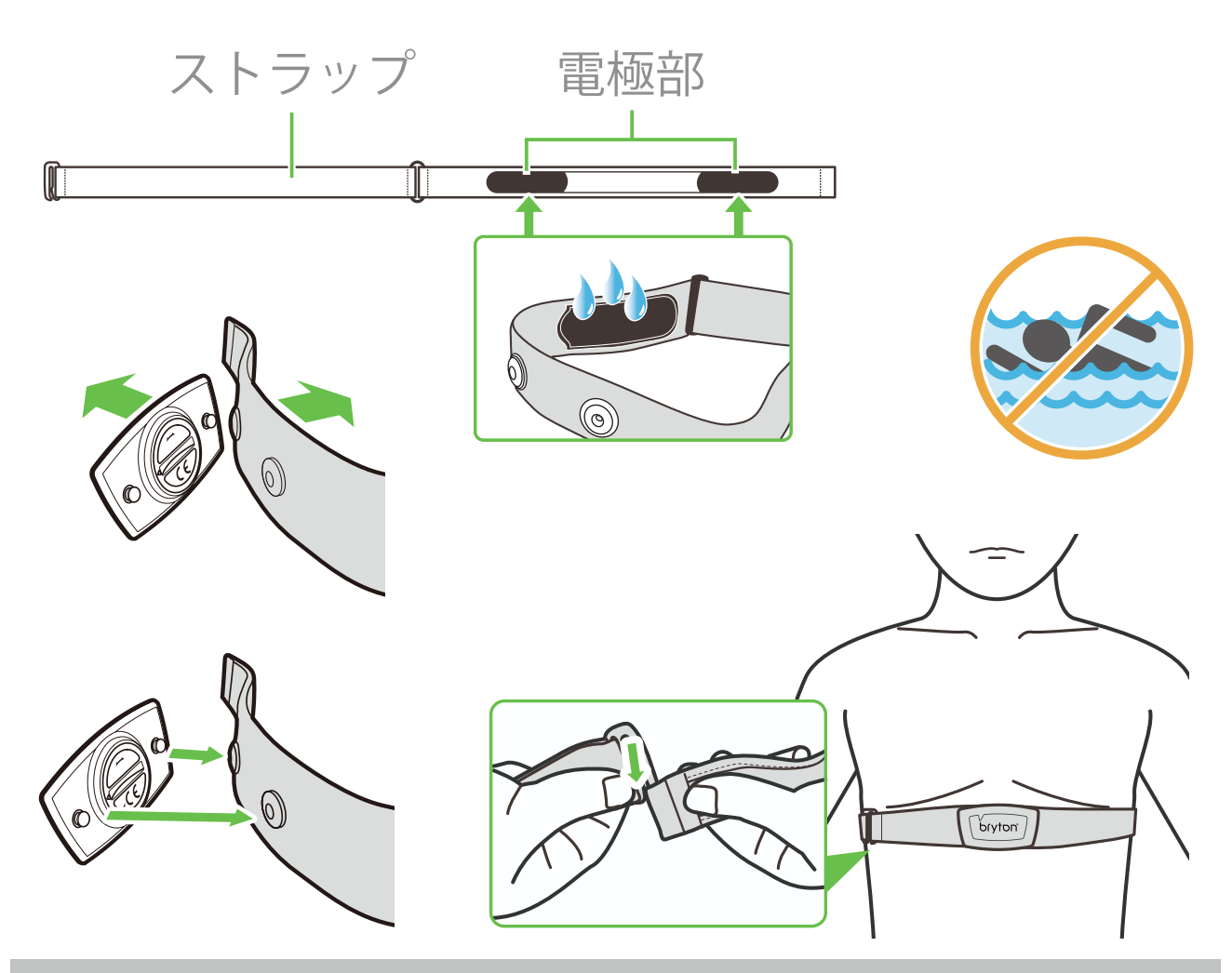

#### **注意:**

- x 気温が低い日は、心拍計の温度が下がり過ぎないように、適切な衣類を着用してください。
- x ベルトは、肌の上に直に着用してください。
- x センサー位置を体の中間部分に調整します(胸のわずかに下で着用します)。センサーに表示さ れた Bryton ロゴは上を向く必要があります。運動中に緩まないように、ストラップをしっかり 締め付けてください。
- x センサーを検出できない場合、または読み取りが正常でない場合、5 分間ウォームアップして 電極面を汗で湿らせて下さい。
- x 心拍計を一定時間使用しない場合、心拍計からセンサーを取り外してください。

**注意:** 不適切なバッテリーと交換すると、爆発の原因となります。新しいバッテリーと交換する とき、同梱されていたバッテリーと同じものまたはメーカーが指定する同様のバッテリーのみを 使用してください。使用済みバッテリーを処分する際は、地方自治体の条例に従ってください。

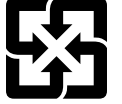

環境を保護するため、廃棄バッテリーはリサイクルまたは特別な廃棄用に個別に 回収される必要があります。

# <span id="page-52-0"></span>**タイヤサイズと周長**

タイヤサイズはタイヤの両側にマークされています。

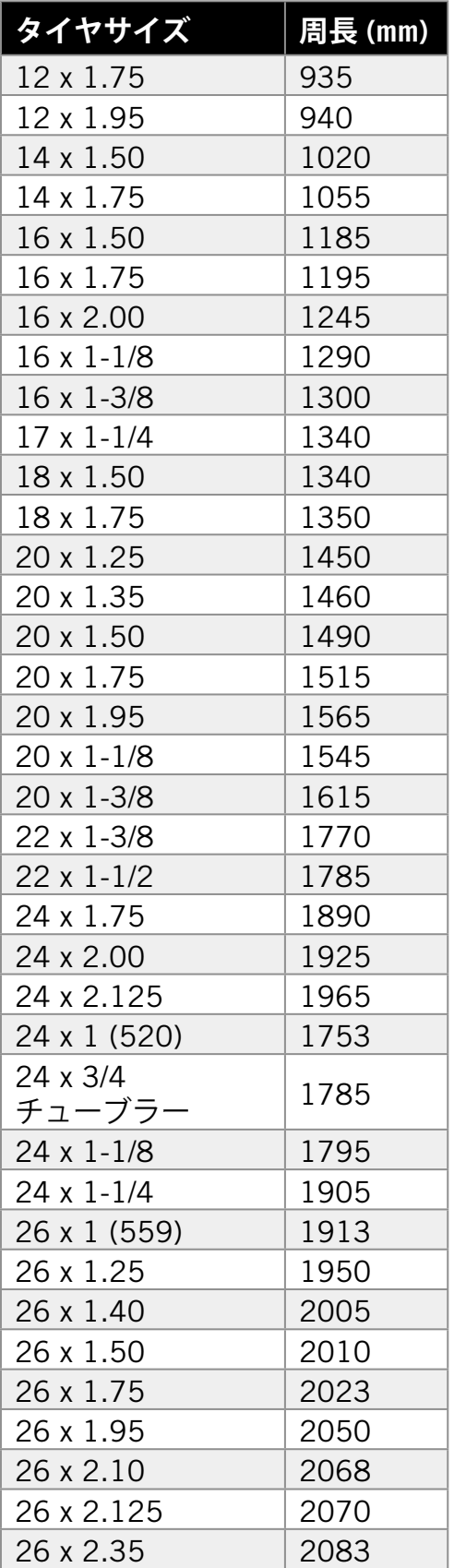

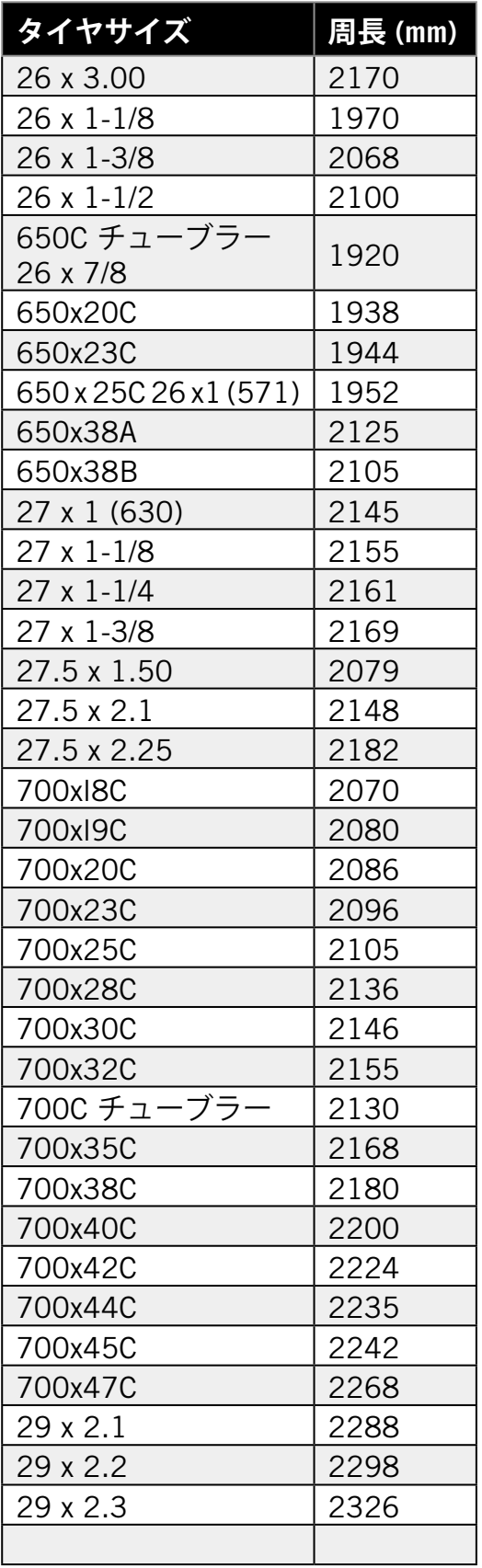

# <span id="page-53-0"></span>**データフィールド**

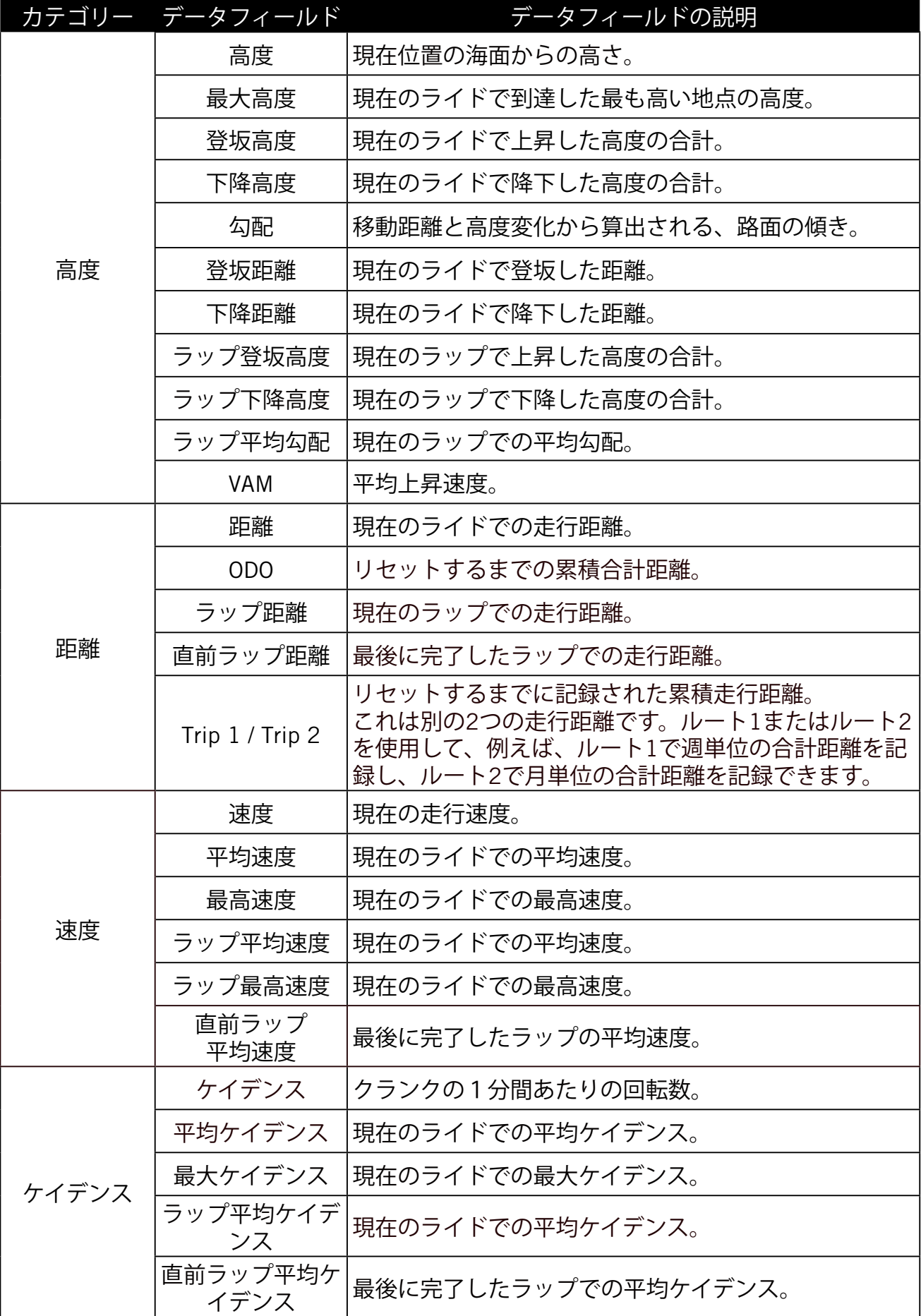

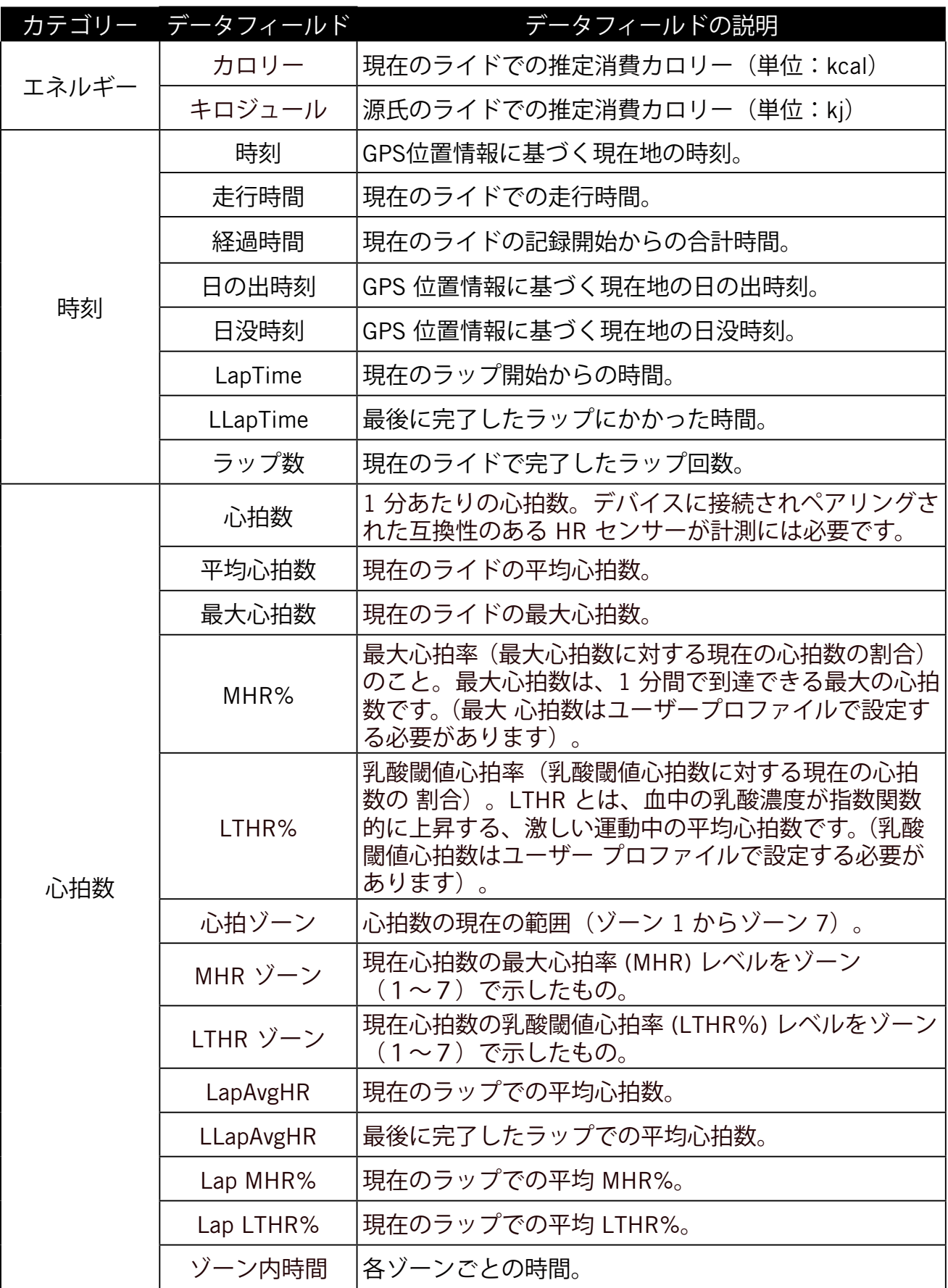

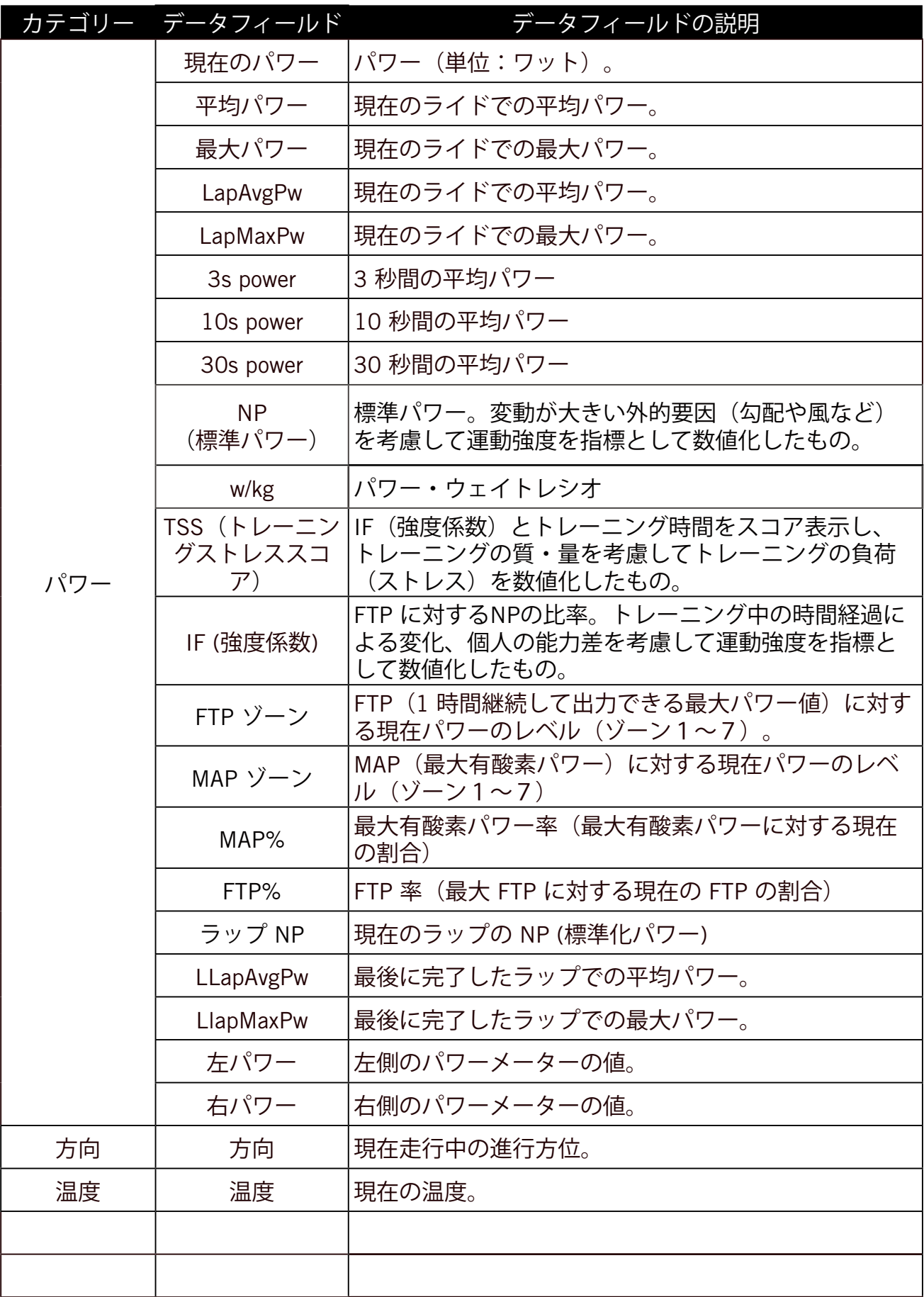

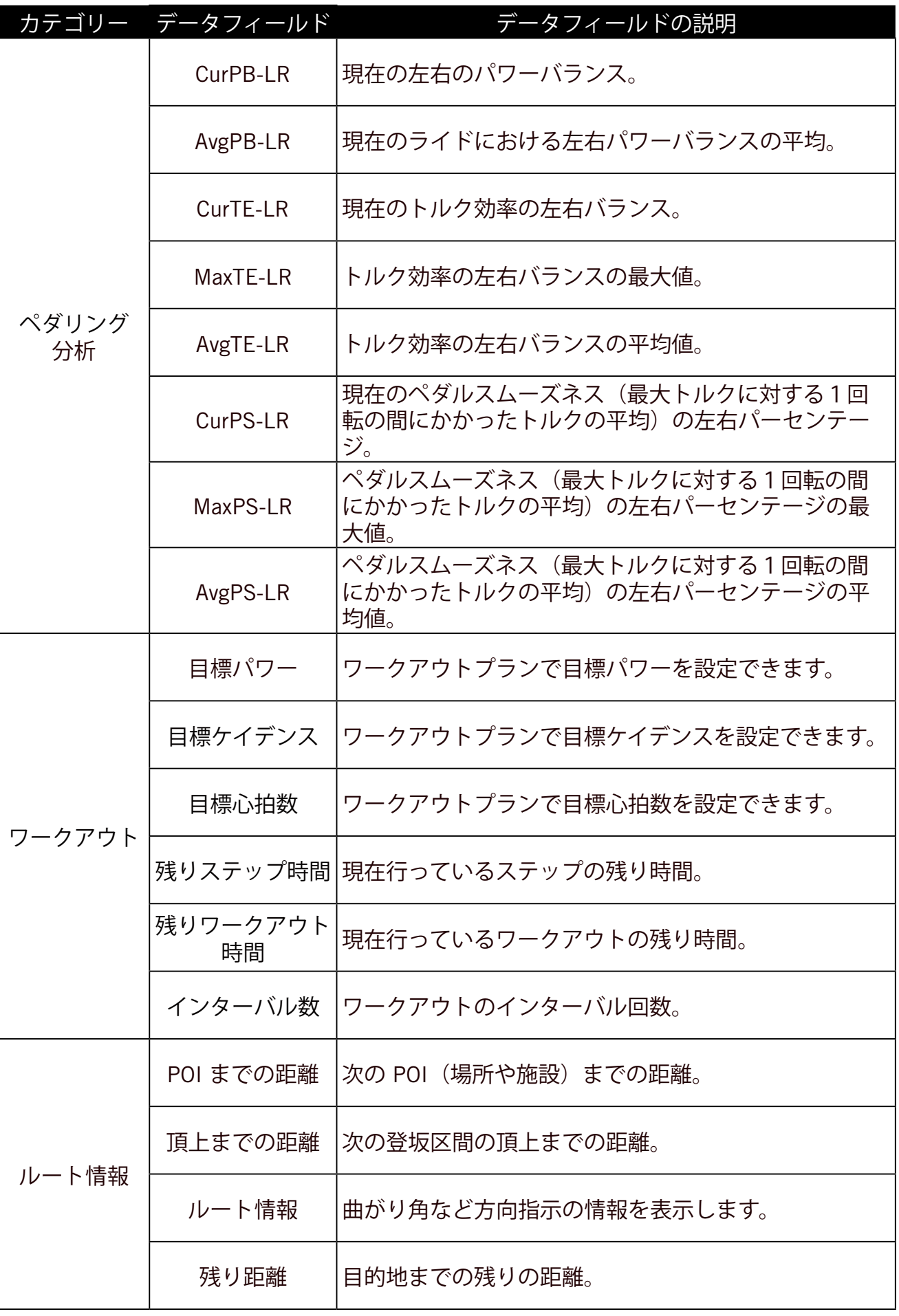

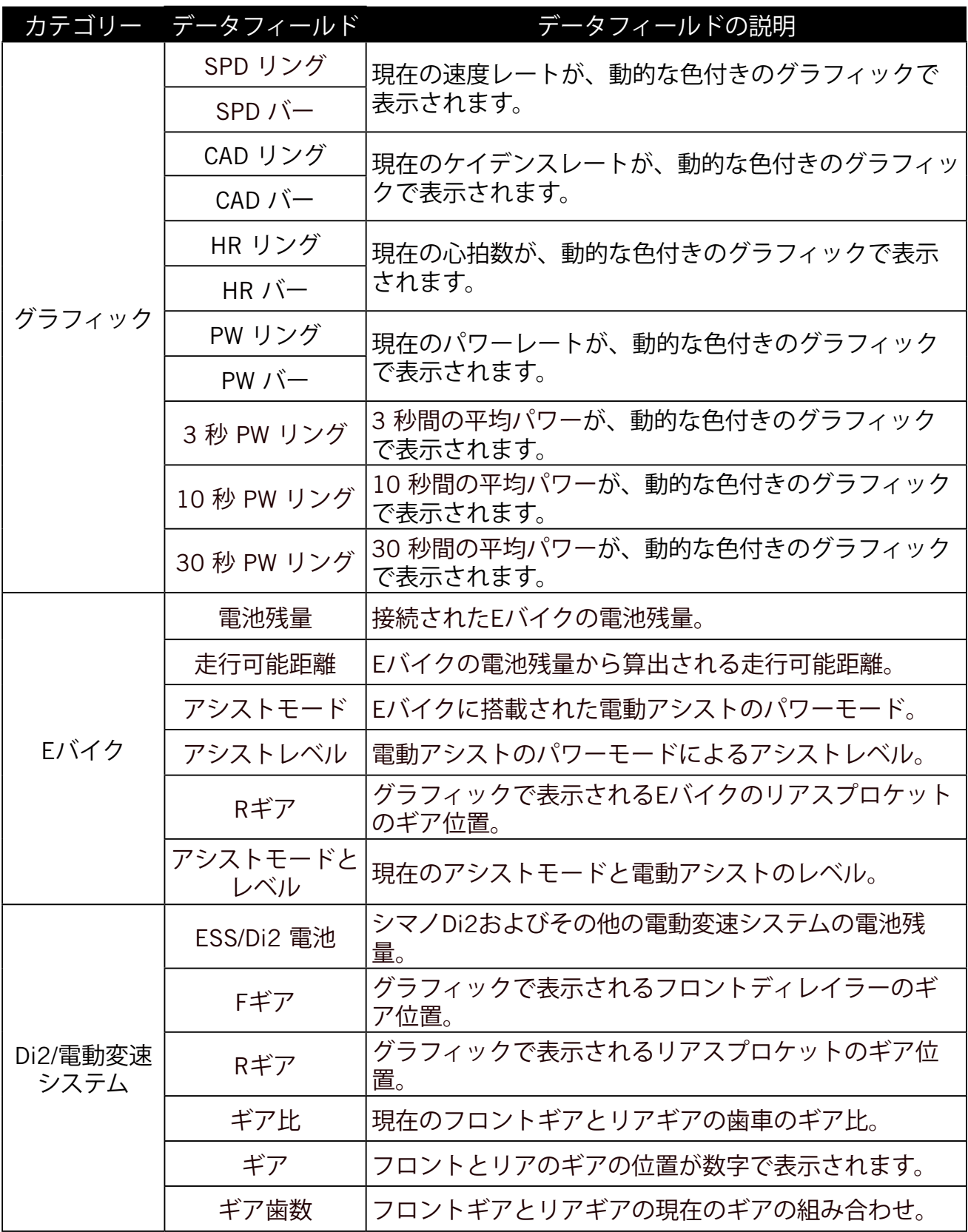

**注意:** Eバイク関連情報は、掲載されたデータをサポートする E バイクシステムにのみ対応しま す。

## <span id="page-58-0"></span>**Rider S800 の基本的なお手入れ**

デバイスをよくお手入れすることで、デバイスが損傷するリスクが減少します。

- x デバイスを落としたり、強い衝撃を与えないでください。
- x デバイスを極端な温度や過度の湿気にさらさないでください。
- x 画面の表面は傷が付きやすくなっています。市販の画面プロテクターを使用することで、 画面に傷が付かないように保護することをお勧めします。
- x 柔らかい布に希釈された中性洗剤を湿らせて、デバイスを洗浄して下さい。
- x デバイスの分解や修理を試みたり、改造したりしないでください。その場合は補償の対 象外となります。

 $\epsilon$ 

RF(電磁波)被曝に関する情報 (MPE)

本製品は健康保護のために欧州連合(EU)と国際非電離放射線防護委員会 (ICNIRP) が定 Non-Ionizing Radiation Protection (ICNIRP) on the limitation of exposure of the general めた、一般市民の電磁場への曝露制限に関する要件を満たしてい ます。この電磁波被曝  $\mathcal{P}$  dexposure requirements, this equipment must be operated in a minimum of  $20$ 要件に準拠するため、本製品はユーザーから20cm以上の距離を保って使用する必要があ ります。

ここに、Bryton Inc.は、無線機器タイプのBryton製品が無線機器指令2014/53/EUに準拠し Hereby, Bryton Inc. declares that the radio equipment type Bryton product is in ていることを宣言します。EU適合宣言の全文は、次のインターネットアドレスで入手で きます。

compliance with Directive 2014/53/European Complete 2014/53/European Complete 2014 <u>[http://www.brytonsport.com/download/Docs/CeDocs\\_RiderS800.pdf](https://www.brytonsport.com/download/Docs/CeDocs_Rider860.pdf)</u>

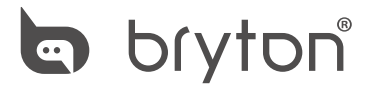

Copyright ©2022 Bryton Inc. All rights reserved. Designed by Bryton Inc. 7F, No.75, Zhouzi St., Neihu Dist., Taipei City 114, Taiwan (R.O.C.)

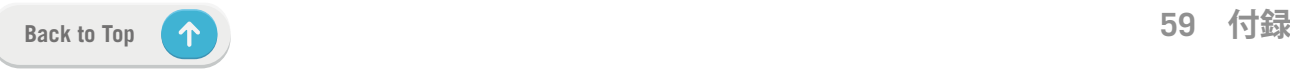